# *VistaKey-SK* Single-Door Access Control Starter Kit

# Installation & Setup Guide

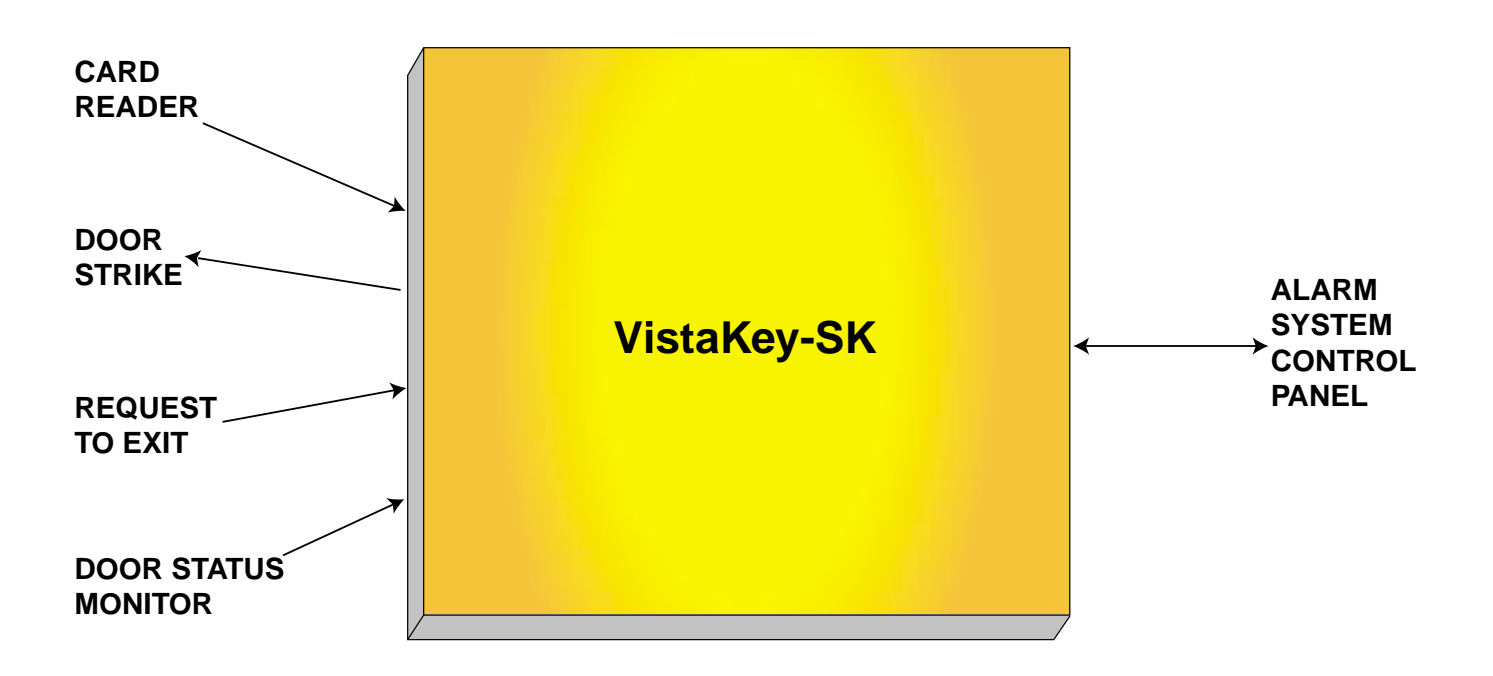

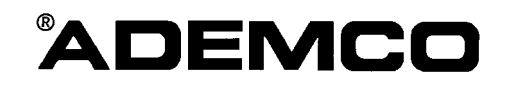

# **Table of Contents**

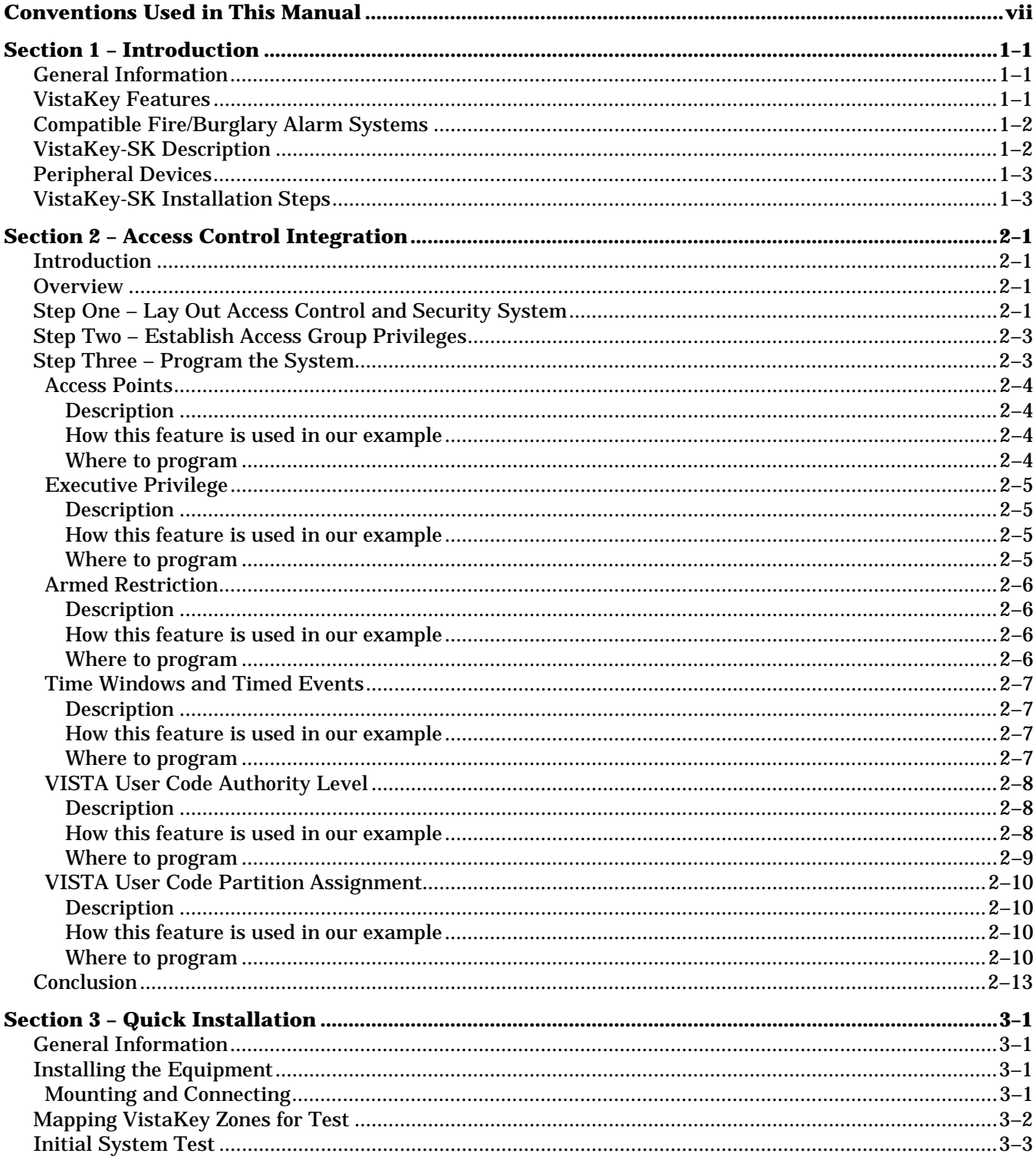

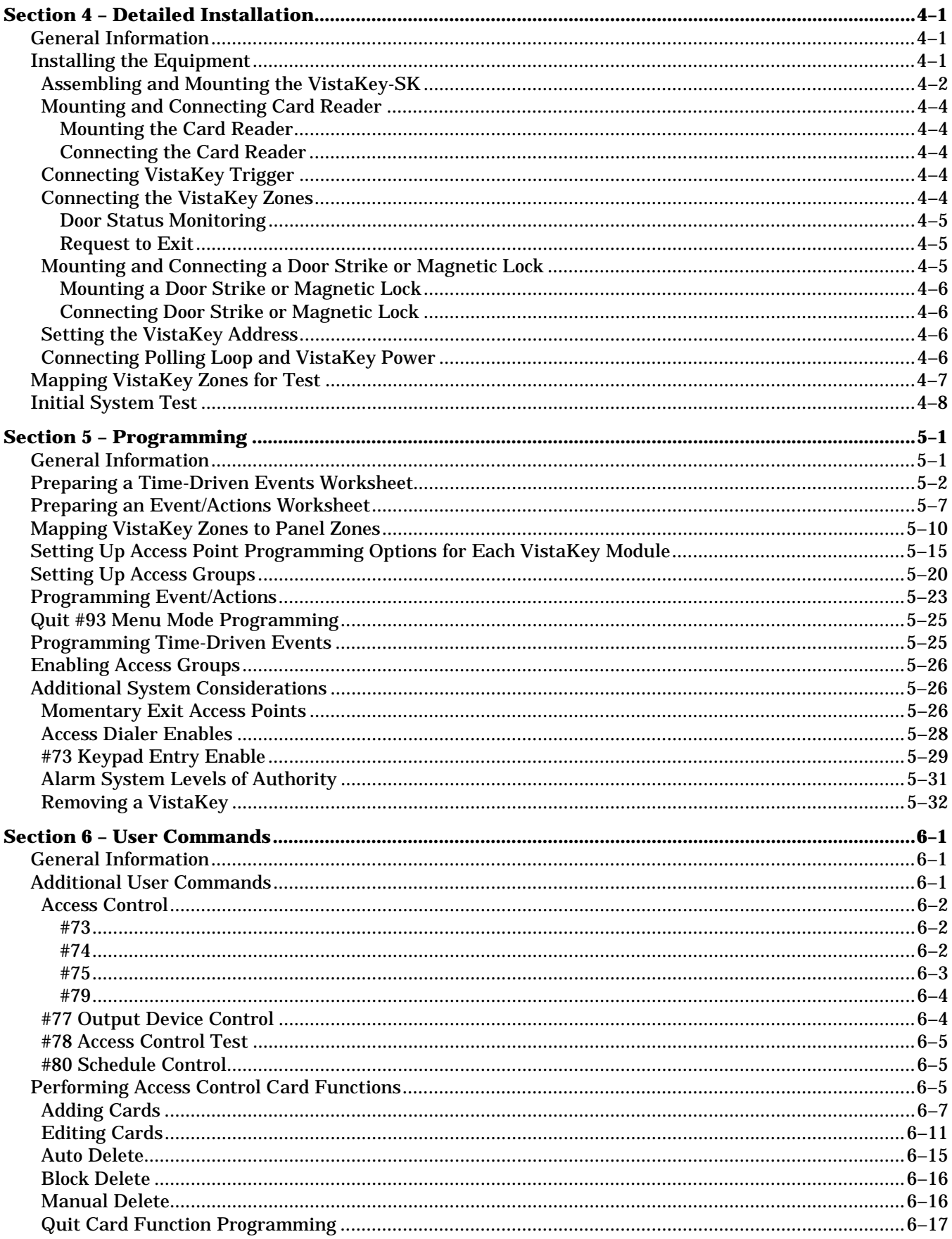

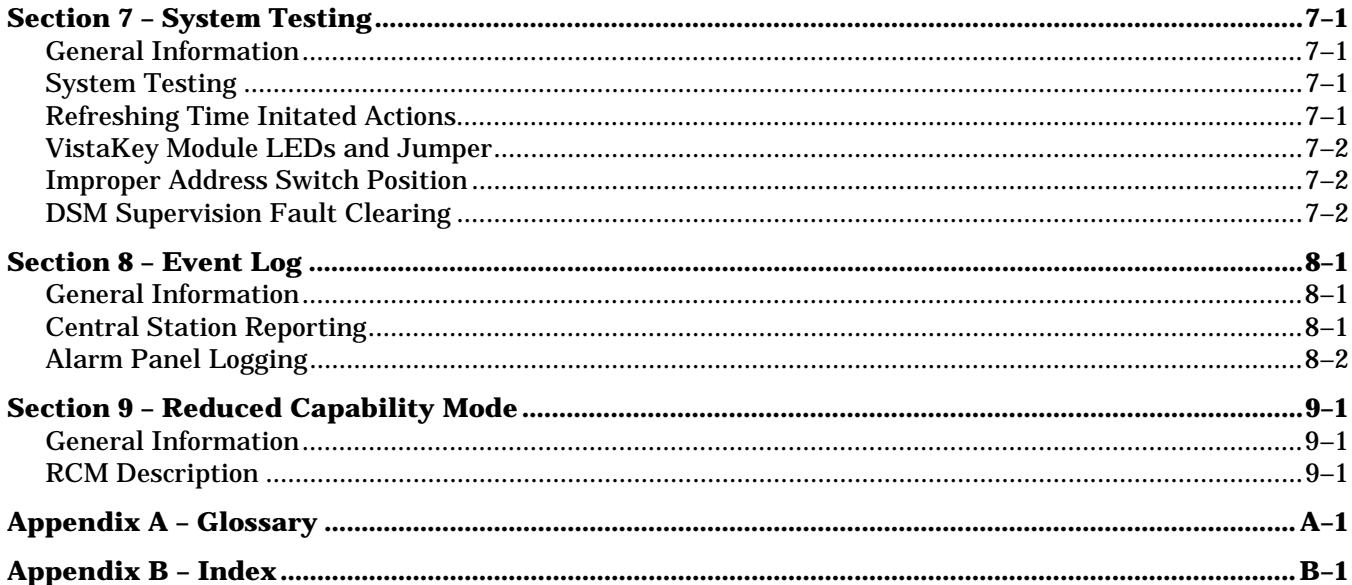

# **List of Figures**

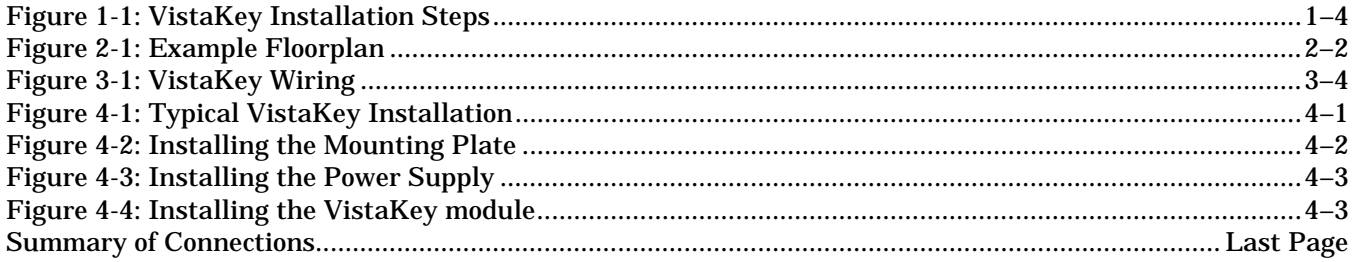

# **List of Tables**

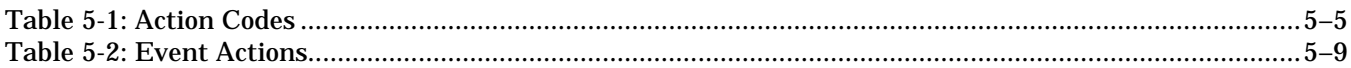

# **Conventions Used in This Manual**

Before you begin using this manual, it is important that you understand the meaning of the following symbols:

••••••••••••••••••••••••••••••••••••••••••••••••••

**UL** These notes include specific information that must be followed if you are installing this system for  $\begin{bmatrix} 1 & 1 \end{bmatrix}$ a UL Listed application.

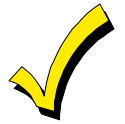

A checked note includes information you should be aware of before continuing with the installation, and which, if not observed, could result in operational difficulties.

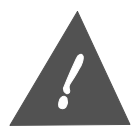

This symbol warns of conditions that could seriously affect the operation of the system, or cause damage to the system. Please read each warning carefully. This symbol also denotes warnings about physical harm to the user.

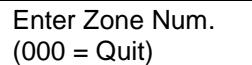

You may program many system options by responding to alpha keypad display prompts. These prompts are shown in a box.

✴00 When programming the system, data fields are indicated by a "star" (✴) followed by the data field number.

**PRODUCT MODEL NUMBERS:** Unless noted otherwise, references to specific model numbers represent ADEMCO products.

# *SECTION 1* **Introduction**

### **In This Section**

- ♦ *General Information*
- ♦ *VistaKey Features*
- ♦ *Compatible Fire/Burglary Alarm Systems*
- ♦ *VistaKey-SK Description*
- ♦ *Peripheral Devices*

••••••••••••••••••••••••••••••••••••••••••••••••••

••••••••••••••••••••••••••••••••••••••••••••••••••

♦ *VistaKey-SK Installation Steps*

# **General Information**

The VistaKey is a single-door access control module that, when connected to a fire/burglary alarm system, provides access control of the protected premises. Multiple VistaKey modules can be used with the alarm system to provide access control to more than one point.

The VistaKey module is part of the VistaKey-SK (Starter Kit). The VistaKey-SK contains all of the components necessary for a minimum access point configuration installation (with exception of mag locks or door strikes).

This Installation and Setup Guide is divided into sections that follow the logical progression of a total VistaKey installation. This section contains general information, lists features, and discusses compatibility issues. The sections that follow provide information about Access Control Integration, Quick Installation, Detailed Installation, Programming, User Commands, System Testing, and an Event Log description.

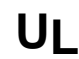

The VistaKey module contains three zones. These zones should ONLY be used for Access Control functions in UL installations. THESE INPUT ZONES ARE NOT TO BE USED FOR FIRE AND BURGLARY APPLICATIONS IN UL INSTALLATIONS.

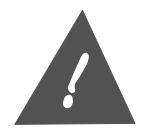

Do NOT use the VistaKey on an alarm panel that is connected to a PassPoint Access Control System via a VISTA Gateway Module.

# **VistaKey Features**

VistaKey features are as follows:

- Each VistaKey communicates with the alarm system control via a special global polling protocol of the Vplex polling loop.
- In the event local power to the VistaKey is lost, the VistaKey module provides backup monitoring of the access point door via a built-in Vplex device that is powered solely from the polling loop. It is programmed as a new type of Vplex device as part of the control's Vplex Device Programming. A serial number label is affixed to the VistaKey module for manual entry of its serial number.
- The VistaKey can handle up to 250 cardholders.
- All configurable options for each VistaKey are accomplished via software, firmware, and nonvolatile memory, eliminating the need for PC board jumpers.
- Access point zone numbers (1-15) are assigned via a user-friendly, 16-position rotary switch.
- The addition and removal of VistaKey modules from the system is easily accomplished via the alarm system keypad.
- The alarm panel event log is expanded to 512 events with the addition of the VistaKey.
- VistaKey events are stored in the alarm panel event log.
- Each VistaKey provides one open collector output trigger (sink 12mA @ 12VDC).
- In the event communication between the VistaKey and the alarm panel is lost for a period of two or more minutes and the VistaKey has power applied, the VistaKey module automatically enters a Reduced Capability Mode (RCM).

The VistaKey also enters the reduced capability mode for two minutes when you have a direct-wire computer connection and you request a download to the alarm panel using the downloader. While in the Reduced Capability Mode, the VistaKey recognizes and grants access for all cards authorized to enter through an access point (without regard to time schedules).

## **Compatible Fire/Burglary Alarm Systems**

The below listing identifies the alarm systems that the VistaKey can interface with, the maximum number of VistaKeys (access points) that can be used with each system, the minimum alarm panel software revision level for compatibility, and software EPROM part numbers.

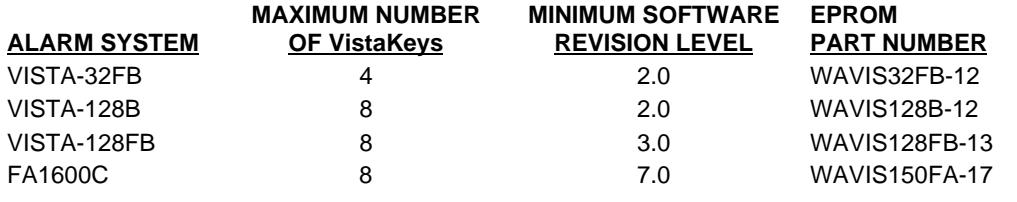

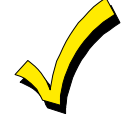

You may obtain the software revision level of the alarm panel by entering the program mode and then entering **#92** on the keypad. The second line of the keypad displays the software revision level (without the decimal point).

# **VistaKey-SK Description**

The VistaKey-SK has been designed to provide all components necessary (except door strikes or mag locks) for a minimal configuration access point in one easy-to-install kit. The VistaKey-SK consists of the following components:

- Metal Cabinet
- VistaKey Module
- Distributed Power Supply
- Power Transformer
- Proximity Reader
- Electric Suppressor
- Set of 25 ADEMCO Proximity Access Cards
- Universal Mounting Plate
- Mounting Hardware

# **Peripheral Devices**

The below listing identifies some peripheral devices that can be used with the VistaKey.

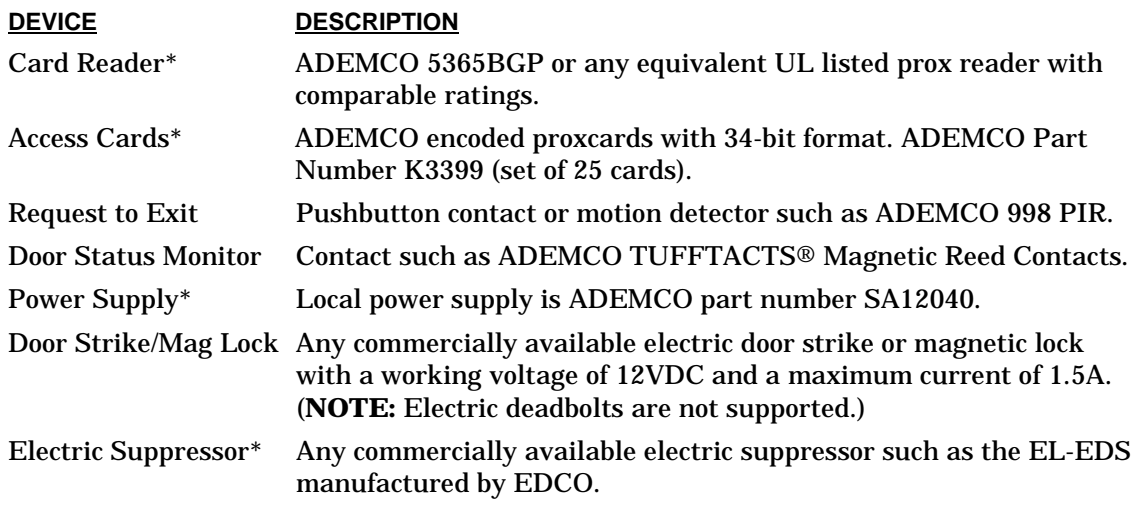

\* These items are included in the VistaKey-SK.

# **VistaKey-SK Installation Steps**

The installation of a VistaKey-SK consists of a few easy steps for hardware mounting and hook-up, and for programming VistaKey-SK access points via the alarm panel. The steps required are shown in *Figure 1-1: VistaKey Installation Steps*.

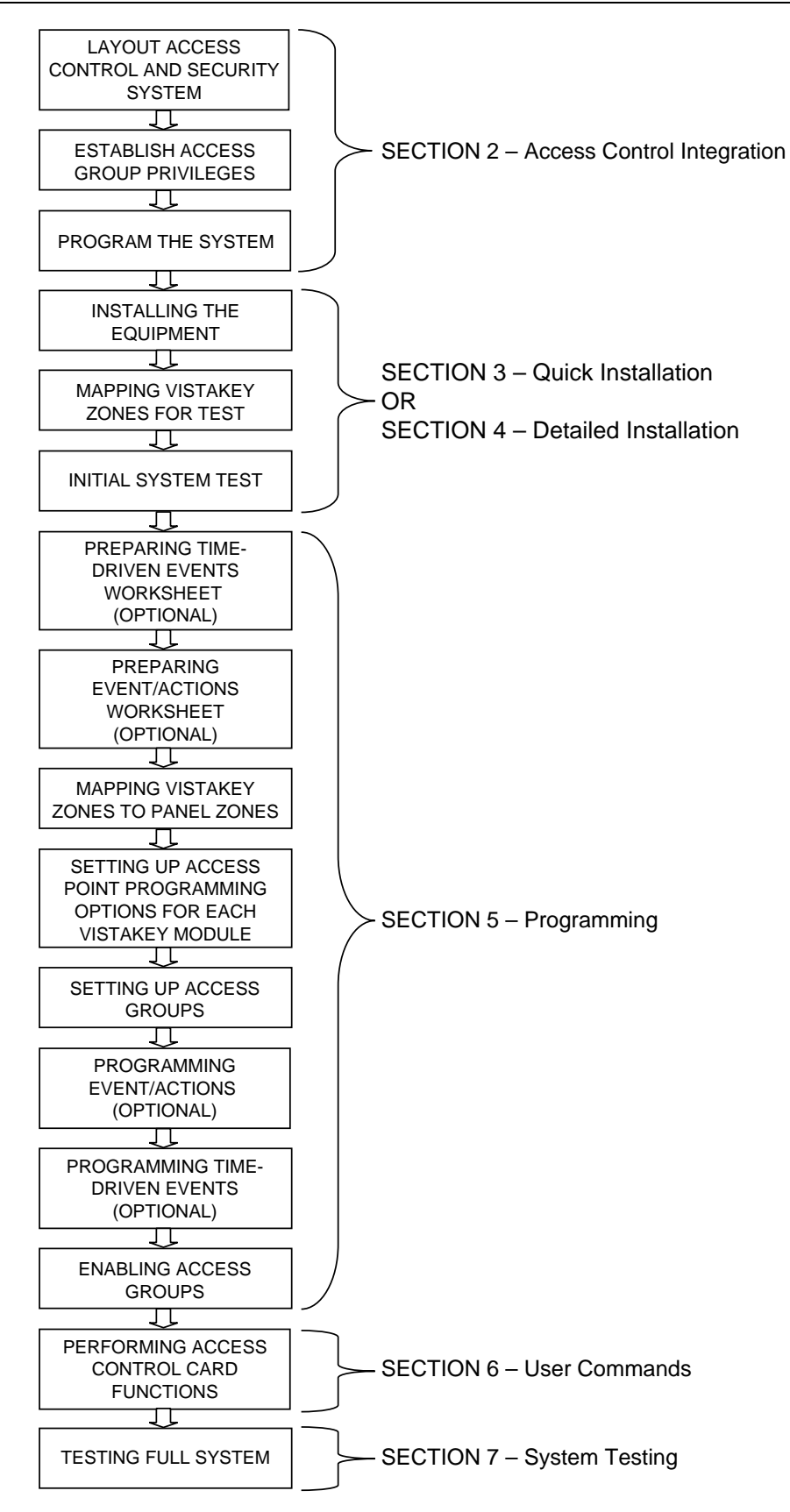

**Figure 1-1: VistaKey Installation Steps**

# **Access Control Integration**

# **In This Section**

- ♦ *Introduction*
- ♦ *Overview*
- ♦ *Step One Lay Out Access Control and Security*

*System*

- ♦ *Step Two Establish Access Group Privileges*
- ♦ *Step Three –Program the System*
- ♦ *Conclusion*

••••••••••••••••••••••••••••••••••••••••••••••••••

••••••••••••••••••••••••••••••••••••••••••••••••••

# **Introduction**

Integrating access control into your fire/burglary security installation requires preliminary considerations as to the placement of devices and the assignment of privileges. This section contains a simple guide for the security system installer to design and implement an elaborate access control and traditional burglary security installation. This section covers, in very simple steps, the fundamental concepts and strategies to install and configure an access control and burglary system. The steps are illustrated with a graphical example of a site layout that uses a VISTA control panel integrated with VistaKey Access Starter Kits.

We recommend that you review this section in its entirety so that you understand the preliminary decisions that need to be made, and that you refer back to this section as needed during the installation and programming of your system.

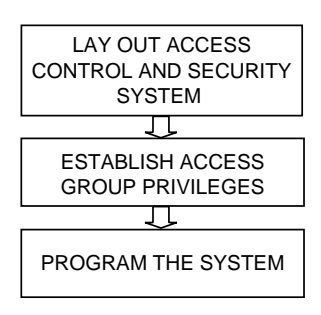

### **Overview**

The VistaKey access control module is a single-door controller that is easy to install and configure. It supports one proximity card reader with a Weigand-style interface. The system uses the proven ADEMCO 34-bit proximity cards, which, when combined with the VISTA control keypad(s), significantly enhance the security level of the installation. As an integrated access system, the VistaKey gives full and versatile control of employee entrance and egress at all times through a series of programmable time windows and time-driven events. The system can manage up to 250 card users allocated in up to 8 access groups operating a maximum of 8 access points.

# **Step One – Lay Out Access Control and Security System**

The first step to implement an access control/fire burglary security installation is to understand the customer's security needs: the set of conditions and privileges assigned to the occupants or employees based on their status, assignments, and time schedules. This includes interior and perimeter security aspects as well as the flow of occupant movement 24 hours a day, 7 days a week, including holidays, vacations, and plant shutdown periods.

Because security system implementations are not standardized, it is important to determine what access control functions are needed and how they might be integrated into the fire/burglary installation. These concepts will be demonstrated in a series of graphical representations that illustrate the application of the VISTA security system features in the example created.

The following layout shows a typical manufacturing floor plan consisting of office space and assembly or manufacturing area. The layout shows 3 doors as follows:

- Access Point 1 controlled by Reader 1 (at door 1, partition 1).
- Access Point 2 controlled by Reader 2 (at door 2, partition 2).
- Access Point 3 controlled by Reader 3 (at door 3, partition 3)

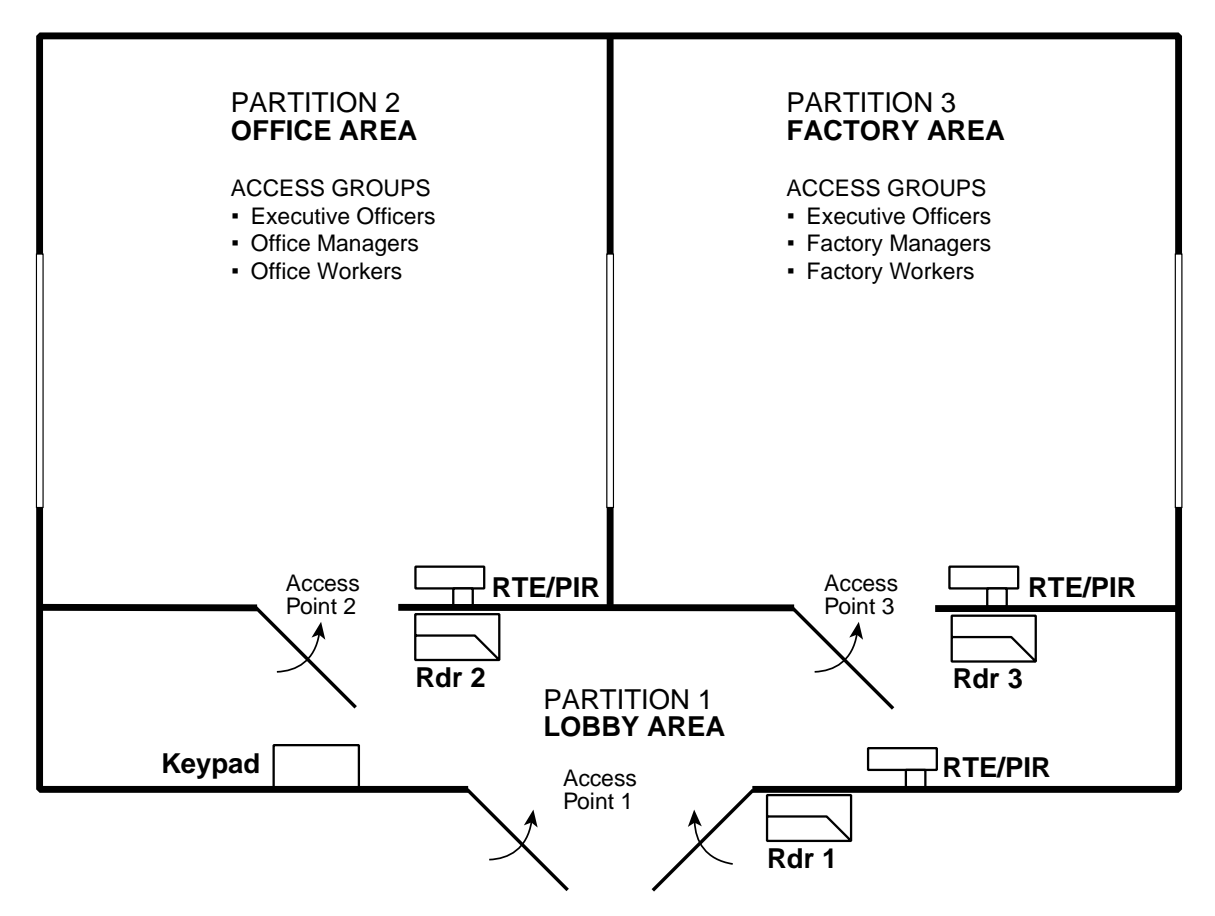

**Figure 2-1: Example Floor Plan**

The floor plan determines the amount of hardware necessary for the installation. For the floor plan above, the following hardware is required:

- 2 VistaKey-SK Starter Kits each consisting of 1 VistaKey module, 25 access cards, 1 proximity reader, 1 power supply, and 1 cabinet.
- 1 additional VistaKey module to be assembled into one of the Starter Kit cabinets.
- 1 VistaKey-compatible VISTA control (such as a VISTA-128FB).
- 1 additional proximity reader.
- 3 RTE (Request-to-exit) devices such as motion detectors.

• Additional hardware and accessories for the door, window, and interior for burglary and fire protection.

### **Step Two – Establish Access Group Privileges**

Access groups are established based on the site security needs. Once the installer understands these considerations, the next step is to work with the business owner or manager to establish the operating rules that determine how to group the occupants of the premises. Note that the rules of operation should include a detailed flow of movement of personnel throughout the premises. The personnel are divided into access groups that are related to the premises access points and time schedules.

To illustrate this, a list of access groups with corresponding card user authority levels as required by the security needs of the site is provided below. Recall that these security needs are what defines the cardholder's *access privileges*.

- Executive Officers:
	- a. Can access all access points.
	- b. Can disarm/arm all partitions.
	- c. Access 24 hours a day, 7 days a week.
	- d. Valid card swipe automatically disarms respective partition.
- Office Managers:
	- a. Can access points 1 and 2 during time schedule while partitions are armed or disarmed.
	- b. Valid card swipe automatically disarms partitions 1 and 2.
	- c. Cannot access point 3 or disarm/arm partition 3.
- Office Workers:
	- a. Can access point 1 and arm/disarm partition 1 during time schedule.
	- b. Valid card swipe automatically disarms partition 1.
	- c. Can access point 2 only while disarmed and during time schedule. Cannot arm/disarm partition 2.
	- d. Cannot access point 3 or arm/disarm partition 3.
- Factory Managers:
	- a. Can access points 1 and 3 during time schedule while partitions are armed or disarmed.
	- b. Valid card swipe automatically disarms partitions 1 and 3.
	- c. Cannot access point 2 or disarm/arm partition 2.
- Factory Workers:
	- a. Can access point 1 and arm/disarm partition 1 during time schedule.
	- b. Valid card swipe automatically disarms partition 1.
	- c. Can access point 3 only while disarmed and during time schedule. Cannot arm/disarm partition 3.
	- d. Cannot access point 2 or arm/disarm partition 2.

### **Step Three – Program the System**

After the access groups have been defined, we can proceed to fill out the worksheet that facilitates the planning of the security installation. Note that the partial worksheet below will expand as we add more access control/security related requirements specific to our security installation.

Note that an Access Group Worksheet is provided at the end of this section so that you can fill out a worksheet based on your actual site requirements.

In the worksheet below, we have added the names of our access groups (column 2) and added the privileges (column 3) for each group we established in the previous step.

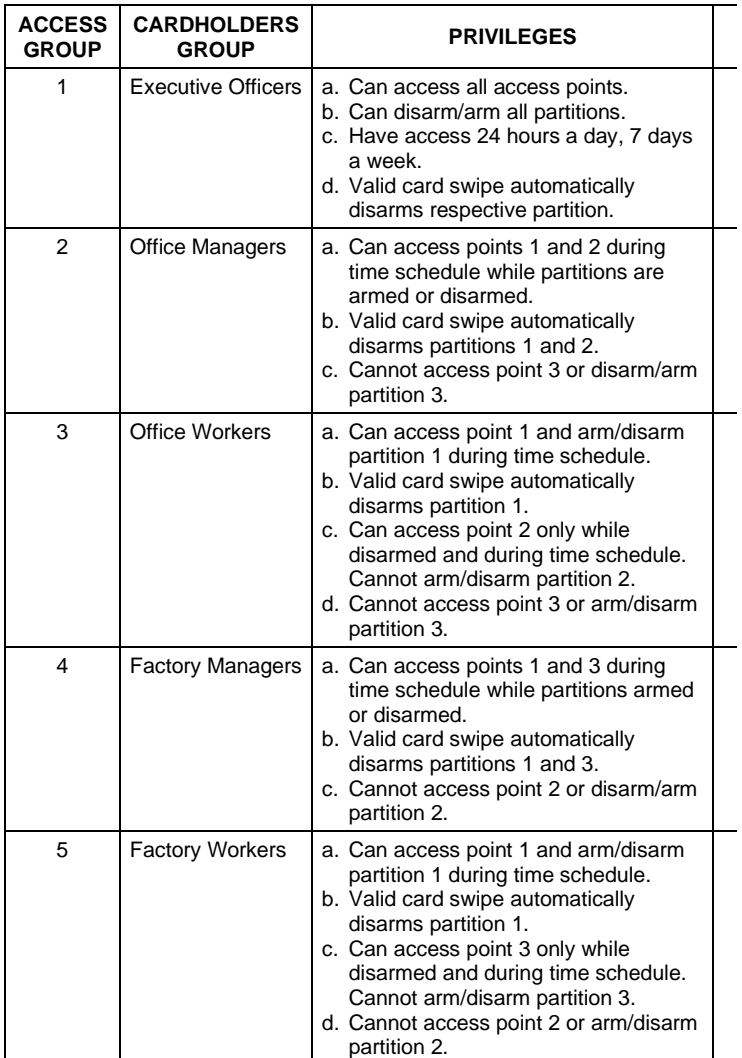

#### **Access Points**

#### **Description**

This portion of step 3 defines which access points (doors) each group will have permission to enter by swiping their valid card at the respective proximity reader.

#### **How this feature is used in our example**

This is where we assign access point(s) privileges to each group. Notice that Executive Officers are permitted access through every door in the system, but Factory Workers may only access the lobby door and entry door leading to the factory (points 1 and 3).

#### **Where to program**

Program access points in the menu-driven programming mode \*93 of the VISTA Panel. See *Setting Up Access Groups* in *Section 5: Programming* later in this guide.

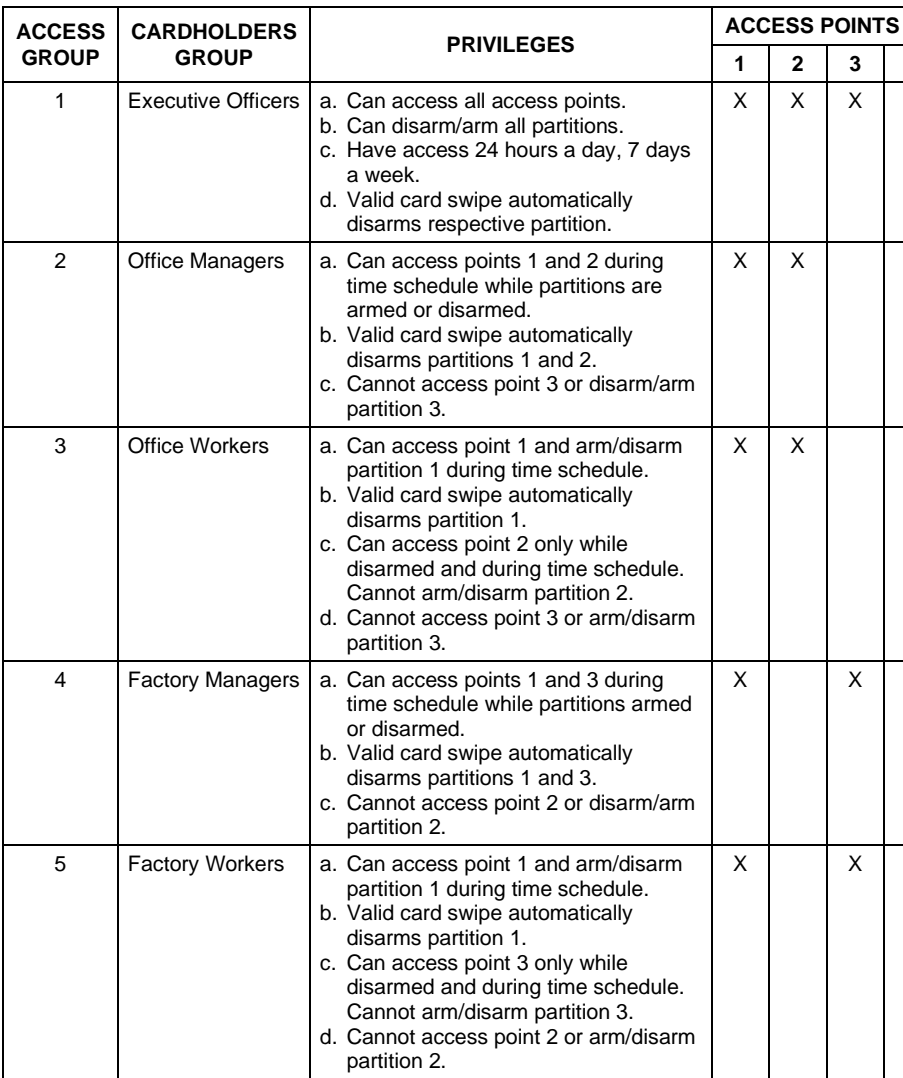

#### **Executive Privilege**

#### **Description**

Executive Privilege allows a cardholder to access any door in the entire system 24 hours a day, 7 days a week, and gives that card user the ability to automatically disarm any armed partition with a valid card swipe. Executive privilege (status) can be assigned to an individual card user or a group of card users (as in our example system).

#### **How this feature is used in our example**

The Officers access group has been assigned Executive Privilege, which permits any of the Officer cardholders to access any door in the system 24 hours a day, and gives them the ability to disarm any armed partition by simply swiping their valid card at any reader.

#### **Where to program**

In the VISTA control panel's menu-driven programming mode \*93, enable or disable Executive Privilege. See *Setting Up Access Groups* in *Section 5: Programming* later in this guide.

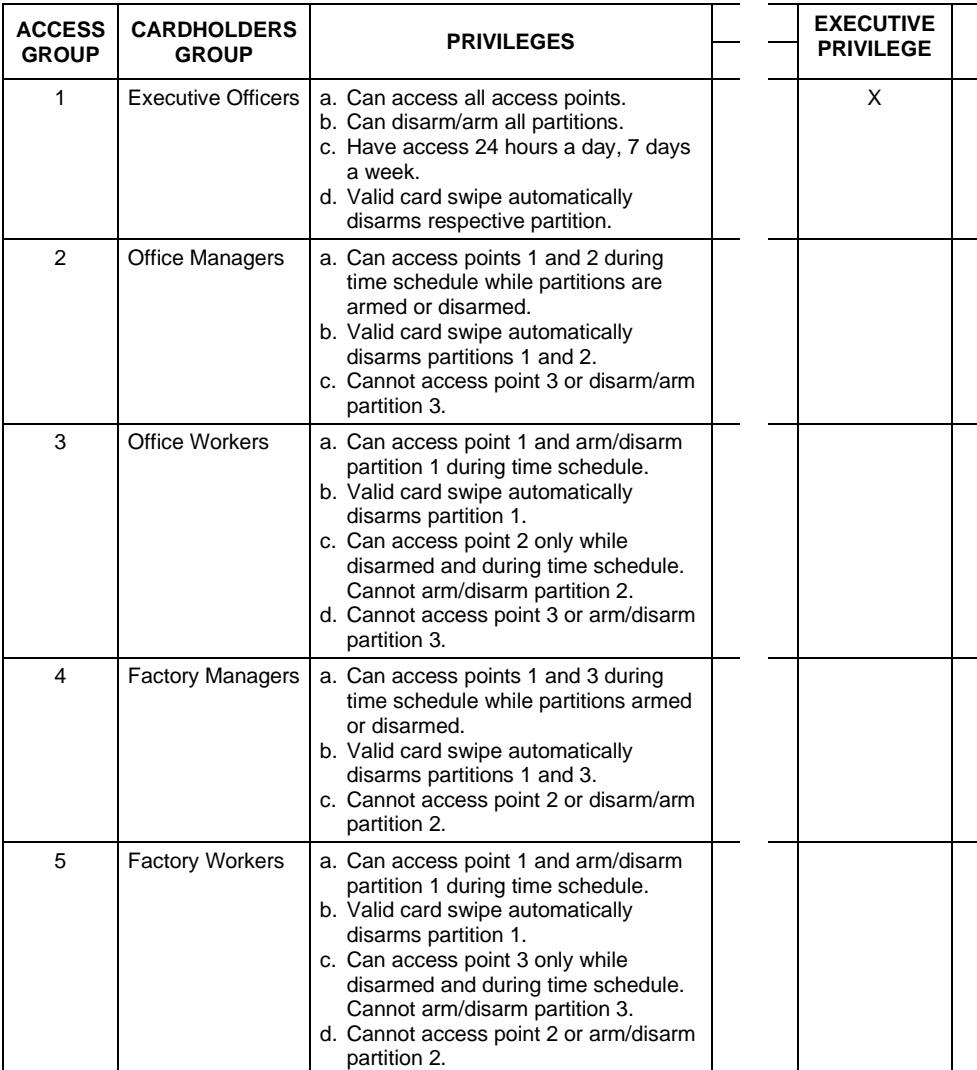

#### **Armed Restriction**

#### **Description**

When this function is enabled, it restricts (prevents) a cardholder in an access group from entering an access point when the partition to which it belongs is armed. The card must also not be mapped to a VISTA user who has access to the access point's partition.

Note that Armed Restriction is disabled by default, which means that all cardholders of this group are allowed access to the associated point even if the partition is armed. Consequently, a valid card swipe automatically disarms the partition.

#### **How this feature is used in our example**

By enabling Armed Restriction, we have restricted the Office Workers from entering access point 2 and the Factory Workers from access point 3 when those partitions are armed.

#### **Where to program**

Enable or disable Armed Restriction in the VISTA control panel's \*93 menu-driven programming mode. See *Setting Up Access Groups* in *Section 5: Programming* later in this guide.

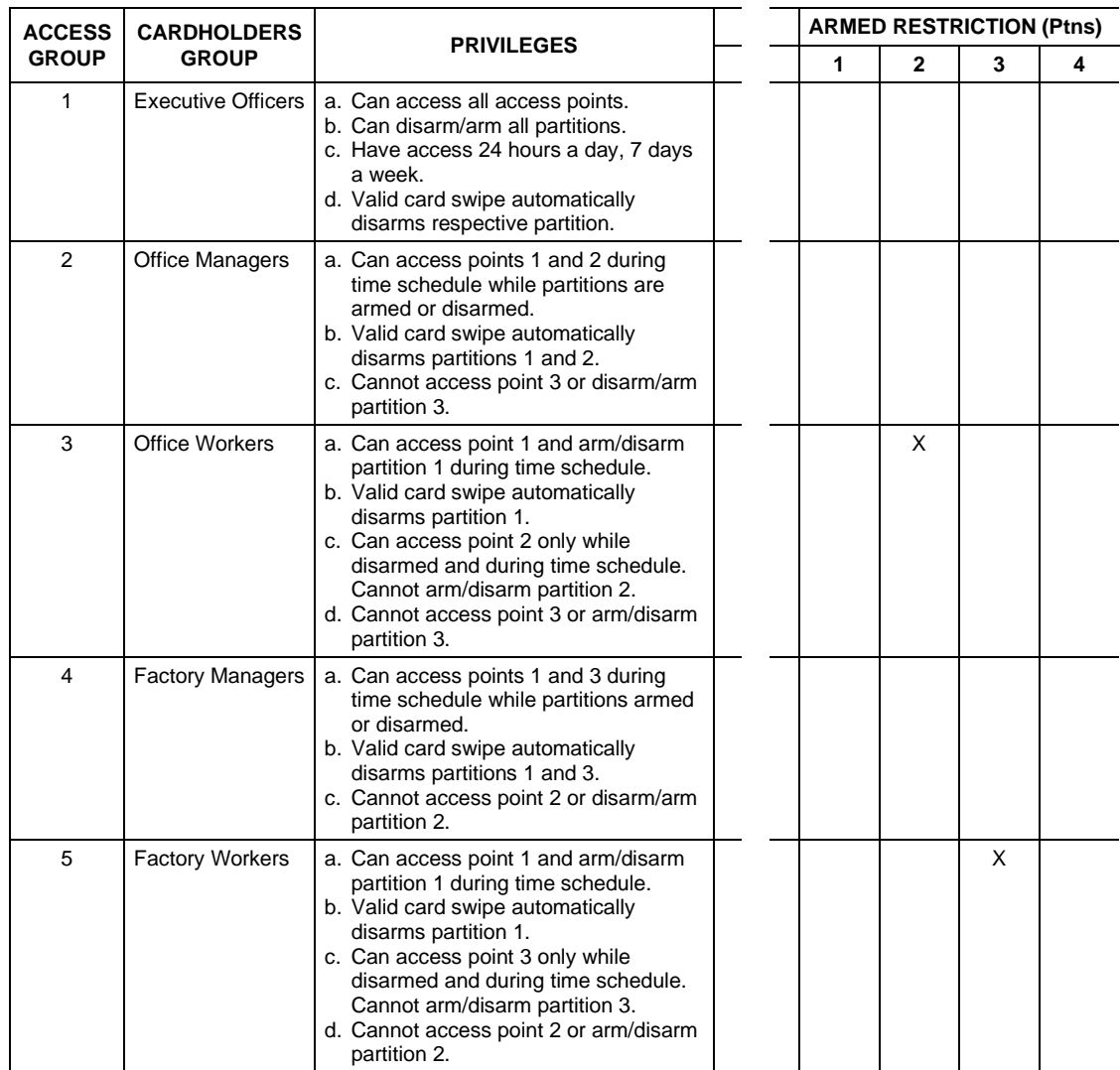

#### **Time Windows and Timed Events**

#### **Description**

Using Time Windows in access control is the most efficient way to manage the access control resources and system events. Time windows allow direct and finite control of cardholder access to certain access points by time of day.

#### **How this feature is used in our example**

By using time windows and timed events to enable and disable access groups, we are able to control when cardholders are permitted through an access point. As shown in our worksheet below, the Office Managers are allowed to use access points 1 and 2 between the hours of 6:00 AM and 7:00 PM. In fact, all cardholder groups in this example operate under a time window constraint (except for Executive Officers).

#### **Where to program**

Program Time Windows and Timed Events in the *#80 Scheduling Mode*. The action selected is 77 Access Group Enable. The action will be enabled during the time window, then disabled outside the specified time window.

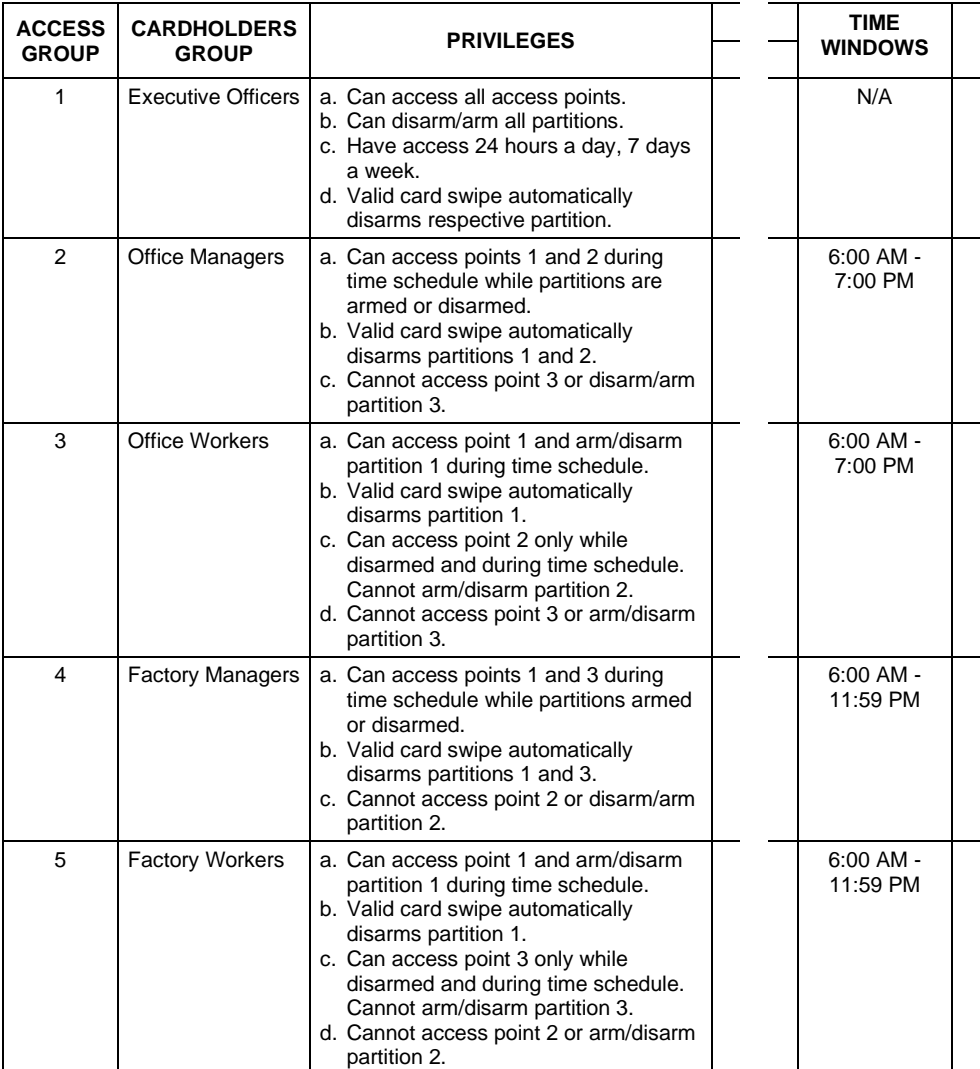

#### **VISTA User Code Authority Level**

#### **Description**

If unique card tracing is desired, access cards must be assigned a VISTA user code during the card enrollment process. When card trace is enabled, the card grant or deny will be recorded with the VISTA user code in the event log or central station (if programmed). If a card is left at the default value of 000 for the VISTA user number during card enrollment and trace is enabled, that card will report as user U999 in the event log or central station reports(if programmed).

When user codes are programmed into the VISTA security system, authority levels are assigned to them. There are several access control related User Commands (see *Section 6: User Commands* for more details regarding Authorization Levels and access control commands) that should be considered when applying VISTA user code authority levels.

#### **How this feature is used in our example**

In our example, we want each cardholder to be uniquely traced. To accomplish this, each card enrolled into our system will also be mapped to a unique VISTA user code that must be programmed into the VISTA panel prior to card enrollment.

• **Executive Officers:** Each Executive officier card has been assigned to a VISTA user code with the authority level of "Master." Having this authority level provides each Executive officer with the ability to use their VISTA user code to access the following access control, output device control, and schedule commands at a VISTA keypad:

#73, #74, #75, #77, and-#80

By assigning Executive officiers with an authority level of "Master," they can enroll cards, change card access schedules, etc.

• **Office and Factory Managers:** Each Manager card has been assigned a VISTA user code with the authority level of "Manager." Having this authority level allows each manager the ability to use their VISTA user code to access the following access control commands at a VISTA keypad:

#73, #74, and #75

By assigning Managers with an authority level of "Manager," we can prevent them from having the ability to enroll cards, delete cards, or change card access schedules, but they can use their code to bypass or protect access points in the system.

• **Office and Factory Workers:** Each Worker card has been assigned to a VISTA user code with the authority level of "Operator B." Having this authority level allows each worker the ability to use their VISTA user code to access the following access control commands at a VISTA keypad:

#73 and #74

By assigning Workers with an authority level of "Operator B," we can prevent them from having the ability to enroll cards, delete cards, change card access schedules, or bypass and protect access points, but they can use their code to request entry or exit through access points in their authorized partition. Also, by using an Operator B authority level, we prevent these workers from bypassing security system protection zones.

#### **Where to program**

VISTA user code authority levels are programmed when user codes are entered into the VISTA system. See the VISTA control installation instructions for additional information.

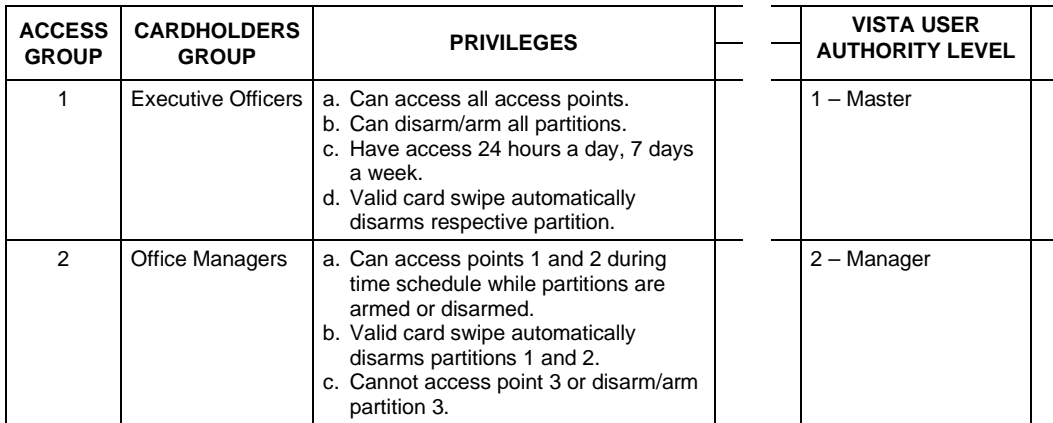

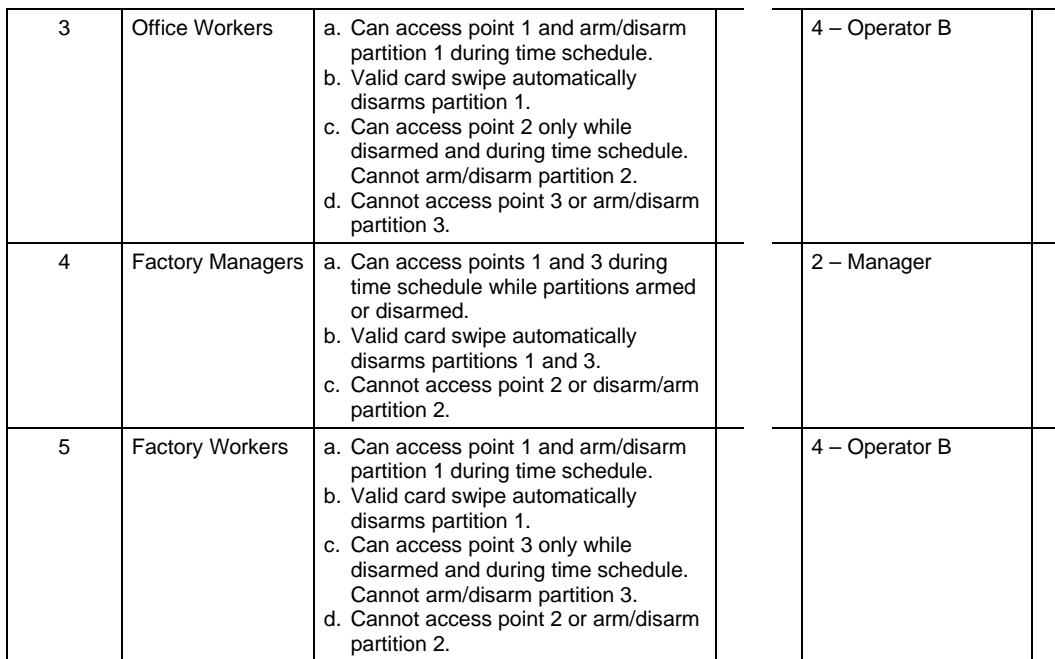

#### **VISTA User Code Partition Assignment**

#### **Description**

When VISTA user codes are entered into the VISTA control panel, they can be given access to any or all of the three partitions in our system. Used along with the Armed Restriction feature we discussed earlier, we can control which access points a cardholder can enter if that partition is armed.

#### **How this feature is used in our example**

- **Executive Officers** have been assigned a user code that allows access to all partitions. Executive officers have been assigned executive privilege, and although they automatically inherit (by default) all the attributes that allow them to arm/disarm partitions upon a valid card swipe, we recommend programming them as a user in the VISTA system so that they can perform other security system functions.
- **Office Managers** have been assigned a user code that has access to partitions 1 and 2 when armed.
- **Office Workers**, who normally have access to partitions 1 and 2, have been assigned a user code that has access to only partition 1 (when armed). Partition 2 Armed Restriction was previously selected for the office workers preventing them from entering partition 2 when armed.
- **Factory Managers** have been assigned a user code that has access to partitions 1 and 3 when armed.
- **Factory Workers**, who normally have access to partitions 1 and 3, have been assigned a user code that has access to only partition 1 (when armed). Partition 3 Armed Restriction was previously selected for the factory workers preventing them from entering partition 3 when armed.

#### **Where to program**

User Code Programming. See VISTA control panel User Guide for more information.

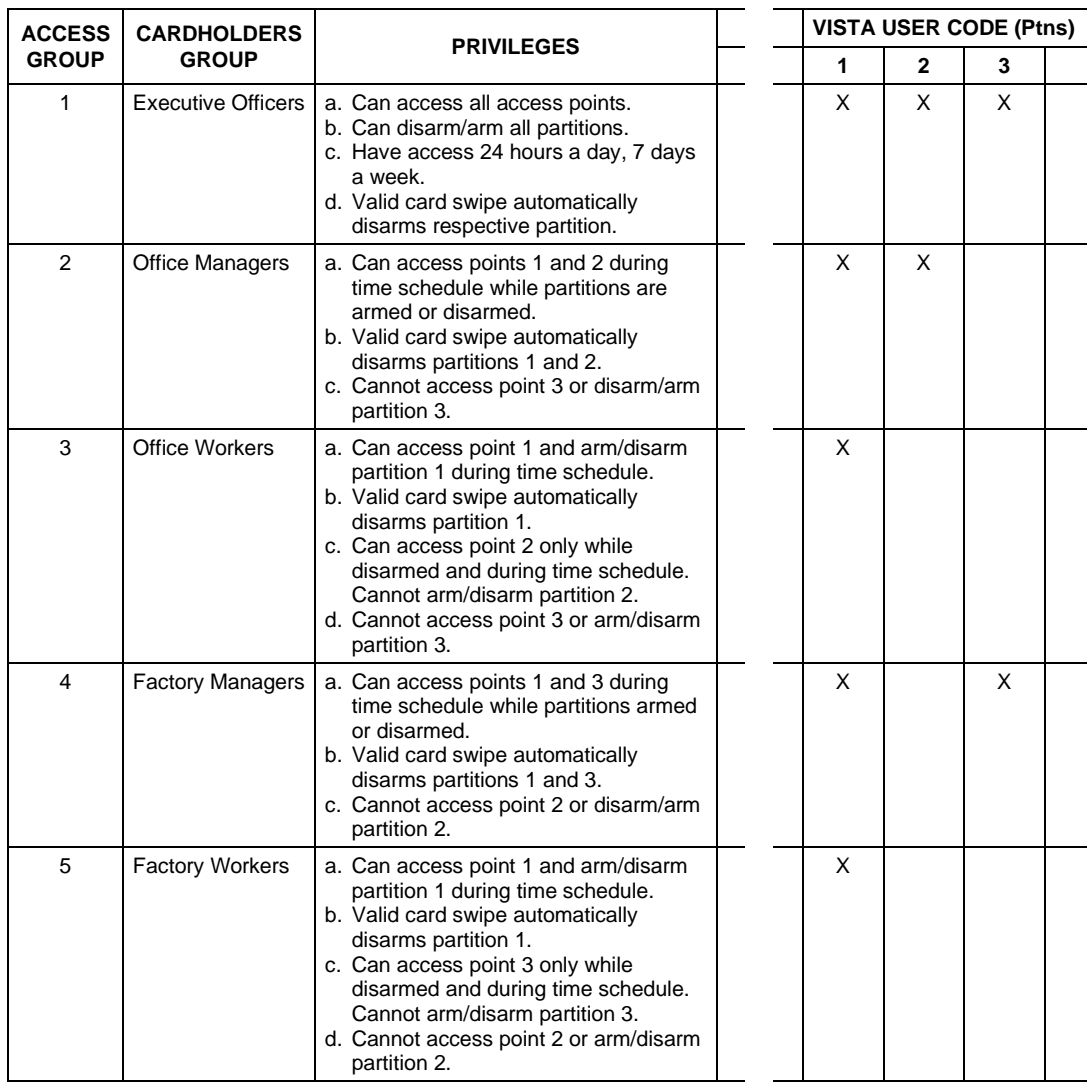

When you have completed all the entries in this example, your worksheet will appear as shown on the following page:

# **ACCESS GROUP WORKSHEET EXAMPLE**

#### **ACCESS GROUP WORKSHEET**

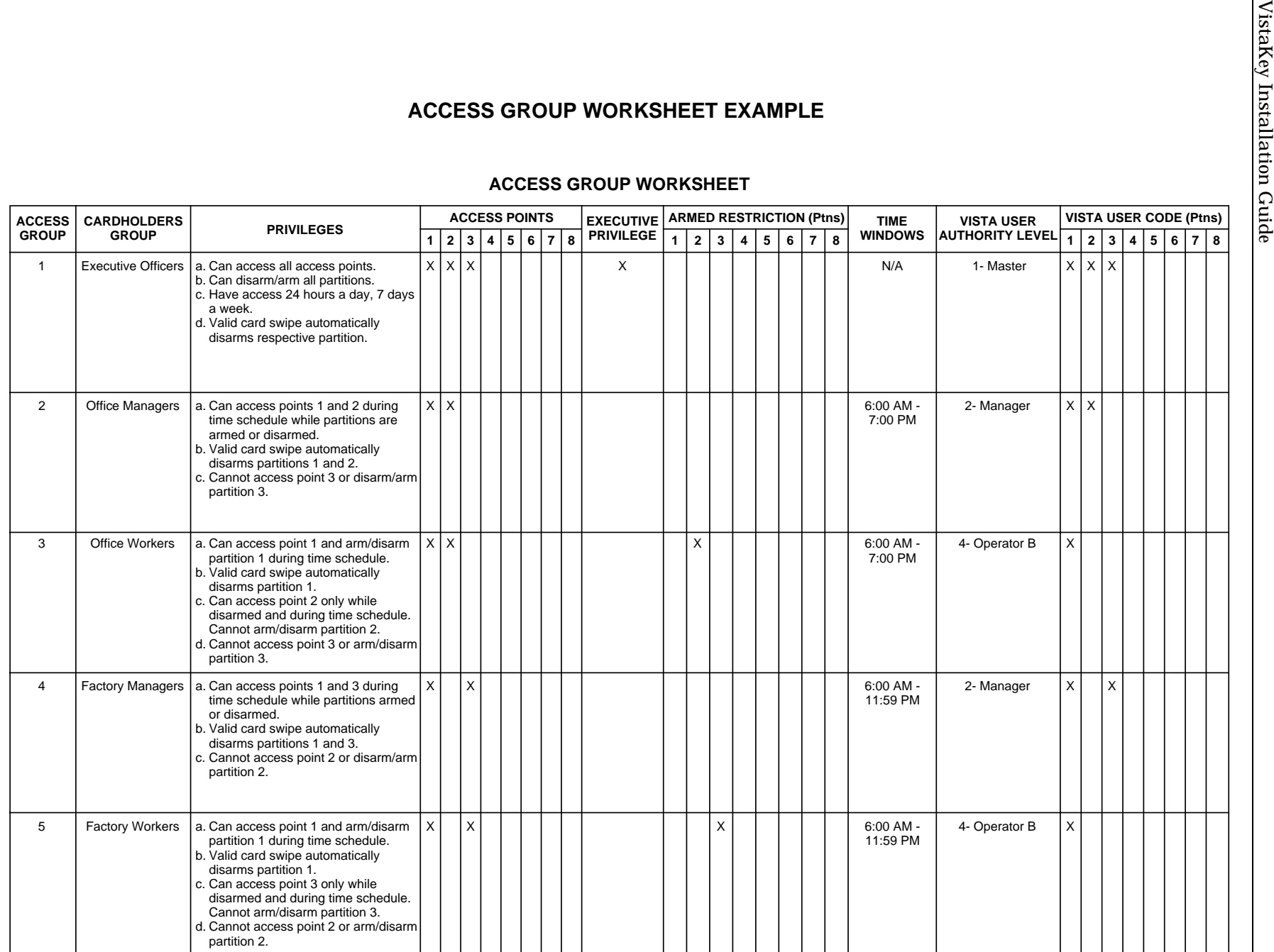

#### **Notes about arming the security system:**

In the above example, we have only discussed access control and disarming of the security system. There are several options that may be used to facilitate arming of the security system. They are as follows:

- A key employee or employees may use their user codes to arm the security system.
- A key employee or employees may carry an RF key to facilitate arming of the security system.
- An additional access card may be programmed to arm the security system when swiped at an access point reader by using Event Actions, as discussed in this manual.

# **Conclusion**

The reader is encouraged to study and modify as necessary the example presented in this overview so that it meets the needs of a specific installation.

A worksheet has been provided at the end of this section to facilitate your initial installation.

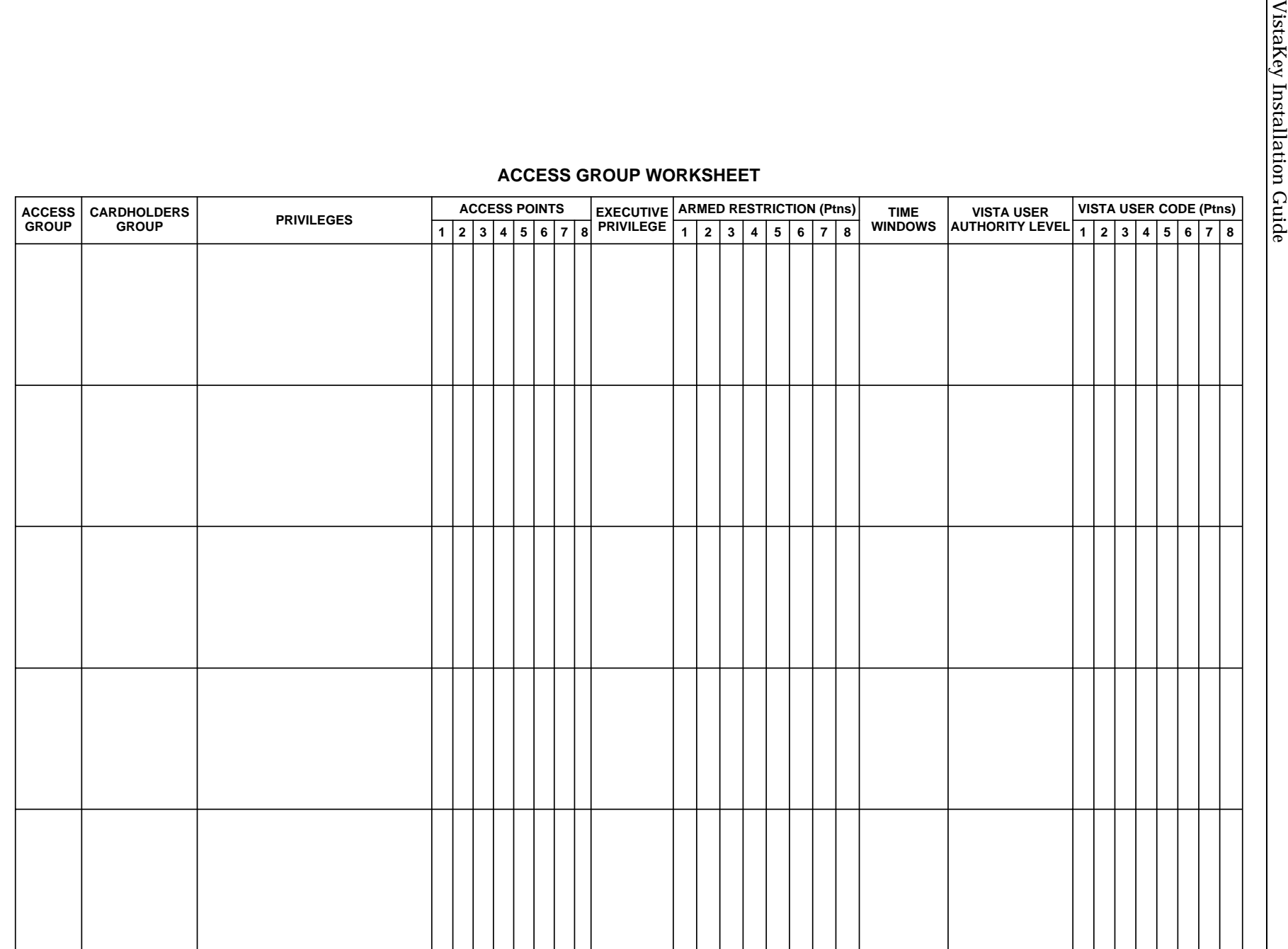

# *SECTION 3* **Quick Installation**

### **In This Section**

- ♦ *General Information*
- ♦ *Installing the Equipment*

### ♦ *Mapping VistaKey Zones for Test*

♦ *Initial System Test*

••••••••••••••••••••••••••••••••••••••••••••••••••

••••••••••••••••••••••••••••••••••••••••••••••••••

## **General Information**

This section provides a brief procedure for the initial installation of the VistaKey module. If you require more detailed installation information, please refer to the procedures in *Section 4 – Detailed Installation*. The installation categories described in this section are Installing the Equipment, Mapping VistaKey Zones to Panel Zones, and Initial System Test.

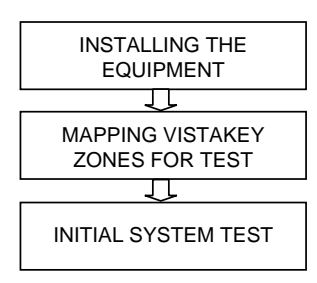

### **Installing the Equipment**

To mount and connect the hardware required to create an access point, perform the steps in the following paragraphs.

#### **Mounting and Connecting**

- 1. The VistaKey uses plug-in terminal blocks for TB-1 and TB3. Keeping the terminal block screws toward the outside edge of the VistaKey printed circuit board, slide the terminal blocks onto the pins extending from the board.
- 2. When installing a VistaKey-SK, install the mounting plate into the cabinet, mount the cabinet, and install the power supply into the cabinet.

IMPORTANT: Use the nylon washer supplied on the lower right power supply mounting screw.

- 3. Mount the VistaKey; door strike or mag lock; and card reader.
- 4. If applicable, mount the Door Status Monitor (DSM) and/or Request-to-Exit (RTE) devices.
- 5. Using *Figure 3-1* at the end of this section as a reference, connect the card reader interface cable to TB3, *making the +5V or +12V connection last*.
- 6. Connect the leads to VistaKey TB1 in the following order:
	- a. All ground leads to terminals 2, 5 and 9.
	- b. The (optional) DSM, RTE, and General Purpose leads to terminals 6, 7, and 8, respectively.
	- c. Door strike (or mag lock) lead to the relay pole terminal 10.
	- d. Local +12V supply lead to terminal 1. When installing a VistaKey-SK, make this connection from power supply terminal 7.
- e. Local +12V supply lead to the N/C relay terminal 11 (if a mag lock is being used); **OR** to the N/O relay terminal 12 (if a door strike is being used). When installing a VistaKey-SK, make this connection to terminal 11 or 12 from VistaKey TB1 terminal 1.
- 7. Connect the (–) polling loop and (+) polling loop leads (from the alarm control panel) to terminals 4 and 3, respectively.
- 8. Set the Address Select switch to the desired access door number (1-15).
- 9. Repeat steps 2 through 8 for each VistaKey being installed.
- 10. When installing a VistaKey-SK, connect the transformer output to terminals 1 and 2 of the power supply.
- 11. Turn on the local +12V to the module by plugging in the VistaKey-SK power transformer. The Reader will beep and its red LED should remain on. *(If the LED is blinking yellow, the state of the DSM switch needs to be temporarily reversed. This may be accomplished by opening the door if closed, or closing the door if opened, until the testing of this access point is completed as described below*.*)*

# **Mapping VistaKey Zones for Test**

To prepare the VistaKey and panel for testing, VistaKey Zones must be mapped into panel zones. To map VistaKey zones into panel zones, perform the steps below.

- 1. Enter the **#93 Menu Mode Programming** mode in the alarm system in accordance with the procedures provided in your alarm system manuals. The keypad displays:
- 2. Press 1 for zone programming. The keypad displays: Set to Confirm?
- 3. Press **1** to Confirm. The keypad displays: ENTER ZONE NO.?
- 4. Enter a 3-digit zone number for the access point (e.g., 100).
- 5. Press [⊁] twice. The keypad displays: 100 ZONE RESPONSE
- 6. Enter a 2-digit response type such as 01 (Entry/Exit). Press [✲] to accept the entry.
- 7. Press the [✲] repeatedly until the keypad displays: 100 INPUT TYPE
- 8. Enter **11** (DSM) and then press [✲] to accept the entry. The keypad displays:
- 9. Enter a 2-digit access point number corresponding to the access point to be tested. Press [✲] to accept the entry.
- 10. Press the  $[\star]$  repeatedly until the keypad displays: ENTER ZONE NO.?
- 11. Enter **000** and then press the [✲] to accept the entry. The keypad displays:
- 12. Press **1** to quit the menu mode and then enter **#99** to exit programming.

 $000 = \text{QUIT}$ 

 $1 = YES$   $0 = NO$ 

ZONE PROG?  $1 = YES$   $0 = NO$ 

 $000 = \text{QUIT}$ QUIT MENU MODE?

 $1 = YES$   $0 = NO$  0

100 Access Point

 $(01-15)$ 

# **Initial System Test**

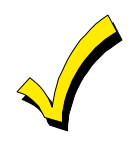

ACS access grants and egress grants are alarm type events in the alarm panel log. If you have changed the default values for "Event Log Types" (alarm panel field 1\*70) so that alarm type events are not logged, the following procedure can not be used. To use this procedure, refer to the "Data Field Program Mode" descriptions in your alarm panel installation and setup guide and temporarily enable alarm type events in field 1\*70 to perform this test.

Check the operation of the VistaKey to verify that the installed hardware is functional by performing the following procedure.

1. Using any of the alarm control panel keypads, enter **Installer Code** + **#** + **78**. The keypad displays:

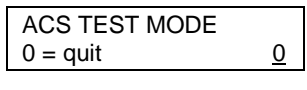

2. Press 2 on the keypad. The keypad displays:

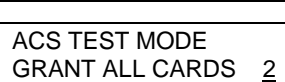

- 3. Press [✲] on the keypad. The keypad starts beeping at a periodic rated indicating the system is in the test mode and the keypad displays: GRANT ALL CARDS ACS TEST MODE
- 4. Swipe any ADEMCO proximity card past the card reader. If the unit is properly installed, the mag lock or door strike activates, and the green LED temporarily illuminates on the card reader. If the test is successful, advance to step 5. If the mag lock or door strike does not activate, and the green LED does not illuminate, do the following:
	- a. Exit the ACS TEST MODE by entering **Installer Code** + **#** + **78** + **0** + **\***. The keypad stops beeping and displays:

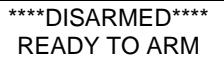

- b. Check all wiring to the units and that external power is applied.
- c. Return to Step 1 and repeat the test.
- 5. If additional VistaKeys have been installed for additional access points, repeat step 4 at the card reader for each of the additional access points.
- 6. Exit the ACS Test Mode by entering **Installer Code**  $+$   $\#$   $+$  **78**  $+$ **0** + **\*** at the keypad. The keypad stops beeping and displays:
- 7. Verify that all access points tested are logged in the alarm panel's event log by using the following procedure.
	- a. Using any of the alarm panel keypads, enter **Installer Code** + **#** + **60** to view the alarm panel control log. The keypad displays:
	- b. Press 1 on the keypad. The keypad displays:
	- c. Press **0** on the keypad. The keypad displays: ALARM EVENT LOG
	- d. Press 3 on the keypad repeatedly until the keypad displays:
	- e. Press **8** on the keypad. The keypad display shows the most recent event in the log.
	- f. Press **1** on the keypad to step back through the event log to verify that all access points tested are in the log. The first line of the log provides a partition number, date, and time. The second line of the display for the access point test shows "ACS GRT" or "EGR GRT" followed by a 3-digit zone number and user number of U999. Note that U999

\*\*\*\*DISARMED\*\*\*\* READY TO ARM

ENTER 0= RECENT 1=COMPLETE DUMP

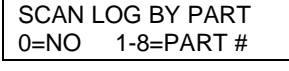

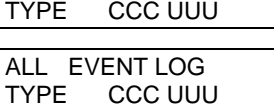

indicates a card not linked to a user. If the card was linked to a user, the user number would be displayed.

If an access point shows up incorrectly (e.g., you tested access points (VistaKey addresses) 1 and 2 but the log shows the zone for access point 1 twice), check the address switch setting in the VistaKey for the access point that is missing. If an access point test is missing entirely, recheck the system wiring.

g. Press [✲] on the keypad to exit the Log View Mode.

The quick installation is complete and the access point(s) are ready to be programmed into the alarm panel control using the procedures provided in *Section 5: Programming*.

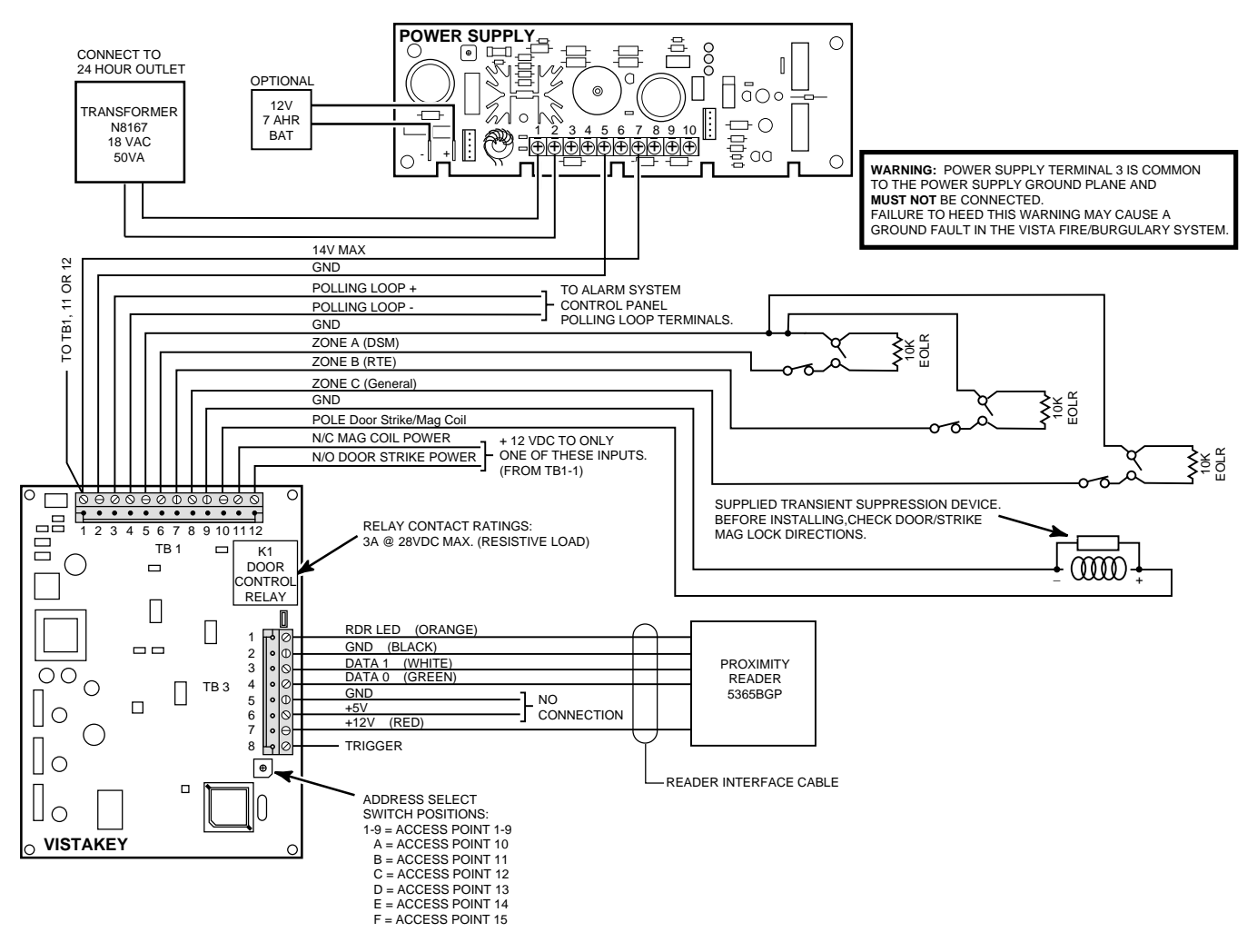

NOTES:

- Local Power and door strike/mag lock power must be supplied from the VistaKey-SK for UL installations.
- Observe the color coding of your reader if not using the ADEMCO reader.
- The use an optional battery on the power supply has not been approved for UL installations.

**Figure 3-1: VistaKey Wiring**

# *SECTION 4* **Detailed Installation**

### **In This Section**

- ♦ *General Information*
- ♦ *Installing the Equipment*
- ♦ *Mapping VistaKey Zones for Test*
- ♦ *Initial System Test*

••••••••••••••••••••••••••••••••••••••••••••••••••

••••••••••••••••••••••••••••••••••••••••••••••••••

# **General Information**

This section provides detailed procedures for mounting and connecting the VistaKey-SK or VistaKey module and related devices. The procedures are for one access point, and should be repeated for each additional access point being installed. *Figure 4-1* illustrates what a typical installation looks like. The installation categories described in this section are: Installing the Equipment, Mapping VistaKey Zones for Test, and Initial System Test.

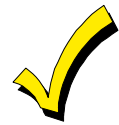

If you have performed the procedures in Section  $3 -$  Quick Installation, bypass this section and proceed to Section 5 – Programming.

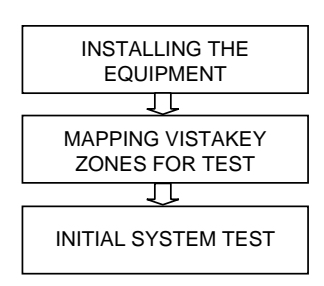

# **Installing the Equipment**

To mount and connect the hardware required to create an access point, perform the steps provided in the following paragraphs.

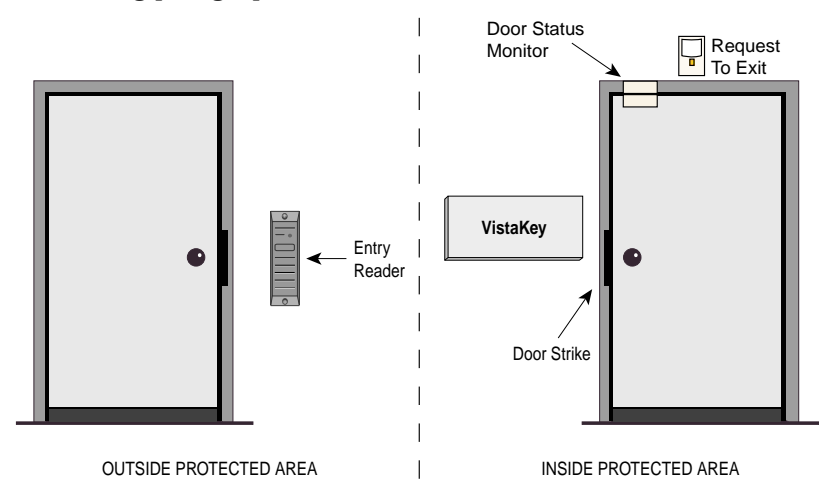

**Figure 4-1: Typical VistaKey Installation**

### **Assembling and Mounting the VistaKey-SK**

To assemble and mount the VistaKey-SK, follow the procedure below:

- 1. Determine the mounting location for the VistaKey-SK. It must be mounted inside the protected area near the door strike.
- 2. Remove the front cover from the VistaKey-SK panel.
- 3. Mount the Universal Mounting Plate (P/N K4555) in the VistaKey-SK cabinet by sliding the tabs on the rear of the plate into the 3rd row of mounting points in the cabinet. See *Figure 4-2*.

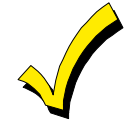

The Universal Mounting Plate is designed so that the tabs will hold it in the cabinet. If desired, retaining screws (supplied) may be used in the middle 2 holes in the plate to attach the plate to the cabinet more securely.

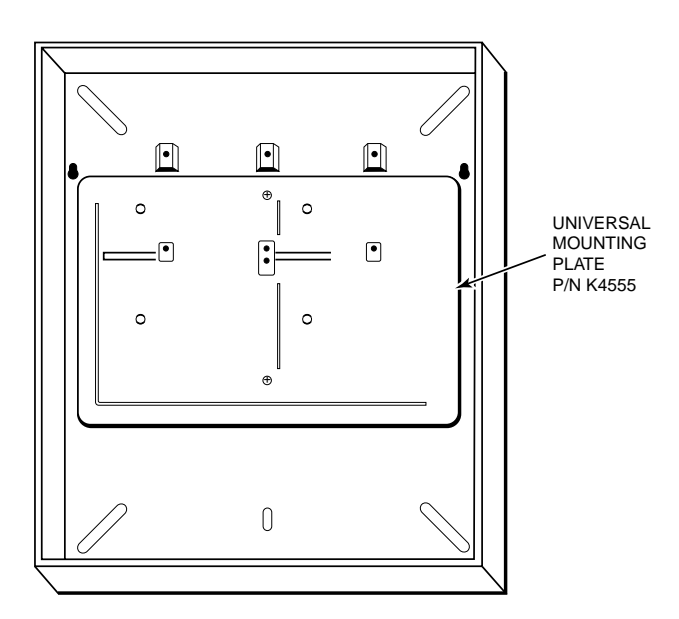

#### **Figure 4-2: Installing the Mounting Plate**

- 4. Position the cabinet on the wall and use the holes in the back of the cabinet to mark your four mounting holes.
- 5. Using 4 anchors or fasteners (not supplied), mount the cabinet to the wall.
- 6. Mount the Power Supply (P/N SA12040) in the VistaKey-SK cabinet by sliding it into the slots at the top of the cabinet. Secure the power supply using 3 screws, 3 black mounting spacers, and **1 nylon washer** (on the lower-right screw). See *Figure 4-3*.

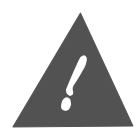

Failure to use the nylon washer could result in a ground fault in your fire/burglary system. Disabling the ground fault indication feature is subject to the local authority having jurisdiction.

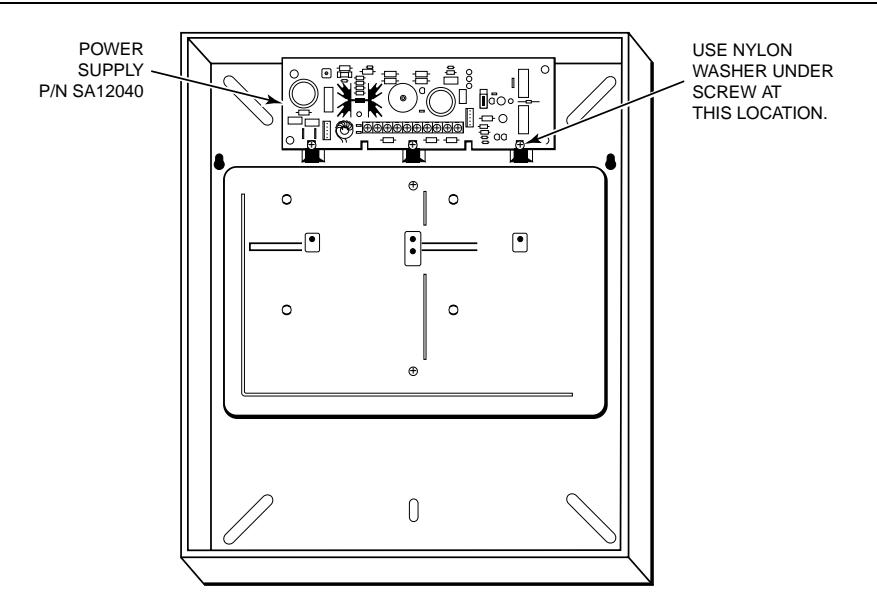

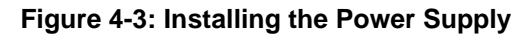

- 7. Remove the front cover from the VistaKey module.
- 8. The VistaKey module uses plug-in terminal blocks for TB-1 and TB3. Keeping the terminal block screws toward the outside edge of the VistaKey module printed circuit board, slide the terminal blocks onto the pins extending from the board.
- 9. Mount the VistaKey module into the cabinet by aligning the slots on the back of the VistaKey module with the pins on the mounting plate and then sliding the VistaKey module to the right. See *Figure 4-4*.

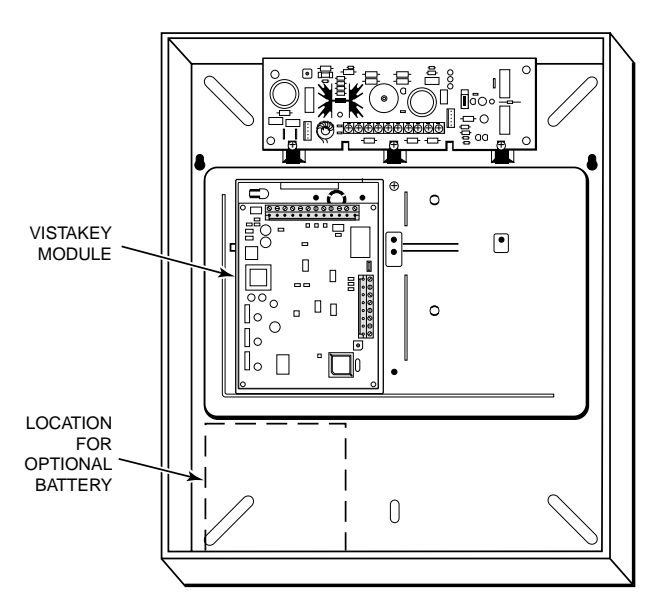

**Figure 4-4: Installing the VistaKey module**

- Do not re-install the cover of the VistaKey module at this time. The cover is to be re-installed according to instructions in later pages of this manual.
- The area on the right side of the mounting plate may be used for a second VistaKey module.

#### **Mounting and Connecting Card Reader**

The card reader is mounted outside the protected area in a location where a cardholder can conveniently swipe a card past the reader. To mount and connect the card reader to VistaKey, follow the procedure below:

#### **Mounting the Card Reader**

- 1. If you are installing the ADEMCO 5365BGP card reader, advance to step 2. If you are installing a different card reader, refer to the diagram on the back of the card reader for the color coding of the card reader wires and their function. Write down this information in the chart below for use in wiring the card reader to the VistaKey.
- 2. Using the reader as a drilling template, drill two holes in the mounting wall for the reader.
- 3. Using the mounting hardware included with the reader, secure the reader to the wall.

#### **Connecting the Card Reader**

Once the card reader is mounted, you can connect it to the system. Attach the leads from the card reader to the applicable TB3 terminals of the VistaKey as listed below and shown on the Summary of Connections figure at the end of this manual.

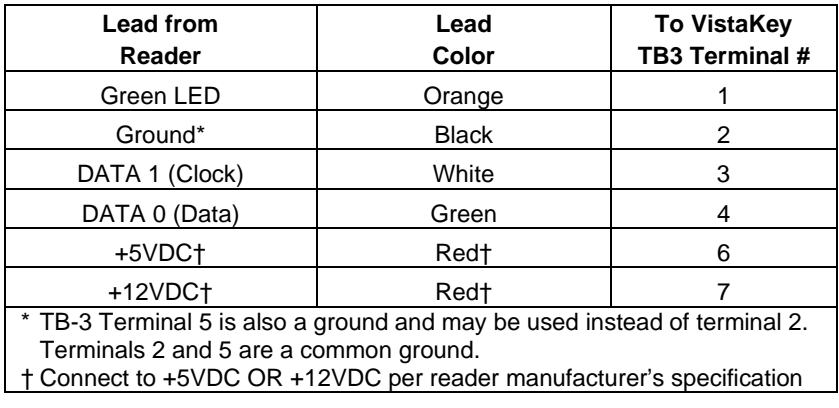

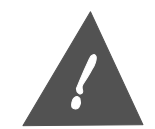

The reader may have more wires than are used. The unused wires must be insulated from each other and from any other wires or conductive material.

#### **Connecting VistaKey Trigger**

The VistaKey has one trigger output (TB3 terminal 8) that can accept a maximum current of 15mA from a source voltage of 12VDC. It is a solid-state digital switch output that may be used to operate small loads such as LEDs and piezoelectric sounders. It can be configured as an output committed to the access point or as an uncommitted output for general use to control the on and off conditions of external devices.

If you are using the VistaKey trigger, connect it to the interfacing device. (Refer to the Summary of Connections diagram at the end of this manual and the instructions provided with the device that the trigger is being connected to.)

#### **Connecting the VistaKey Zones**

The VistaKey contains 3 zone inputs. Each zone may be configured as a supervised (tri-state) or unsupervised (dual-state) input. Zone A is normally used to provide Door Status Monitoring (DSM). Zone B can be configured as the Request to Exit (RTE) input. Zone C serves as a general-purpose zone input that may be used as a tamper input.

The zones can be configured in one of 4 ways:

- 1. Normally Open
- 2. Normally Closed
- 3. End-of-Line Resistor (EOLR) Normally Open
- 4. End-of-Line Resistor (EOLR) Normally Closed

The following table shows the various configuration options for the VistaKey zone inputs:

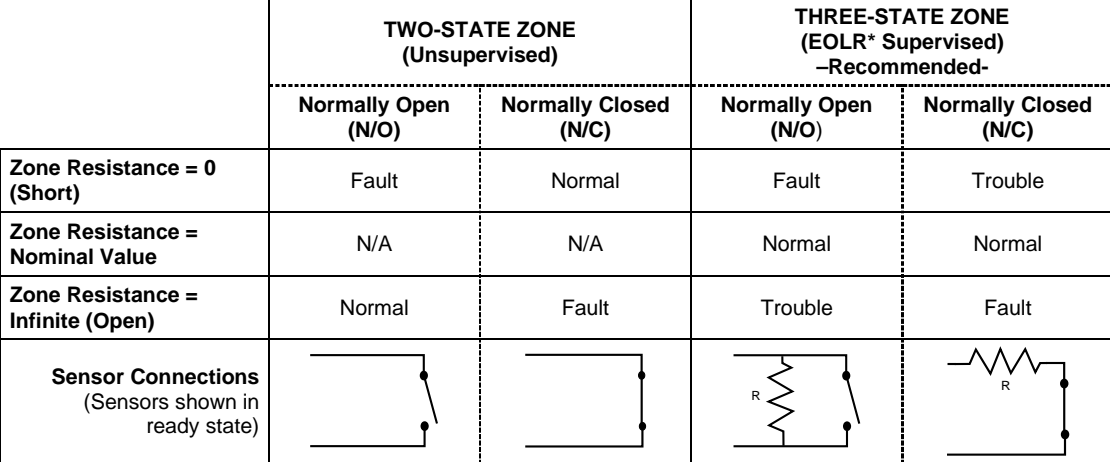

\* EOLR value is 10KΩ

#### **Door Status Monitoring**

A Door Status Monitor (DSM) is a device that will provide a signal while a door (access point) is in the open position. This may be a simple device such as a magnetic contact that is open while the door is open. To use Zone A for door status monitoring, mount the door status monitor device in accordance with the documentation accompanying your DSM. Connect the DSM to the VistaKey TB1 terminal 6 as shown in the Summary of Connections diagram at the end of this manual.

#### **Request to Exit**

A Request to Exit (RTE) device is activated to unlock a door (access point) so that you can exit the protected area. Typically, this device may be a PIR or momentary contact switch. To use Zone B for a Request to Exit, mount the Request to Exit device in accordance with the documentation accompanying your RTE. Connect the RTE to the VistaKey TB1 terminal 7 as shown in the Summary of Connections diagram at the end of this manual.

#### **Mounting and Connecting a Door Strike or Magnetic Lock**

A door strike or magnetic lock is used to keep an access point locked against unauthorized entry. The door strike or magnetic lock receives power through the VistaKey relay from the power supply.

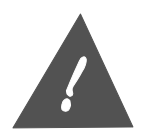

**Do not** attempt to provide power for a door strike or magnetic lock from the aux power output of your alarm control panel. Power must be supplied by the VistaKey-SK power supply. Failure to observe this warning could result in damage to your alarm control panel power supply.

#### **Mounting a Door Strike or Magnetic Lock**

The procedure for mounting door-locking hardware varies with the type of hardware you plan to use. Refer to the documentation accompanying your door strike or magnetic lock for instructions on performing this step.

#### **Connecting Door Strike or Magnetic Lock**

To connect a door strike or magnetic lock, follow the procedure below and refer to the Summary of Connections at the end of this manual.

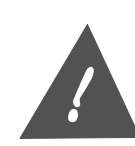

- We recommend that an electric suppressor such as EL-EDS (manufactured by EDCO and supplied with the VistaKey-SK) be used to provide transient protection for magnetic locks/door strikes and relay contacts. Install the suppressor across the leads connected to the lock as close as possible to the lock.
- Door strikes and magnetic locks may generate electrical noise. Do not route the wiring to the door strike or magnetic lock near any other wiring attached to the VistaKey.
- 1. Connect the door strike or magnetic lock coil between TB1 terminal 9 (GND) and TB1 (relay pole) terminal 10 (Door Strike/Mag Coil).
- 2. Connect power to TB1 normally closed (N.C.) terminal 11 if a magnetic lock coil is being used; **OR** to TB1 normally open (N.O.) terminal 12 if a door strike coil is being used as follows:

When installing a VistaKey-SK and using a +12VDC door strike or mag lock, connect a jumper wire between TB1 terminal 1 and terminal 11 or 12.

#### **Setting the VistaKey Address**

The VistaKey is assigned one of 15 access point numbers, or door numbers, from 1 to 9, A, B, C, D, E, or F. This setting must be made before the VistaKey is enrolled into the alarm system.

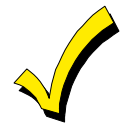

Note that the VistaKey may be assigned any of 15 access point numbers; however, the total quantity of access points may not exceed the alarm system quantity listed in Section 1 of this manual.

To set the VistaKey address, use a small straight-slot screwdriver to turn the address selection switch to the desired position. Refer to the Summary of Connections diagram at the end of this manual for the switch location. If you are installing more than one VistaKey, the address must be different for each module.

#### **Connecting Polling Loop and VistaKey Power**

The final connections to the VistaKey consist of attaching it to the alarm control panel polling loop and connecting the power supply. To make these connections, follow the procedure below and refer to the Summary of Connections at the end of this manual.

- 1. Connect the VistaKey to the alarm system control using the polling loop + (TB1 terminal 3) and polling loop - (TB1 terminal 4). Refer to the Polling Loop Section in your alarm system Installation and Setup Guide to determine connection points and polarity of the polling loop connections in the alarm system control.
- 2. Connect VistaKey Power as follows:

When installing a VistaKey-SK, connect VistaKey TB1 terminal 1 to terminal 7 on the power supply and connect VistaKey TB1 terminal 2 (GND) to terminal 5 on the power
supply. Then, connect the transformer to terminals 1 and 2 of the power supply and plug the transformer into a 24-hour outlet.

When power is connected, the reader will beep and its red LED should remain on. *(If the LED is blinking yellow, the state of the DSM switch needs to be temporarily reversed. This may be accomplished by opening the door if closed, or closing the door if opened, until the testing of this access point is completed as described below.)*

3. Re-install the VistaKey module front cover and, if you are installing a VistaKey-SK, close the door on the VistaKey-SK cabinet.

## **Mapping VistaKey Zones for Test**

To prepare the VistaKey and panel for testing, VistaKey Zones must be mapped into panel zones. To map VistaKey zones into panel zones, perform the following steps:

1. Enter the **#93 Menu Mode Programming** mode in the alarm system in accordance with the procedures provided in your alarm system manuals. The keypad displays:

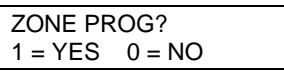

2. Press **1** for zone programming. The keypad displays:

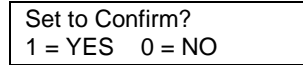

3. Press **1** for Confirm. The keypad displays:

ENTER ZONE NO.? 000 = QUIT

- 4. Enter a 3-digit zone number for the access point (e.g., 100).
- 5. Press the [✲] on the keypad twice. The keypad displays:

100 ZONE RESPONSE

- 6. Enter a 2-digit response type such as 01 (Entry/Exit). Press the [✲] to accept the entry.
- 7. Press the [✲] repeatedly until the keypad displays:

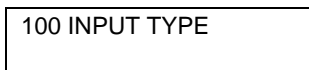

8. Enter **11** (DSM) and then press [✲] to accept the entry. The keypad displays:

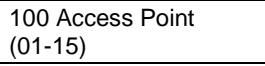

- 9. Enter a 2-digit access point number corresponding to the access point to be tested. Press [✲] to accept the entry.
- 10. Press the [✲] repeatedly until the keypad displays:

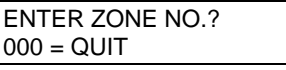

11. Enter **000** and then press the [✲] to accept the entry. The keypad displays:

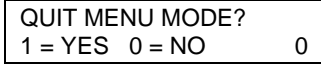

12. Press **1** to quit the menu mode and then enter **#99** to exit programming.

# **Initial System Test**

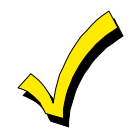

ACS access grants and egress grants are alarm type events in the alarm panel log. If you have changed the default values for "Event Log Types" (alarm panel field 1\*70) so that alarm type events are not logged, the following procedure can not be used. To use this procedure, refer to the "Data Field Program Mode" descriptions in your alarm panel installation and setup guide and temporarily enable alarm type events in field 1\*70 to perform this test.

The operation of the VistaKey should be checked to verify that the installed hardware is functional. To perform an initial test of the VistaKey, perform the following procedure.

1. Using any of the alarm panel keypads, enter **Installer Code** + **#** + **78**. The keypad displays:

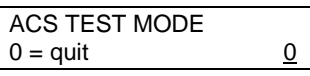

2. Press **2** on the keypad. The keypad displays:

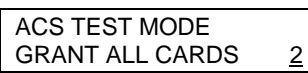

3. Press  $[*(]$  on the keypad. The keypad starts beeping at a periodic rated indicating the system is in the test mode and the keypad displays:

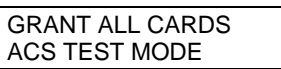

- 4. Swipe any ADEMCO proximity card past the card reader. If the unit is properly installed, the mag lock or door strike will activate, and the green LED will temporarily illuminate on the card reader. If the test is successful, advance to step 5. If the mag lock or door strike does not activate, and the green LED does not illuminate, do the following:
	- a. Exit the ACS TEST MODE by entering **Installer Code** + **#** + **78** + **0** + **\***. The keypad stops beeping and displays:

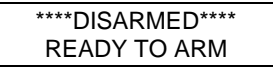

- b. Check all wiring to the units and that external power is applied.
- c. Return to Step 1 to repeat the test.
- 5. If additional VistaKeys have been installed for additional access points, repeat step 4 at the card reader for each of the additional access points.
- 6. Exit the ACS Test Mode by entering **Installer Code** + **#** + **78** + **0** + **\*** at the keypad. The keypad stops beeping and displays:

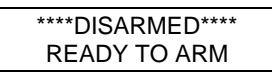

- 7. Use the following procedure to verify that all access points tested are logged in the alarm panel's event log.
	- a. Using any of the alarm panel keypads, enter **Installer Code** + **#** + **60** to view the alarm control panel log. The keypad displays:

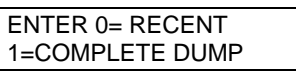

b. Press **1** on the keypad. The keypad displays:

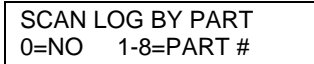

c. Press **0** on the keypad. The keypad displays:

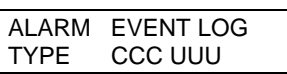

d. Press **3** on the keypad repeatedly until the keypad displays:

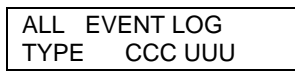

- e. Press **8** on the keypad. The keypad display shows the most recent event in the log.
- f. Press **1** on the keypad to step back through the event log to verify that all access points tested are in the log. The first line of the log provides a partition number, date, and time. The second line of the display for the access point test shows "ACS GRT" or "EGR GRT" followed by a 3-digit zone number and user number of U999. Note that U999 indicates a card not linked to a user. If the card was linked to a user, the user number would be displayed.

If an access point shows up wrong (e.g., you tested access points (VistaKey addresses) 1 and 2, but the log shows the zone number for access point 1 twice), check the address switch setting in the VistaKey for the access point that is missing. If an access point test is missing entirely, recheck the system wiring.

g. Press the [✲] on the keypad to exit the Log View Mode.

The installation is complete and the access point(s) are ready to be programmed into the alarm control panel using the procedures provided in *Section 5 – Programming*.

# *SECTION 5* **Programming**

# **In This Section**

- ♦ *General Information*
- ♦ *Preparing a Time-Driven Events Worksheet*
- ♦ *Preparing an Event/Actions Worksheet*
- ♦ *Mapping VistaKey Zones to Panel Zones*
- ♦ *Setting Up Access Point Programming Options for* ♦ *Enabling Access Groups Each VistaKey Module*
- ♦ *Setting Up Access Groups*

••••••••••••••••••••••••••••••••••••••••••••••••••

••••••••••••••••••••••••••••••••••••••••••••••••••

- ♦ *Programming Event/Actions*
- ♦ *Quit #93 Menu Mode Programming*
- ♦ *Programming Time-Driven Events*
- 
- ♦ *Additional System Considerations*

## **General Information**

In order for the system to become operational, the alarm system control panel must be programmed for interaction with the VistaKey zones. This section provides information for programming the operation of the VistaKey with the alarm system control panel.

Programming the VistaKey to operate as a part of the VISTA alarm system can be divided into the following categories.

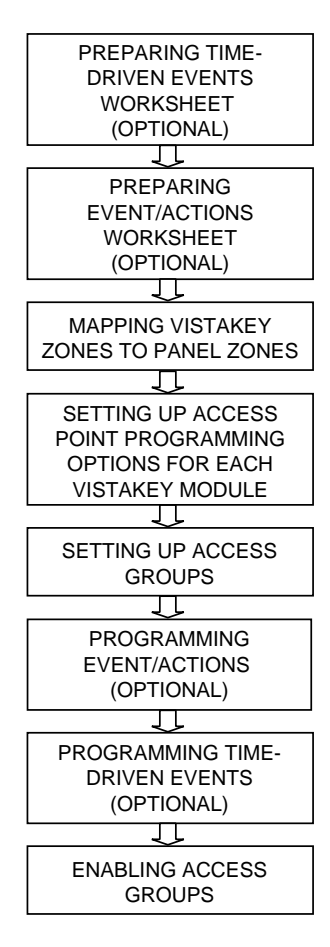

- **Preparing Time-Driven Events Worksheet**  These paragraphs provide the instructions and codes necessary for filling in the Time-Driven Events Worksheet. Timedriven events are used to make something occur (action) based on a time schedule. This may be used for such things as enabling access groups for entry during working hours only. Note that time-driven events are optional and are not required to operate the system. They are only used to have time (a schedule) cause an action.
- **Preparing Event/Action Worksheet**  These paragraphs provide the instructions and codes necessary for filling in the Event/Action Worksheet. Event/actions are used to make something occur (action) when something happens (event) during a defined time window. One example is turning on a light (via a relay) when anyone is allowed to enter (access grant). Note that event/actions are optional and are not required to operate the system. They are only used to have an event cause an action.
- **Mapping VistaKey Zones to Panel Zones**  The panel Zone Programming procedures are used to define zones in the VISTA alarm panel that will receive information from VistaKey zones. One VISTA alarm panel zone can be mapped to each VistaKey zone.
- **Setting Up Access Point Programming Options** Access Point Programming procedures are used to define the parameters for each of the VistaKey zones, including which group(s) have access through an access point (door).
- **Setting Up Access Groups**  These paragraphs describe how to define the capabilities (privileges) for each group of users.
- **Programming Event/Actions** These paragraphs describe how to program the information from your Event/Actions Worksheet into the alarm panel. Event/actions are used to make something occur (action) when something happens (event). Note that event/actions are optional and are not required to operate the system. They are only used to have an event cause an action.
- **Programming Time-Driven Events** These paragraphs describe how to program the information from your Time-Driven Events Worksheet into the alarm panel. Time-driven events are used to make something occur (action) based on time. Note that time-driven events are optional and are not required to operate the system. They are only used to have time cause an action.
- **Enabling Access Groups** Newly defined access groups must be enabled before they become active. Access Groups can be enabled by the next applicable time window that becomes active or by the #77 command for an instant enable.

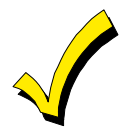

- The term access groups within this document refers to access point groups. It should not be confused with the access groups to which user codes are assigned as discussed in your alarm panel manuals.
- For additional information on programming procedures, refer to the manuals provided with the alarm system.

# **Preparing a Time-Driven Events Worksheet**

The Time-Driven Events Worksheet is used to prepare a set of schedules used to activate outputs, bypass zones, etc. based on a time schedule. Twenty such events may be programmed for the system, each event governed by the previously defined time windows.

The actions that can be programmed to automatically activate at set times are: relay commands, arm/disarm commands, zone bypassing commands, open/close access conditions, and access control commands.

• When you use action codes 60 (AP Exit Only), 66 (AP Group Exit Only), or 72 (AP Partition Exit Only), these actions disable the entry reader at the access point. The reader will remain disabled until a command is received (via a keypad command or event) to protect the access point.

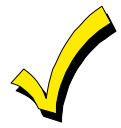

- The time-driven events described here are the same as those explained in your alarm panel Installation and Setup Guide, except that additional actions have been added. If you are already using time-driven events, make certain that the first Timed Event # you use is after the last number you have already assigned; otherwise you will overwrite your existing time-driven events.
- At the end of a time window controlling an access point, the access point will revert to the protect mode.

Fill out the Time-Driven Events Worksheet (near the end of this section) using the steps outlined below:

*As an aid to understanding the procedures for filling out the Time-Driven Events Worksheet, assume that you want to enable access groups 1 and 2 from 08:00 AM to 05:00 PM (set via time window 01) on Monday through Friday. As you perform the following steps, examples are provided for filling out the worksheet.*

#### **1**. **Enter the Action No. listed in** *Table 5-1: Action Codes* **for the action desired**.

*Example: Enter Action No. 77 for Access Group Enable.*

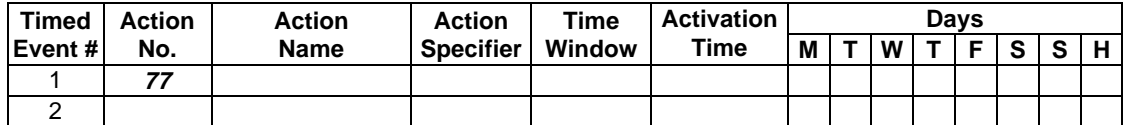

#### **2**. **Enter the Action Name listed in** *Table 5-1: Action Codes* **for the action number**.

*Example: Enter ACS Grp Enbl for Access Group Enable.*

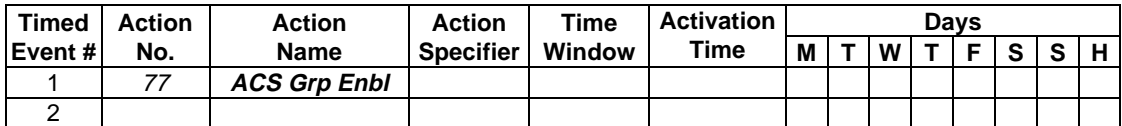

#### **3**. **Enter the Action Specifier that corresponds to the description in** *Table 5-1: Action Codes***.**

*Example: Enter 1 and 2 for access groups 1 and 2.*

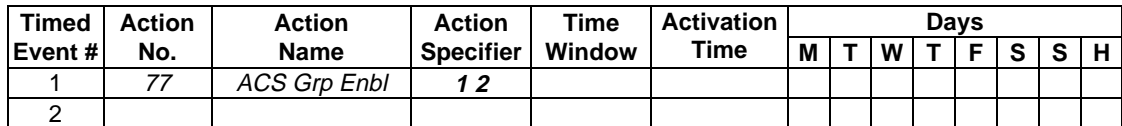

#### **4**. **Enter the Time Window number that corresponds to the time window (previously programmed) that should trigger the action.**

*Example: Assume that time window 01 has a start time of 08:00 AM and end time of 05:00 PM. Enter 01 for time window 1.*

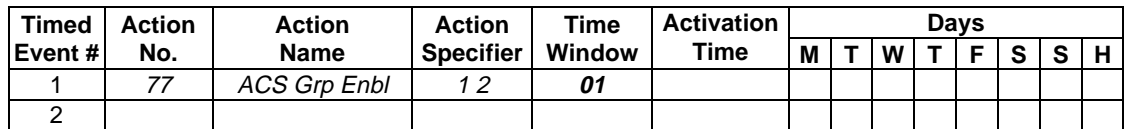

## **5**. **Enter the Activation Time that is desired for the action. Activation times are as follows:**

- 1 =Beginning of time window
- 2 =End of time window
- 3 =During time window active period only (on at beginning of window, off at end).
- 4 =Beginning and end of time window

*Example: Enter 3 so that the access groups will be enabled for the full period of the time window.*

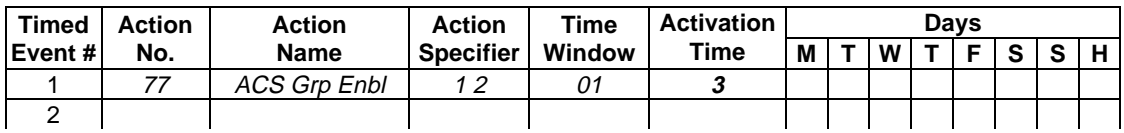

**6**. **Place an X under each Day that the action is to occur within the time window Specified. Note that when Holiday is selected, it will over-ride the day of the week selection (e.g., Holiday is selected and the holiday falls on Saturday but Saturday is not selected, the Holiday selection makes the action occur). For additional information, refer to Holiday Schedules in your alarm system manual.**

*Example: Enter an X under M, T, W, T, and F for Monday through Friday.*

| <b>Timed</b>   | <b>Action</b> | <b>Action</b> | <b>Action</b>    | <b>Time</b> | Activation | Davs         |              |              |              |    |            |  |  |
|----------------|---------------|---------------|------------------|-------------|------------|--------------|--------------|--------------|--------------|----|------------|--|--|
| <b>Event</b> # | No.           | <b>Name</b>   | <b>Specifier</b> | Window      | Time       | M T          |              | W            |              | E. | $S \mid S$ |  |  |
|                |               | ACS Grp Enbl  |                  |             |            | $\mathbf{v}$ | $\mathbf{v}$ | $\mathbf{v}$ | $\mathbf{v}$ |    |            |  |  |
|                |               |               |                  |             |            |              |              |              |              |    |            |  |  |

*Following the example above, access groups 1 and 2 will be granted access between the hours of 08:00 AM and 05:00 PM on Monday through Friday.*

# **Table 5-1: Action Codes**

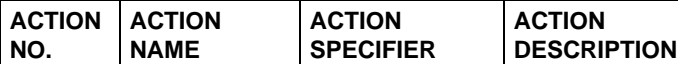

#### **Relay Commands**

Activation times **1** (Beginning), **2** (End), **3** (During) are the only valid choices for relay commands.

"During" can be used to control the relay for a specific time only. For example, if "during" is selected with Relay On, the system will automatically energize the relay at the beginning of the window and automatically de-energize the relay at the end of the window.

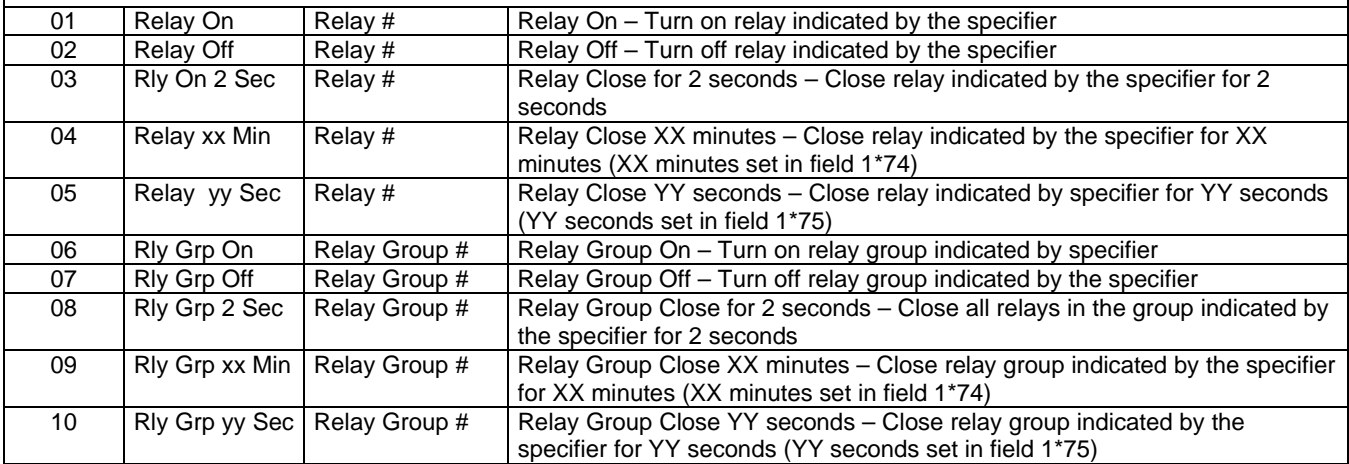

#### **Arm/Disarm Commands**

Activation times **1** (Beginning), **2** (End), **3** (During) are the only valid choices for automatic arming and disarming functions. "During" can be used to arm or disarm the control for a specific time only. For example, if "during" is selected with Arm-STAY, the system will automatically Arm-STAY at the beginning of the window and automatically disarm at the end of the window.

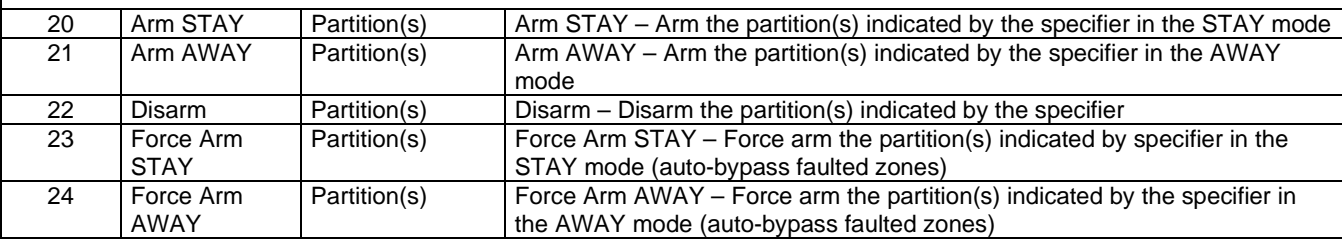

#### **Bypass Commands**

Activation times **1** (Beginning), **2** (End), **3** (During) are the only valid choices for bypass commands. If **3** (During) is selected for autobypassing, the system will bypass the zone(s) specified on a particular zone list at the beginning of the window and unbypass the zone(s) at the end of the window. If it is selected for auto unbypassing, the system will remove the bypass of the zone(s) at the beginning of the window and will restore the bypass of the zone(s) at the end of the window.

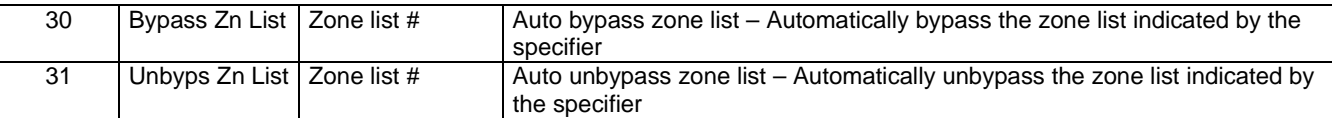

#### **Open/Close Windows**

Activation time **3** (During) is the only valid choice for these commands. When using Enable Open Window, Enable Close Window, and Enable Access Window, the window is active for the partitions selected by the specifier except as follows:

- When an Event/Action occurs that would disable a window (partition not selected), the window for the partition is only disabled if it is not currently enabled by a timed method (e.g., O/C schedule, Time-Driven Event, Access Schedule).
- When a timed window (e.g., O/C schedule, Time-Driven Event, Access Schedule) occurs that would disable a window (partition not selected), the window for the partition is only disabled if it is not currently enabled by an Event/Action.

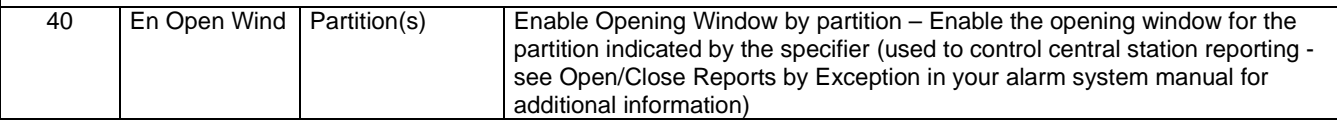

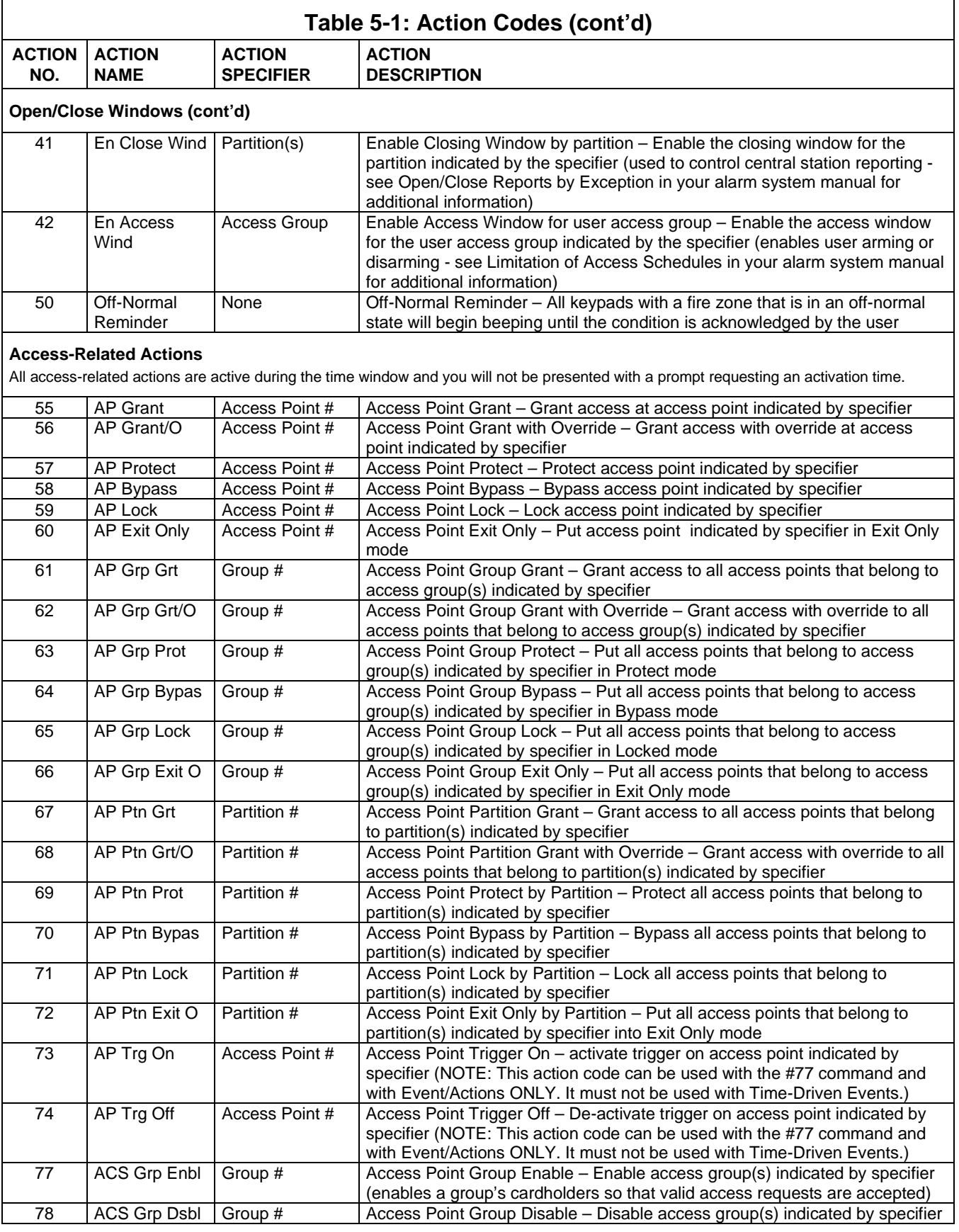

# **Preparing an Event/Actions Worksheet**

Event/actions are events used to activate outputs, bypass zones, etc. based on the events that occur in the alarm system. There are 32 event/actions that may be programmed for the system.

The actions that can be programmed to automatically occur due to (or as a result of) set events are: relay commands, arm/disarm commands, zone bypassing commands, open/close access conditions, and access control commands.

Fill out the Event/Action Worksheet (located at the end of this section) using the steps outlined below:

*As an aid to understanding the procedures for filling out the Event/Actions worksheet, assume that you want to turn on a light (via relay # 1) on an access grant at access point 1, and further assume that this is to occur between the hours of 08:00 AM and 05:00 PM (set via time window 01) on Monday through Friday. As you perform the following steps, examples are provided for filling out the worksheet.*

#### **1**. **Enter the Event No. listed in** *Table 5-2: Event Actions* **for the event desired**.

*Example: Enter Event No. 22 for an access point grant.*

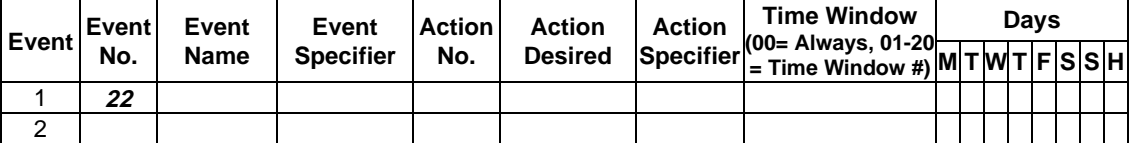

## **2**. **Enter the Event Name listed in** *Table 5-2: Event Actions* **for the event number**.

*Example: Enter AP Grt for event number 22.*

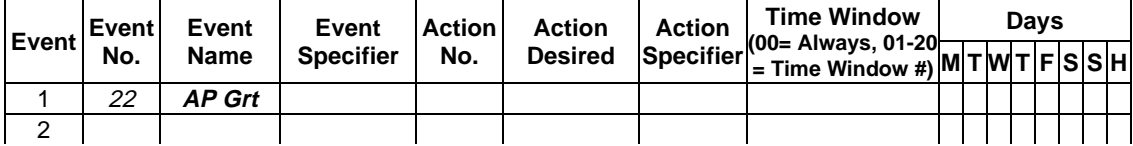

#### **3**. **Enter the Event Specifier that corresponds to the description in** *Table 5-2: Event Actions***.**

*Example: Enter 01 for access point number.*

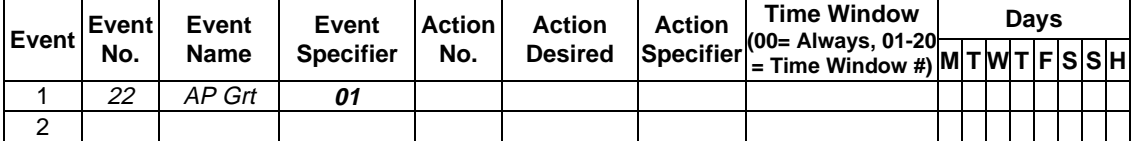

**4**. **Enter the Action No. listed in** *Table 5-1: Action Codes* **for the action desired**.

*Example: Enter Action No. 01 for relay on.*

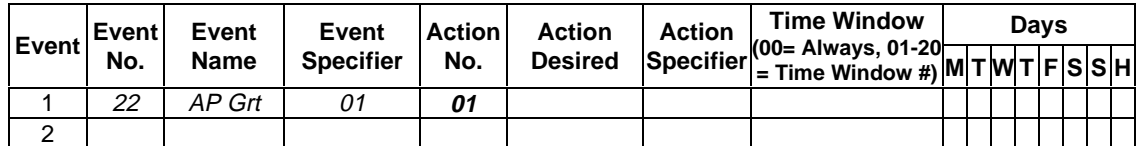

**5**. **Enter the Action Name listed in** *Table 5-1: Action Codes* **for the action number**. *Example: Enter Relay On for action number 01.*

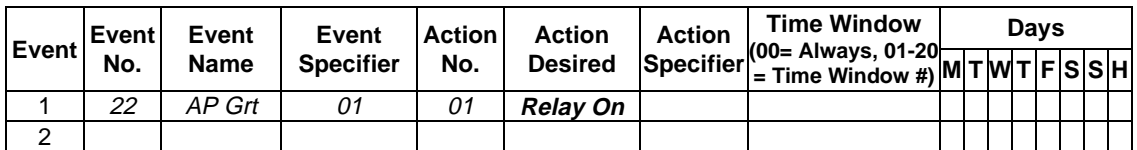

## **6**. **Enter the Action Specifier that corresponds to the description in** *Table 5-1: Action Codes***.**

*Example: Enter 01 for relay number 1.*

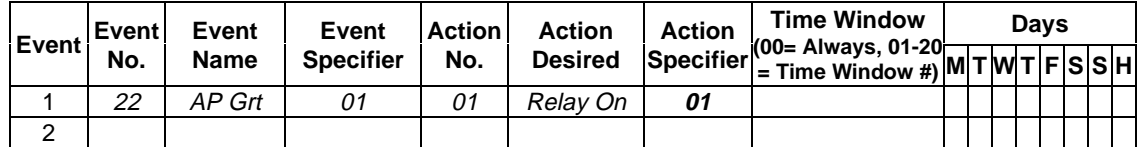

## **7**. **Enter the Time Window number that corresponds to the time window (previously programmed) for the time period during which the event should trigger the action.**

*Example: Assume that time window 01 has a start time of 08:00 AM and end time of 05:00 PM. Enter 01 for time window 1.*

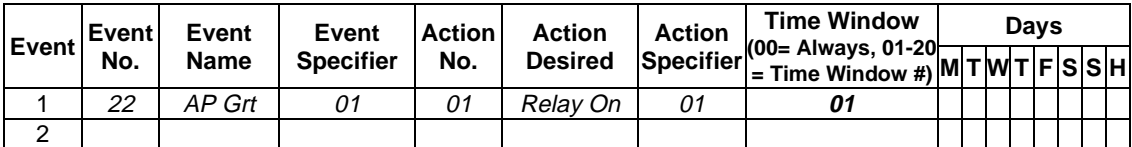

**8**. **Place and X under each Day that the event/action is to occur within the time window specified. Note that when Holiday is selected, it will over-ride the day of the week selection (e.g., Holiday is selected and the holiday falls on Saturday but Saturday is not selected, the Holiday selection makes the event/action occur). For additional information, refer to Holiday Schedules in your alarm system manual.**

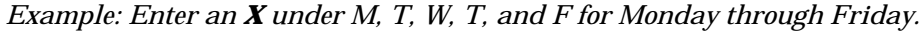

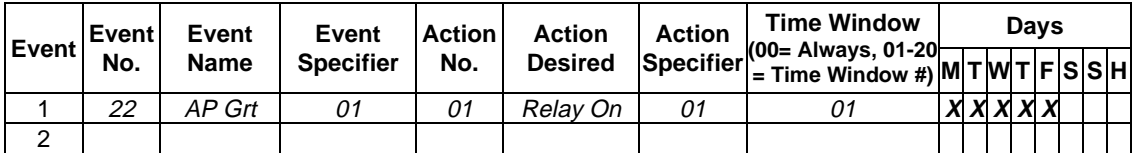

*Following the example above, the access grant at access point 1 (event) turns on relay # 1 (action).*

## **9. Repeat steps 1 through 8 for each event/action desired.**

# **Table 5-2: Event Actions**

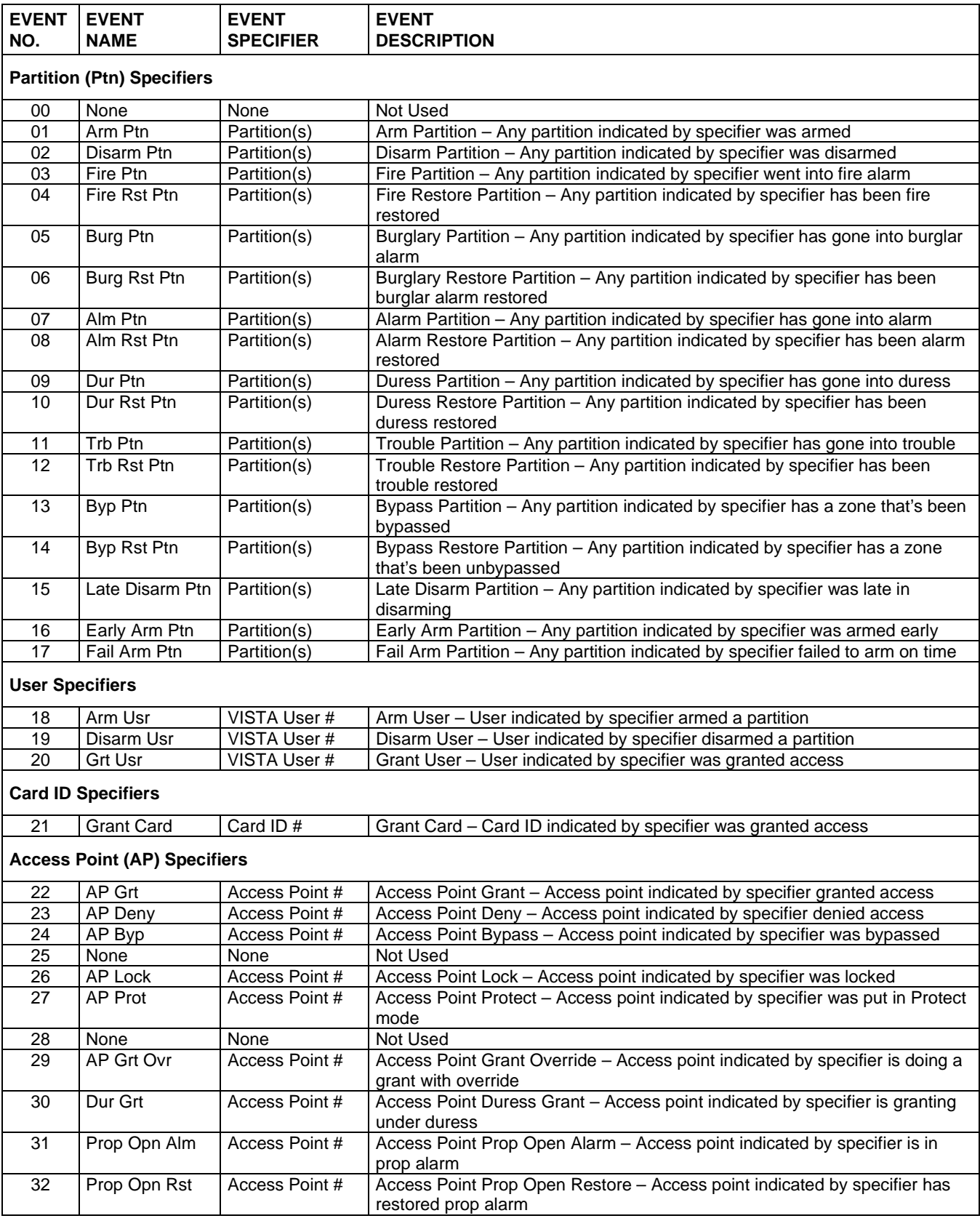

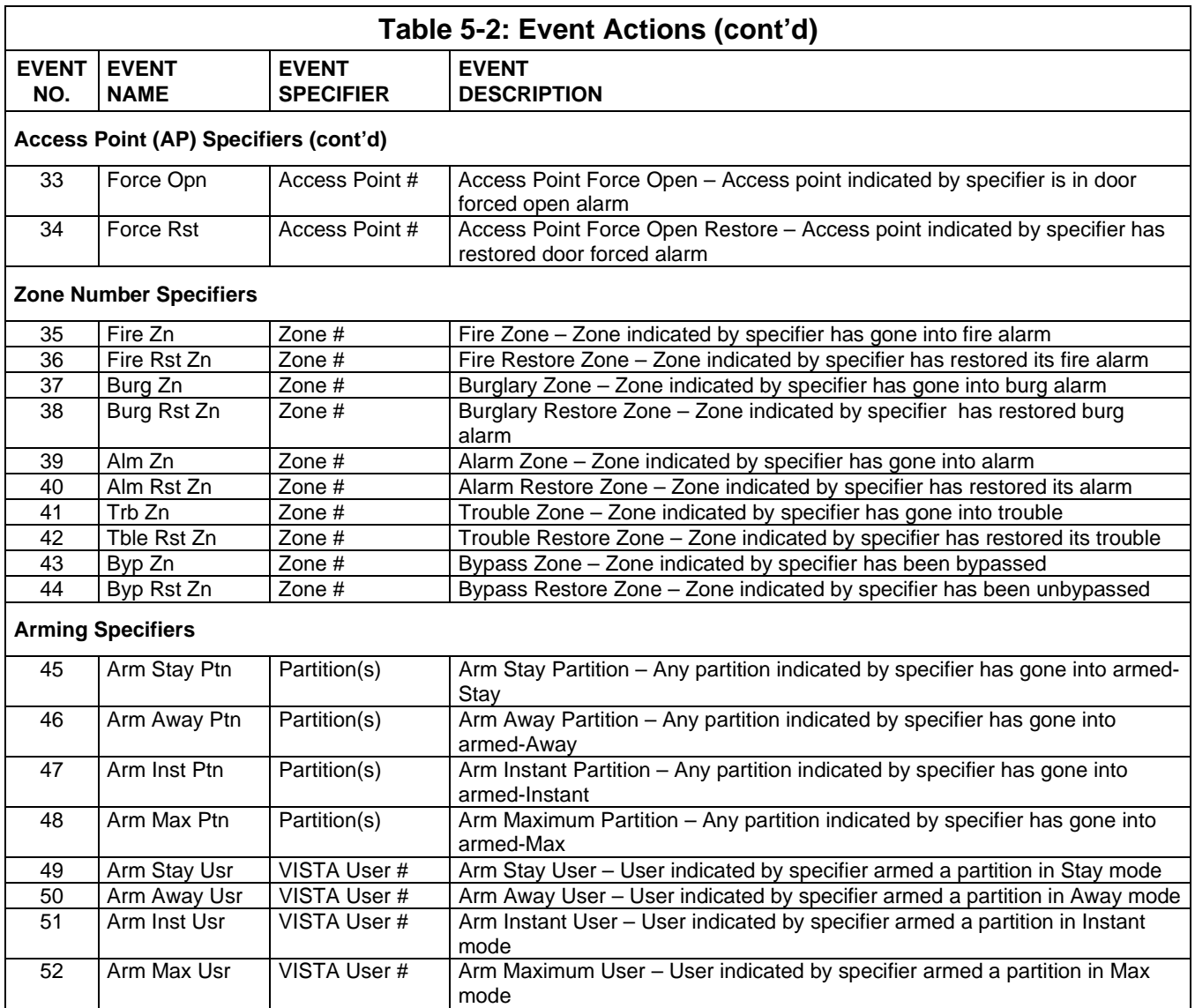

# **Mapping VistaKey Zones to Panel Zones**

You will be dealing with four zone types when mapping VistaKey zones to panel zones. As an aid to understanding the programming steps required, a brief description of these four zone types follows:

- DSM This zone type is used to map an access point to a zone and is used to monitor the status of an access point (e.g., open, closed). When the access point is bypassed, the controlled door is propped, or the controlled door is forced, the DSM operates according to the zone response type. The DSM device is normally a magnetic switch mounted on the door. The status of the switch is different while the door (access point) is in an open condition.
- RTE This zone type is used to map an uncommitted RTE zone to an alarm panel zone. This input type is not normally used if the RTE zone is being used for a request to exit function. The RTE device may be something as simple as a momentary contact switch or as complex as a motion detector.
- GP This maps the GP zone to an alarm panel zone. This zone operates in the same manner as other VISTA alarm panel zones and is provided so that a zone in the proximity of the VistaKey can be wired without having to run additional wiring from the VISTA alarm panel. This zone is normally used for tamper in installations requiring supervision of the cabinet cover.
- DSMB The DSMB is a Serial Polling Loop input type zone that maps the SIM in the VistaKey to an Alarm Panel zone. In the event local power to the VistaKey is lost, the status of the DSM can no longer be reported to the panel via the normal microprocessor circuits of the VistaKey. In this case a Vplex SIM, which is located on the VistaKey board and powered directly from the polling loop, is activated and reports the state of the DSM via the standard Vplex polling system.

To program the VISTA Alarm Panel for VistaKey operation, enter #**93 Menu Mode Programming** in the alarm system in accordance with the procedures provided in your alarm system manuals. When you enter **#93 Menu Mode Programming**, the following message is displayed on the keypad:

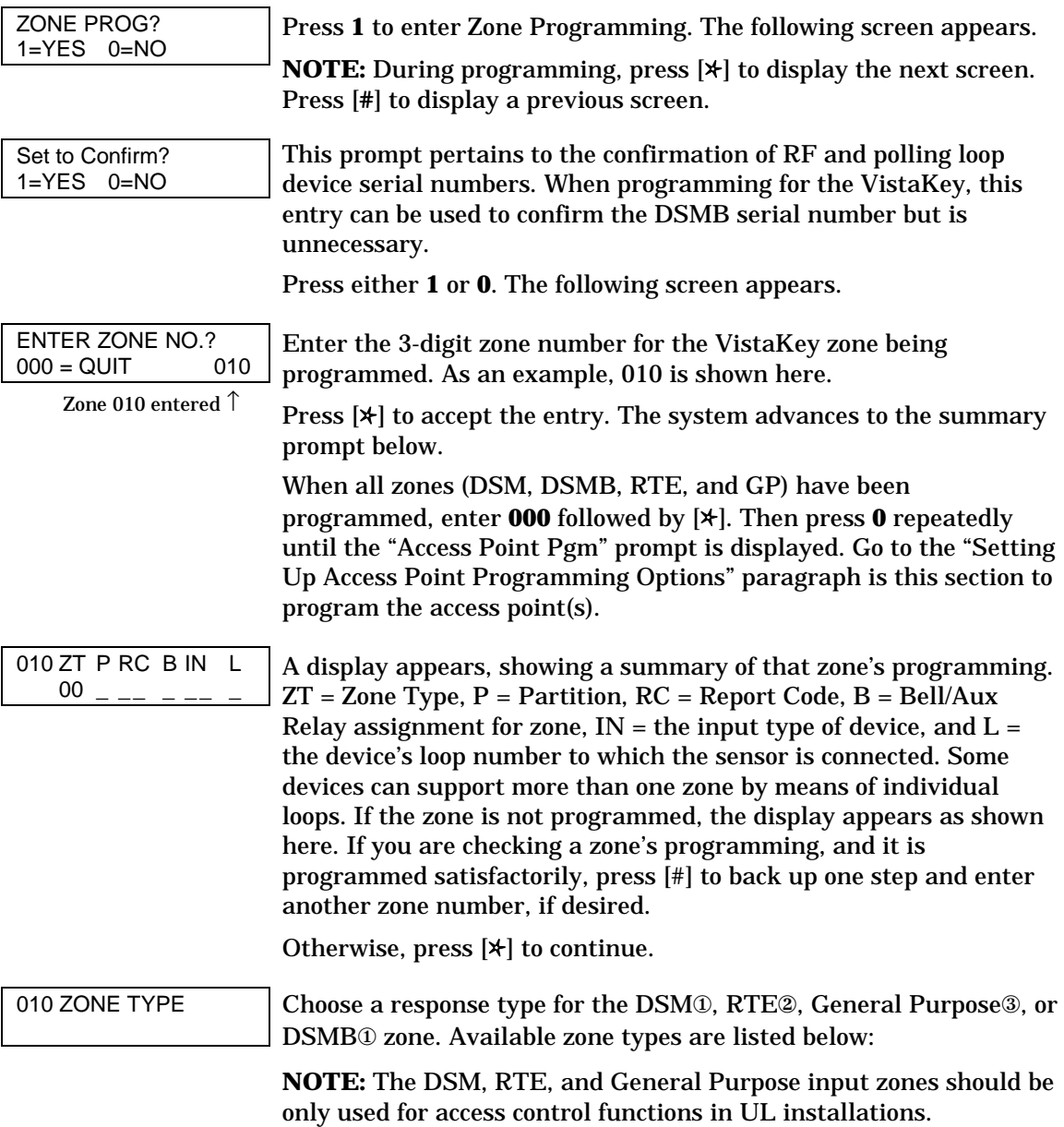

Г

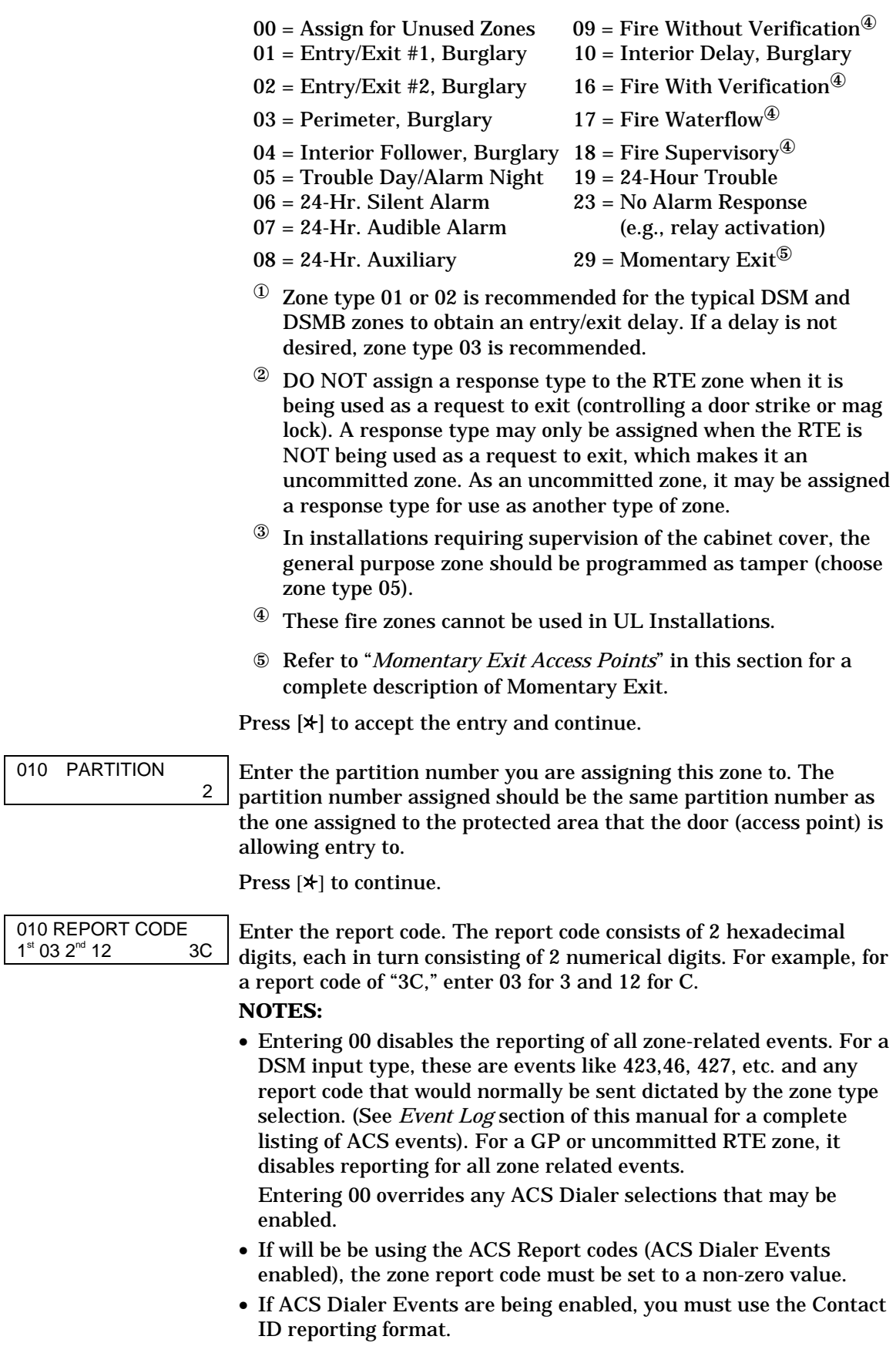

(Refer to the *System Communication* section of your alarm system manual for more information about report codes and report code formats.)

Press $[\bm{\ast}]$  to continue.

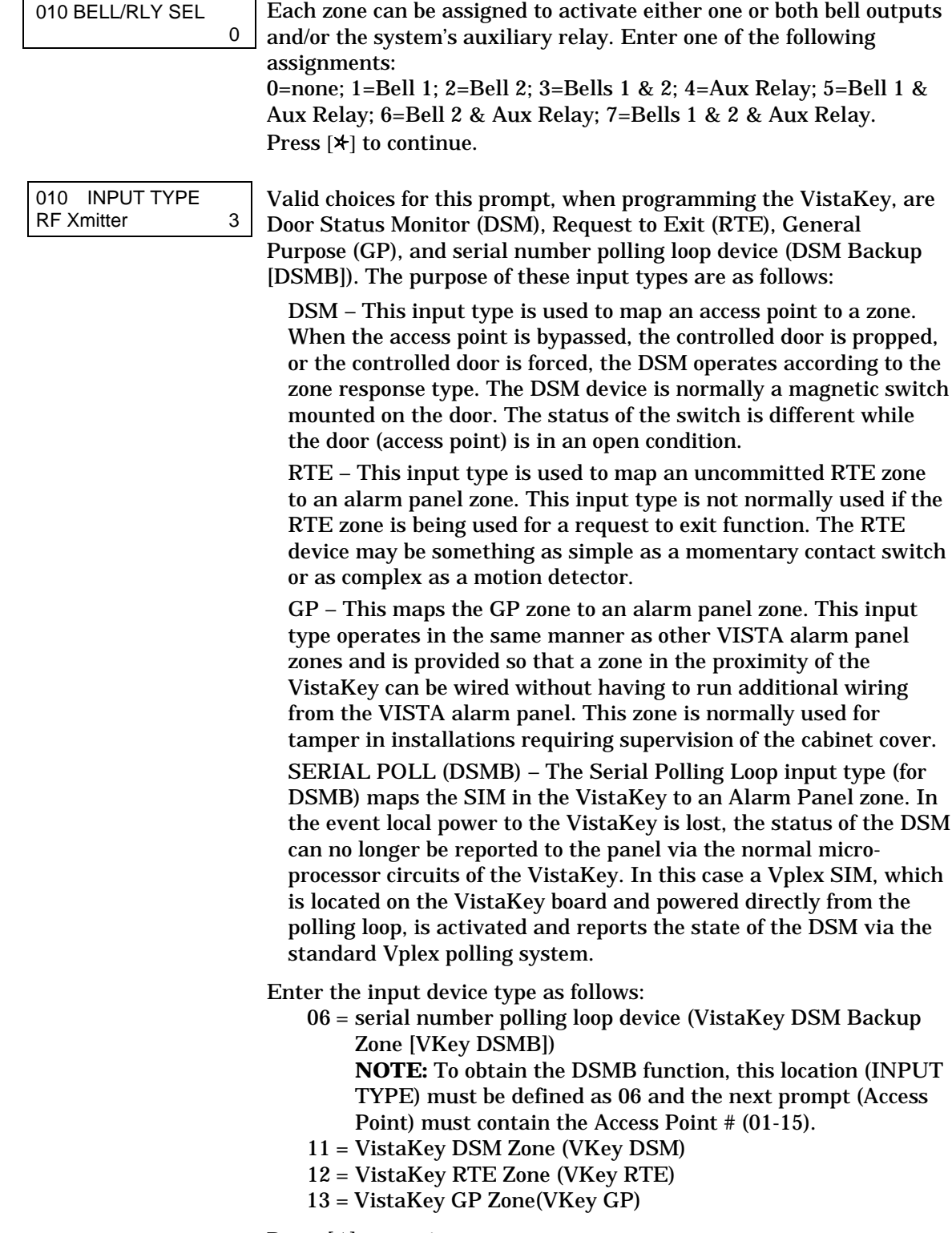

Press [✲] to continue.

If you pressed 11, 12, or 13, the system advances to the "Access Point" prompt. If you pressed 06, the system advances to the "Smart Contact" prompt or "V-Plex Relay" prompt.

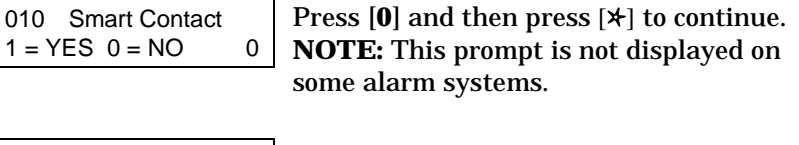

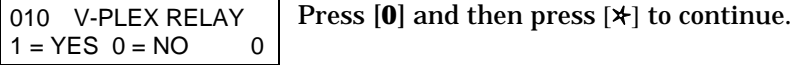

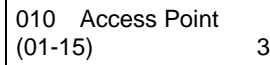

 $010 ZT$  $01$  Enter the 2-digit (01-15) door number for the VistaKey.

**NOTE:** The response to this question must be the address that was set in the VistaKey module for the door (access point) being programmed.

Press [✲] to continue.

If you entered an Input Type of 11, 12, or 13 above, the alarm system advances to the summary prompt. If you entered an Input Type of 06 and an access point number from 1 to 15 in the previous steps, the following "Input S/N:L" prompt appears for enrollment of the VistaKey serial number.

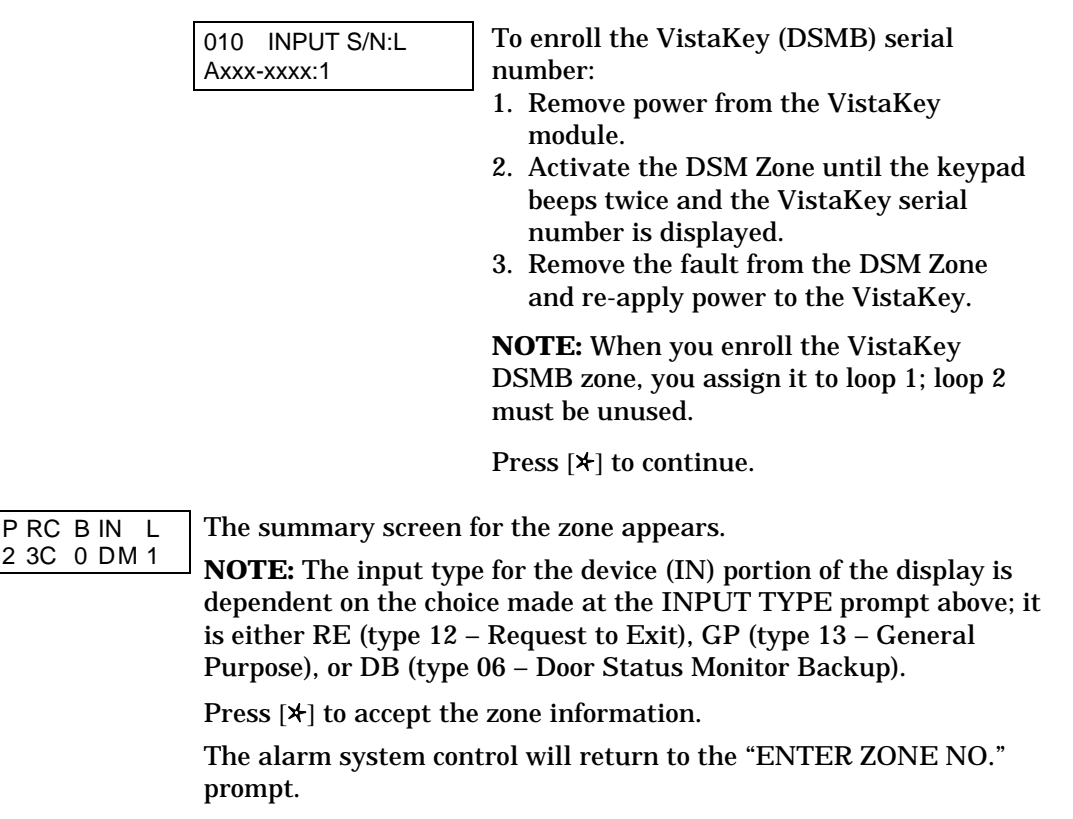

# **Setting Up Access Point Programming Options for Each VistaKey Module**

Access point options for the VistaKey module(s) are set using Access Point Programming. To reach Access Point Programming, enter **#93 Menu Mode Programming** and press the [**0**] key until the following prompt is displayed.

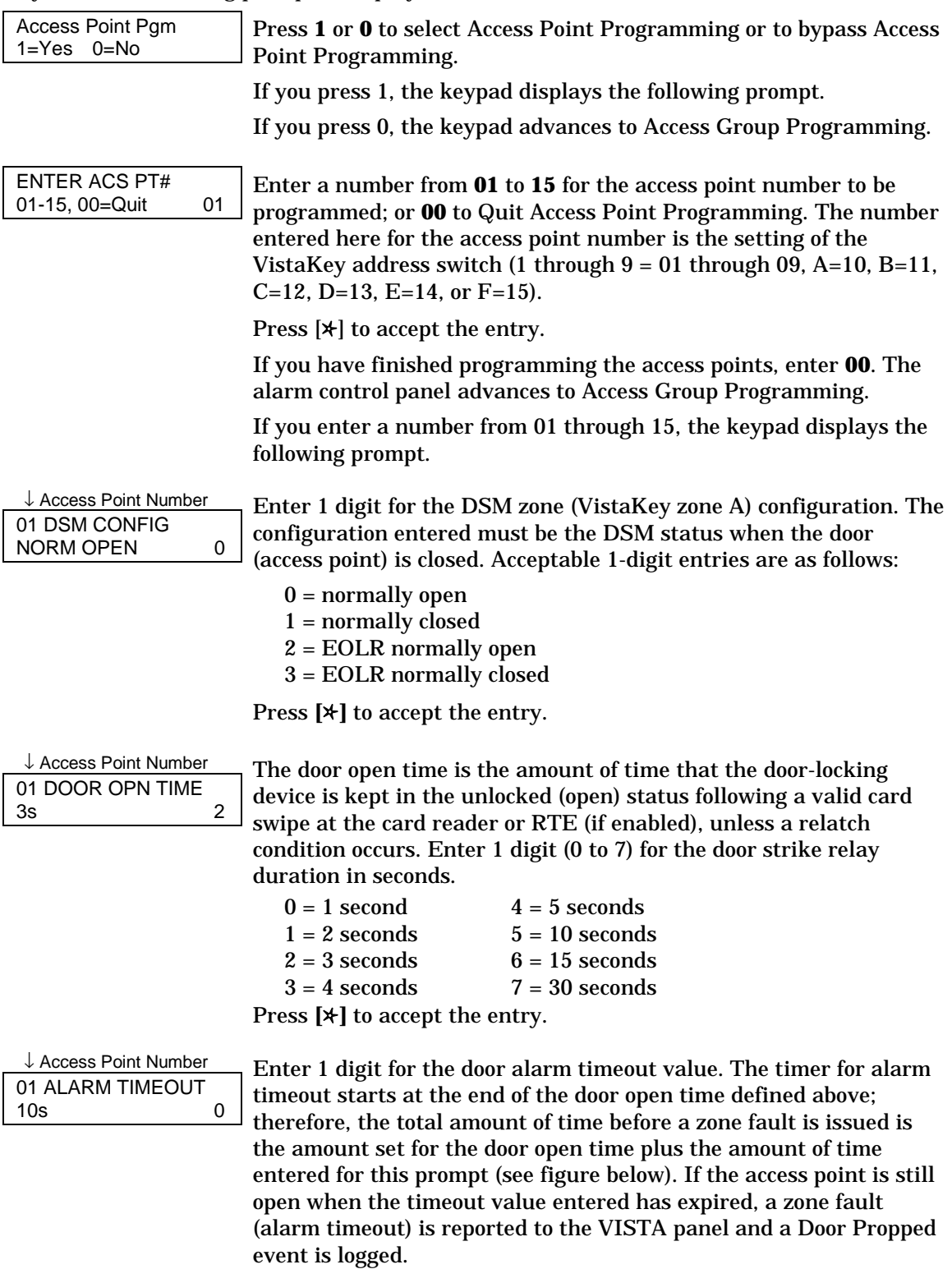

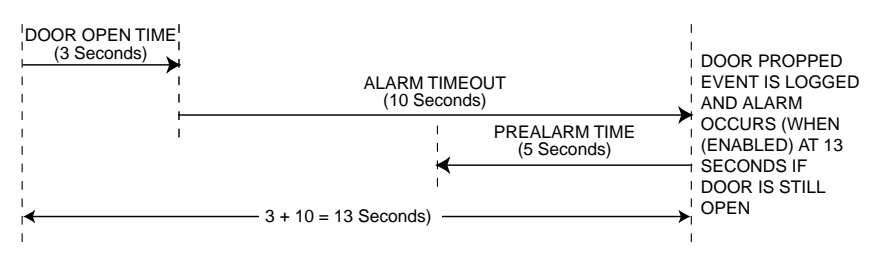

Acceptable 1-digit entries are as follows:

 $0 = 10$  sec.  $4 = 2$  min.  $1 = 20$  sec.  $5 = 5$  min.  $2 = 30$  sec.  $6 = 10$  min.  $3 = 1$  min.  $7 = 30$  min.

Press **[**✲**]** to accept the entry.

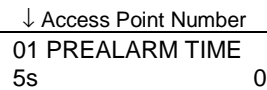

The pre-alarm time is used to warn a person holding the access door open that a zone fault (resulting in an alarm when enabled) will occur if the door is not closed before the alarm timeout expires. (For example, as shown in the above figure, if the alarm timeout is set for 10 seconds and the pre-alarm time is 5 seconds, the pre-alarm warning commences 5 seconds before the alarm condition [zone fault] is reported to the VISTA panel.) The pre-alarm signal is output from the VistaKey on the Trigger output and if used, must be enabled when responding to the PREALARM TRIG prompt later in this section.

Enter 1 digit for the door pre-alarm timeout value. Acceptable 1 digit entries are as follows:

 $0 = 5 \text{ sec.} \qquad 4 = 1 \text{ min.}$  $1 = 10$  sec.  $5 = 2$  min.  $2 = 15$  sec.  $6 = 5$  min.  $3 = 30$  sec.  $7 = 10$  min.

Press **[**✲**]** to accept the entry.

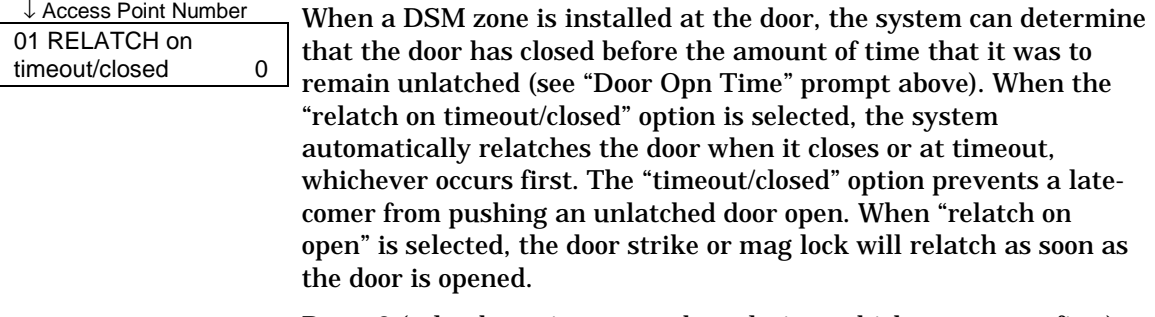

Press 0 (relatch on timeout or door closing, whichever occurs first) or **1** (relatch on door opening).

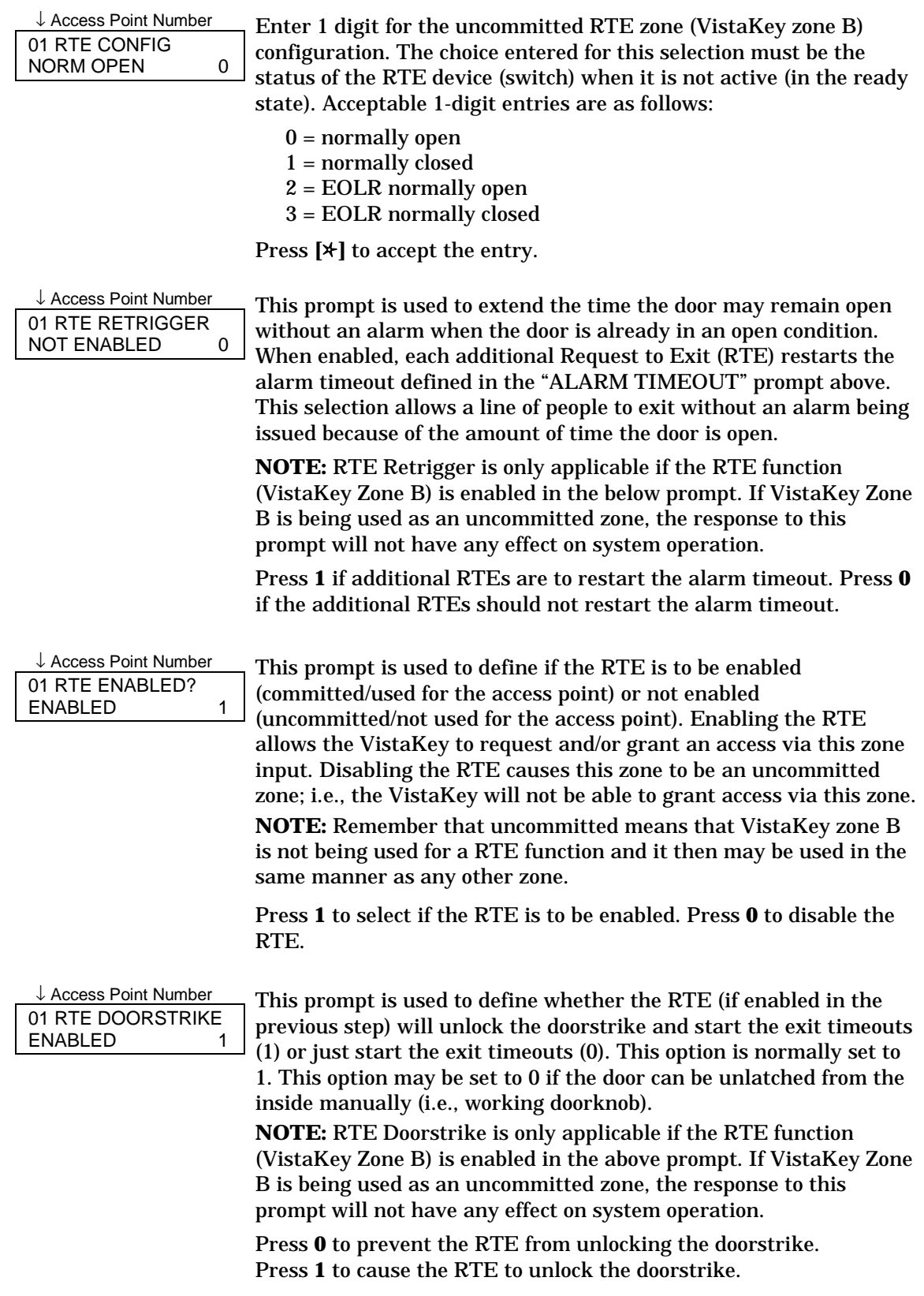

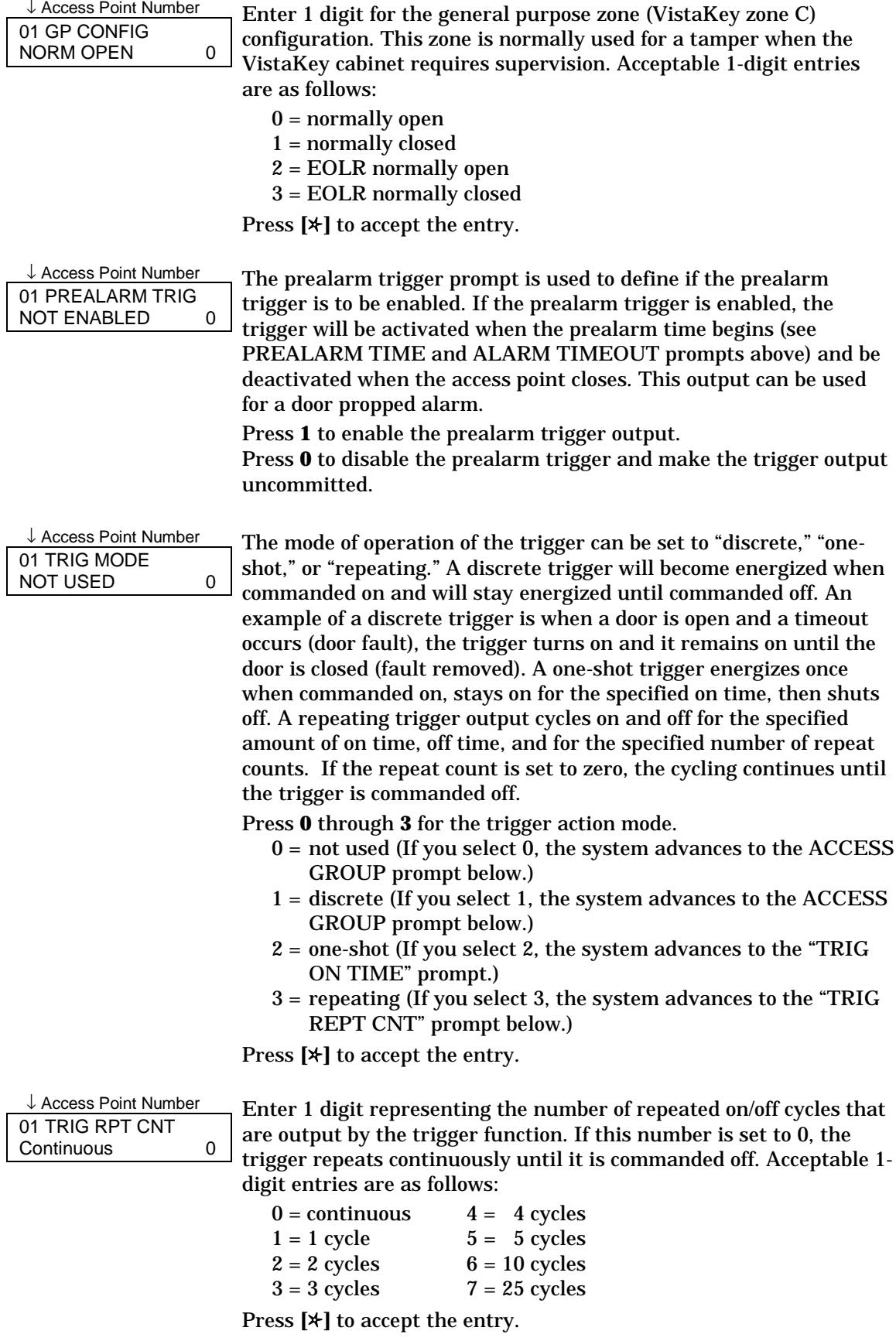

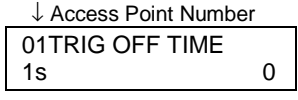

Enter 1 digit for the time, in seconds, that the trigger is to remain de-energized if its mode is set as repeating. This is the time that makes up the "OFF" time of a repeating cycle. Acceptable 1-digit entries are as follows:

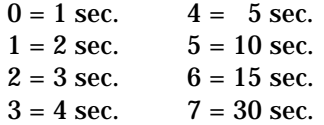

Press **[**✲**]** to accept the entry.

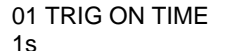

 $\begin{array}{c|c} 0 \end{array}$  Enter 1 digit for the time, in seconds, that the trigger is to remain and a second if its mode is set as one shot. If the mode is set as energized if its mode is set as one-shot. If the mode is set as repeating, this is the time that makes up the "ON" time of a repeating cycle. Acceptable 1-digit entries are as follows:

 $0 = 1$  sec.  $4 = 10$  sec.  $1 = 2 \text{ sec.}$  5 = 30 sec.  $2 = 3 \text{ sec.}$   $6 = 1 \text{ min.}$ <br> $3 = 5 \text{ sec.}$   $7 = 2 \text{ min.}$  $3 = 5$  sec.

Press **[**✲**]** to accept the entry.

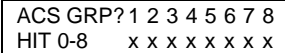

Select the access groups that will be allowed entry or egress through this access point when their respective access group is enabled via scheduling. Note that cardholders with executive privileges enabled have access to all access points regardless of this setting. Also note that cardholders with expired cards will not have access to any access point, regardless of this setting.

Press **0** to toggle all access groups on or off; or press keys **1**-**8** to toggle the letter "x" under the access group numbers on or off.

Press **[**✲**]** to accept the entry.

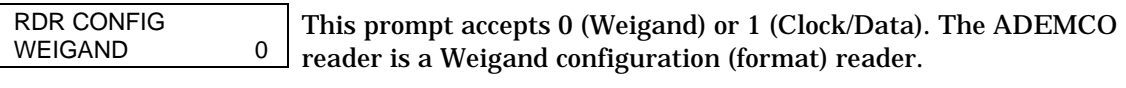

Press **0** for a Weigand reader configuration.

Press **[**✲**]** to accept the entry.

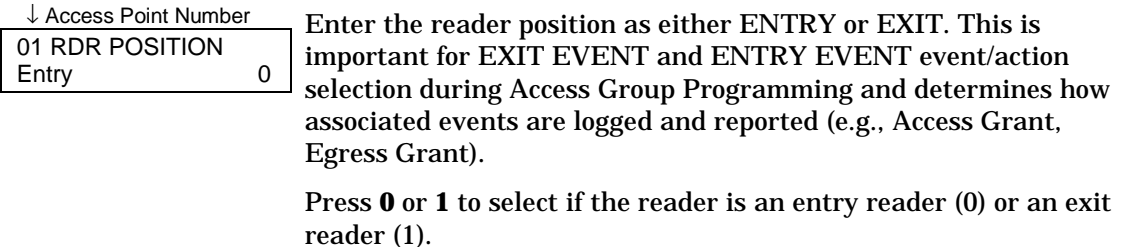

Press **[**✲**]** to accept the entry.

The system will return to the "ENTER ACS PT#" prompt.

# **Setting Up Access Groups**

Access groups for the VistaKey are set using Access Group Programming. To reach access group programming, enter **#93 Menu Mode Programming** and press the [**0**] key until the following prompt is displayed.

Note that when assigning cards to a new access group, the cards in the new access group will

Press **1** or **0**.

ACCESS GRP PGM  $1=YES$  0=NO 0

If you press 1, the keypad displays the following prompt.

When you have completed Access Group Programming, press **0**; the alarm panel control advances to Event/Action Programming.

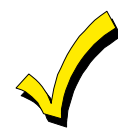

not be functional until the new access group is enabled (via #77, time schedules, etc.). ACCESS GROUP 01-08, 00=QUIT 01 Enter a number from **01** to **08** for the group number to be programmed, or **00** to quit Access Group Programming. Each cardholder must belong to at least 1 access group. The access group provides the cardholder with certain privileges afforded to all cardholders that belong to that access group. If a cardholder belongs to more than 1 access group, he is afforded all the privileges of all the access groups he belongs to. The access groups determine which access point(s) the cardholder has access to and at what times according to the schedule by which his access group is enabled. Press **[**✲**]** to accept the entry. If you entered a number from 01 through 08, the keypad displays the following prompt. When you have completed all Access Group Programming, enter **00**; The alarm system control advances to Event Action Programming. ↓ Access Group Number 01 EXEC PRIV? NOT ENABLED 0 Press **1** (enable) or **0** (disable) to define whether the group has executive privileges. Enabling Executive Privilege enables all cardholders in this group to access any access point and disarm the access point's partition (if armed) at any time regardless of whether the cardholder's access group is enabled via scheduling or whether his access group is enabled to enter or exit through any of the access points. The only reason that a cardholder with executive privilege would be prevented from gaining access through an access point is if his card has expired via usage or date. Disabling executive privilege allows cardholders entry through access points only if the access point has been programmed to accept the cardholder's access group (see *Access Point Programming* section); the cardholder's access group is enabled at the time of the card swipe (via scheduling, event/action or action selector), PIN entry (code+#73), or RF button remote depression; AND the cardholders card has not expired. **NOTE:** Executive privilege for an access group will not have any effect when a VistaKey module is operating in Reduced Capability Mode (RCM). Only executive privilege assigned to a cardholder will provide all of the executive privileges described during RCM. Press **[**✲**]** to accept the entry.

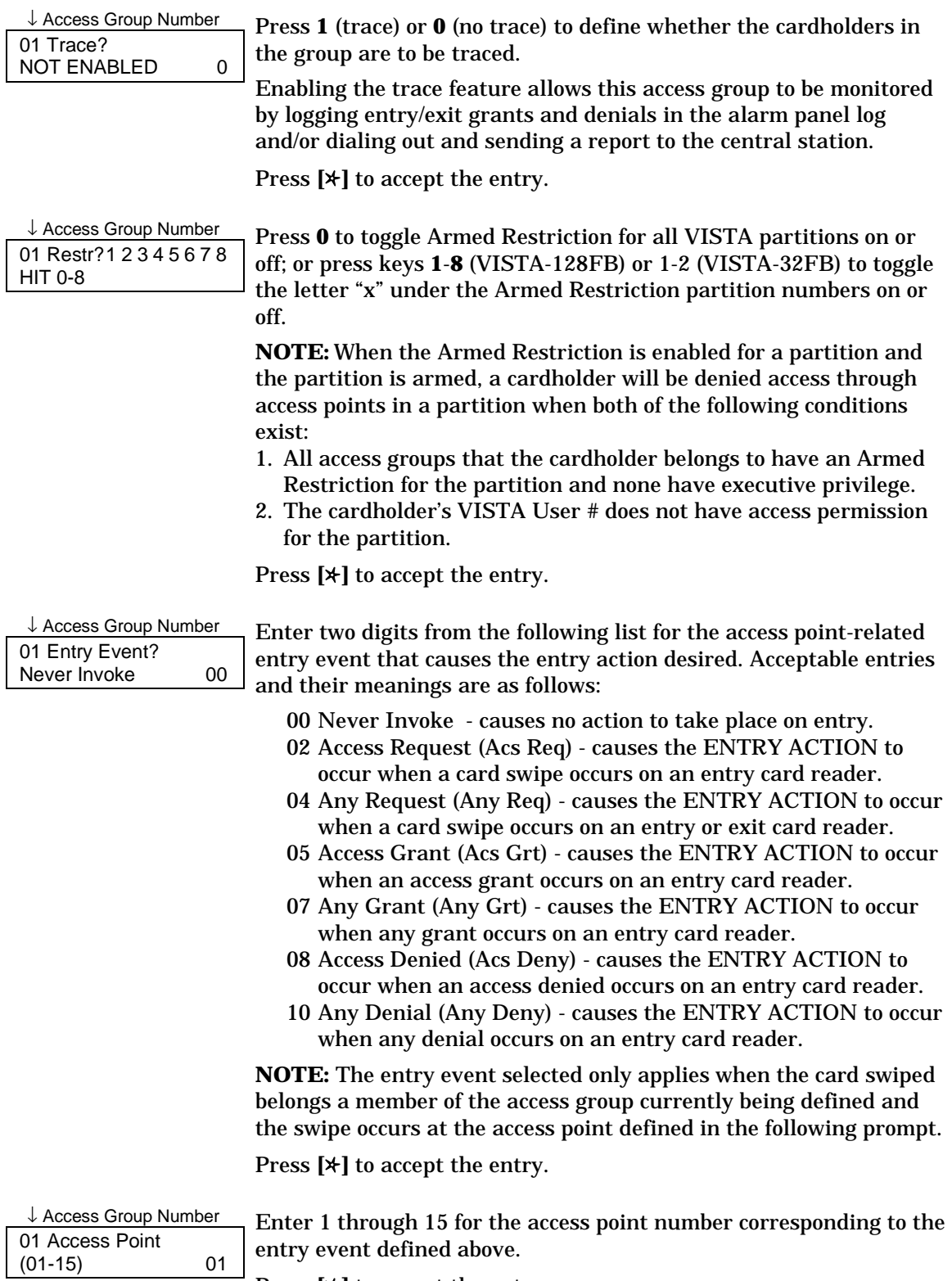

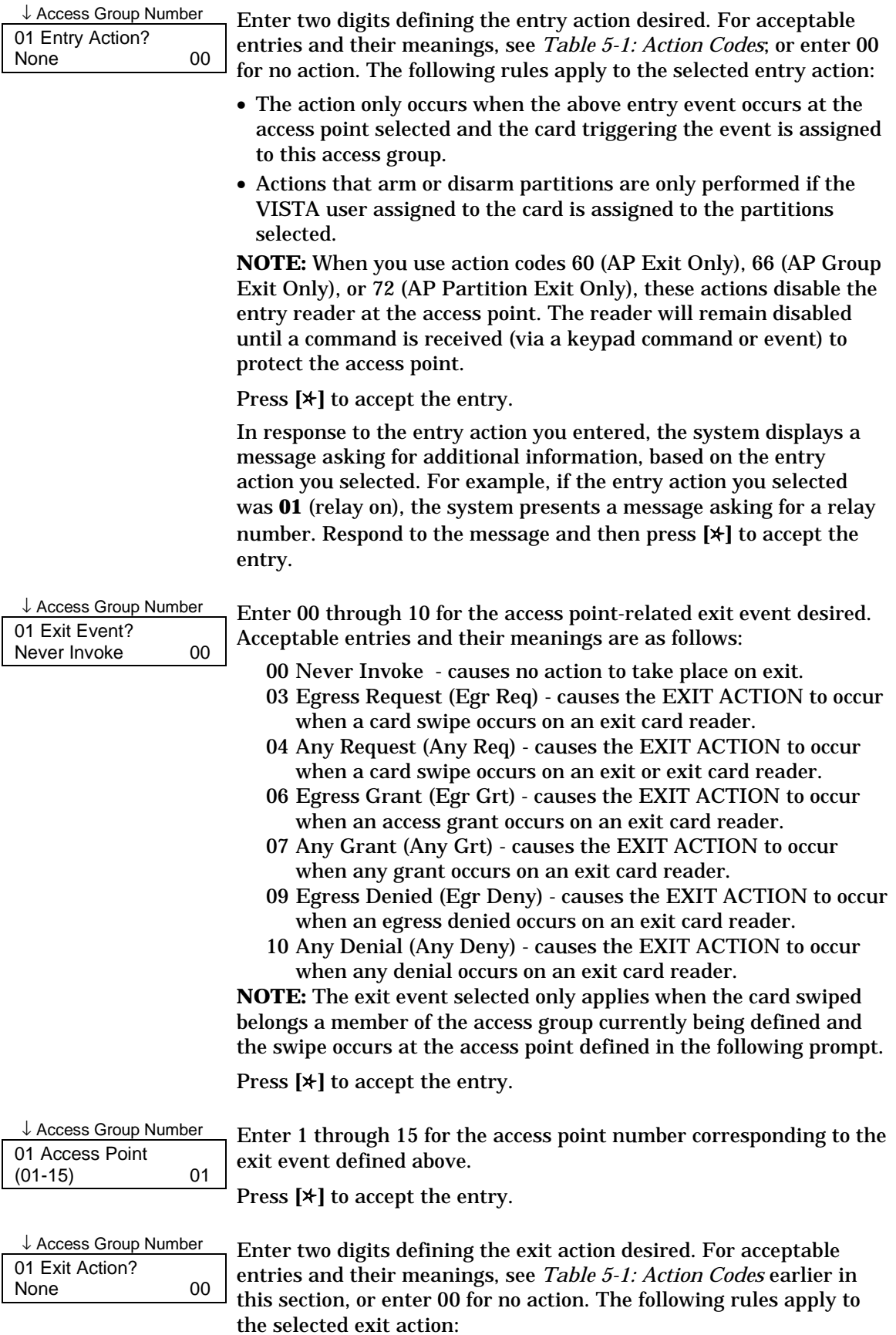

- The action only occurs when the above exit event occurs at the access point selected and the card triggering the event is assigned to this access group.
- Actions that arm or disarm partitions are only performed if the VISTA user assigned to the card is assigned to the partitions selected.

**NOTE:** When you use action codes 60 (AP Exit Only), 66 (AP Group Exit Only), or 72 (AP Partition Exit Only), these actions disable the entry reader at the access point. The reader will remain disabled until a command is received (via a keypad command or event) to protect the access point.

Press **[**✲**]** to accept the entry.

In response to the exit action entered, the system displays a message asking for additional information, based on the exit action you selected. For example, if the exit action selected was **01** (relay on), the system presents a message asking for a relay number. Respond to the message and then press **[**✲**]** to accept the entry.

The program returns to the "Access Group" prompt so that another access group may be programmed.

#### **NOTES:**

- Users will be assigned to the access group(s) later using the *Performing Access Control Card Functions* procedures in *Section 6: User Commands*.
- Newly defined access groups must be enabled before they become active. This enable is performed after leaving #93 Menu Mode Programming and is described under *Enabling Access Groups* later in this section.

# **Programming Event/Actions**

Event/Actions are used to make something occur (action) when something happens (event). One example is turning on a light (via a relay) when anyone is allowed to enter (access grant).

Event/Actions for the VistaKey are set using Event/Action Programming. To reach event/action programming, enter **#93 Menu Mode Programming** and press the [**0**] key until the following prompt is displayed.

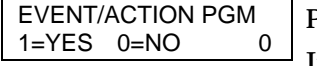

Press **1** or **0**.

If you press 1, the keypad displays the following prompt.

**NOTE:** Before you enter Event Action Programming, complete the procedures and worksheet provided in *Preparing an Event/Action Worksheet* in this section. The responses should come from your worksheet.

If you press 0, the alarm system control advances to the Quit Menu Mode programming prompt.

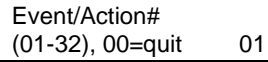

Enter a number from **01** to **32**, from your Event/Actions Worksheet, that corresponds to the event/action to be programmed; or **00** to quit Event/Action Programming.

If you enter a number from 01 through 32, the keypad displays the following prompt.

If you enter 00, the alarm system control advances to Quit Programming.

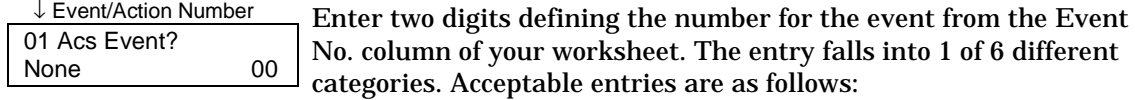

Partition Specifiers

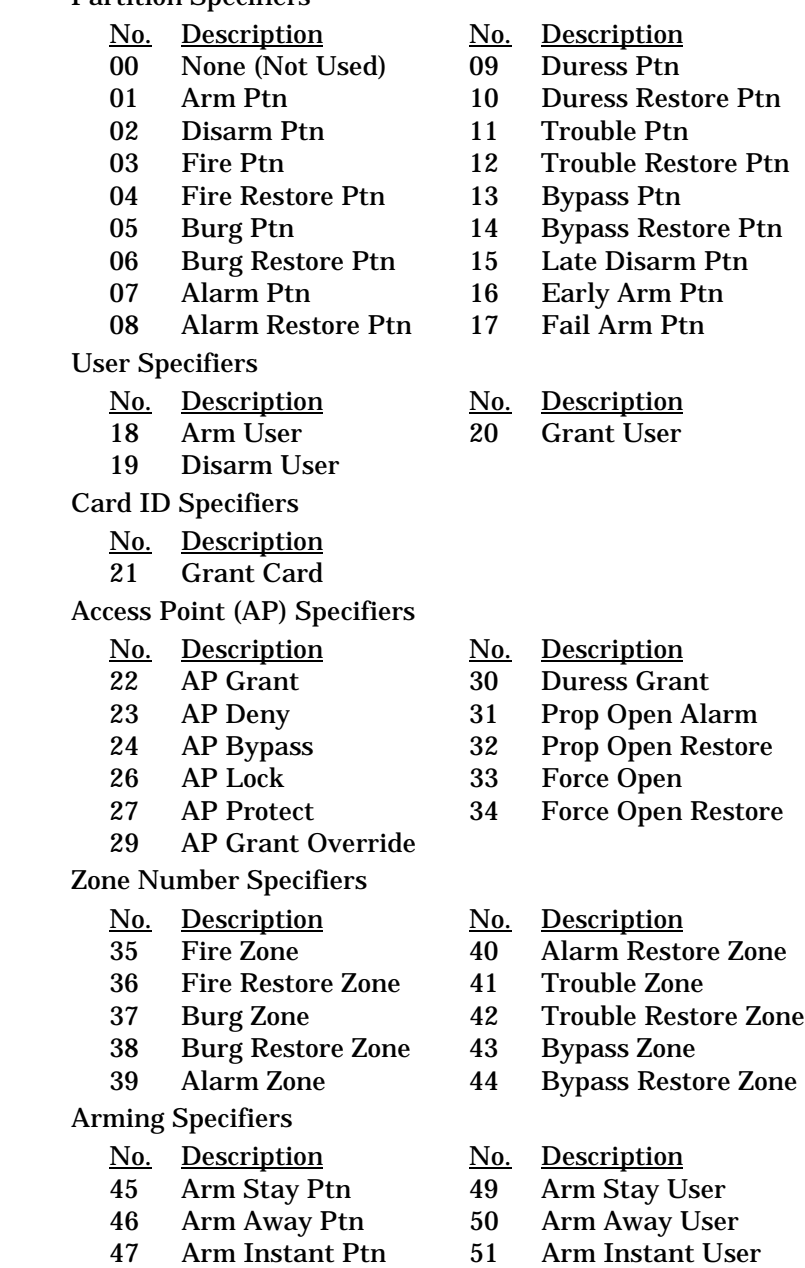

48 Arm Maximum Ptn 52 Arm Maximum User

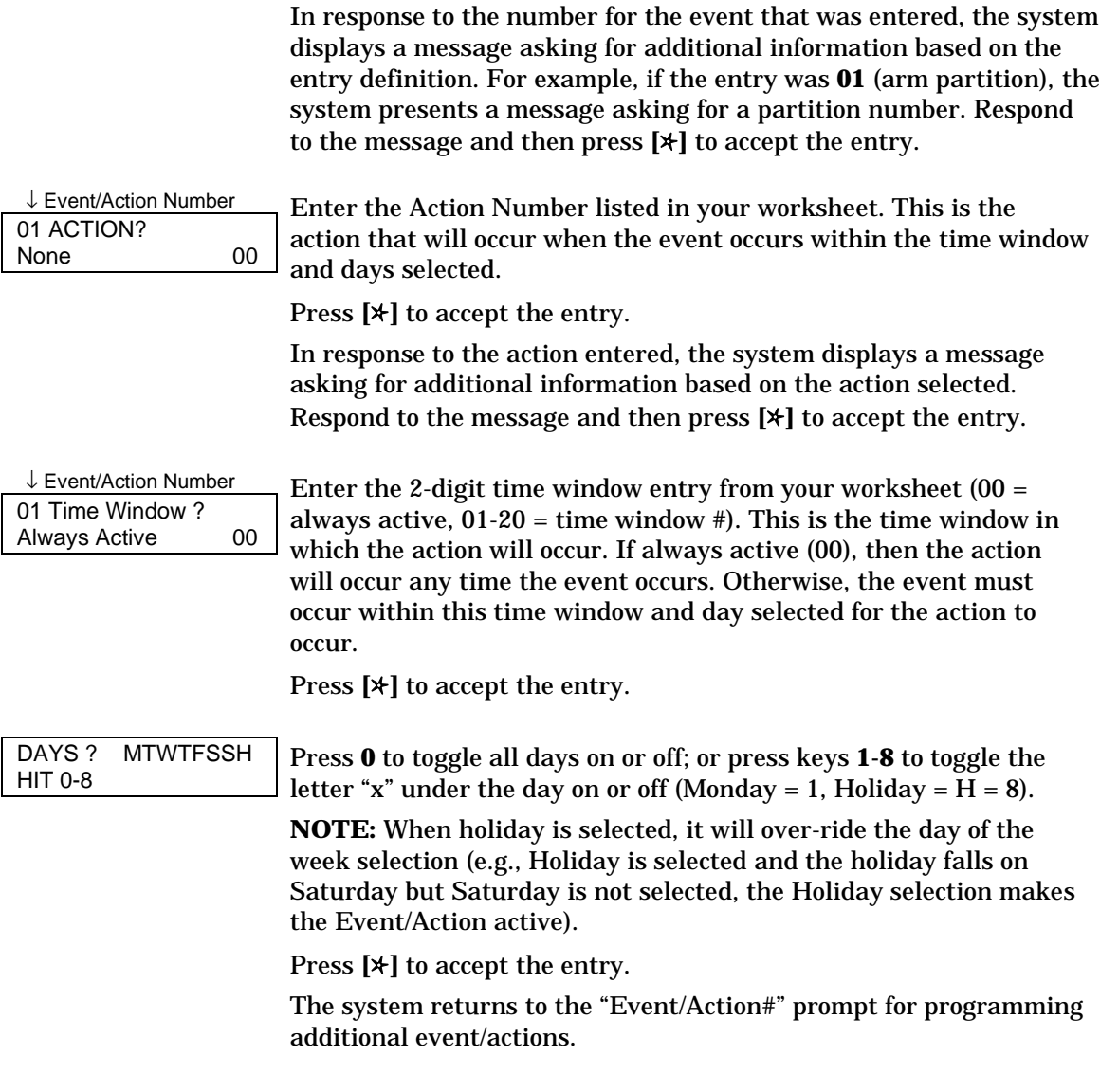

## **Quit #93 Menu Mode Programming**

QUIT MENU MODE?  $1 = Yes$   $0 = No$  0 Press **1** to quit or **0** to return to the "ZONE PROG.?" prompt.

# **Programming Time-Driven Events**

Time-driven events are used to make something occur (action) based on time. Time-driven events are programmed via the Alarm Panel #80 Scheduling Menu Mode. To program timedriven events, perform the procedures provided in "Preparing a Time-Driven Events Worksheet" provided earlier in this section; and then, using the procedures provided in your alarm system Installation and Setup Guide:

- 1. Define any new time windows that are used by your time-driven events.
- 2. Enter the information from your Time-Driven Events Worksheet located near the end of this section.

# **Enabling Access Groups**

When an access group is entered into the system for the first time, the group must be enabled. The access group can be enabled either by time-driven events or by the #77 command. If you are using time-driven events, the Time-Driven Events Worksheet (see *"Preparing a Time-Driven Event Worksheet"* in this section) and the *"Programming Time-Driven Events"* above must be completed to enable the access group if you have not already done so. If you are using the other method (#77) to enable the access group, proceed as follows:

- 1. Enter **Installer Code** + **#77**.
- 2. Enter action number 77 (to enable access groups).
- 3. Enter the access group number.
- 4. Quit.

# **Additional System Considerations**

The following paragraphs contain information about features that may be used to customize the operation of the VistaKey/alarm panel as well as installation and programming considerations.

## **Momentary Exit Access Points**

The system contains a feature that allows an entry reader to be momentarily (15 seconds) turned into an exit reader. This feature allows the user or access group to perform such tasks as arming the alarm system by swiping a card while exiting the building. To utilize this feature, a switch must be wired to an available zone and the system must be programmed to activate the momentary exit function. To install this feature, observe the following procedure:

- 1. Connect a switch to an available zone. Configure the connection so that when the switch is activated, the zone is shorted. Either mount this switch so that it is not readily accessible to all people entering or leaving the building, or use a key-switch.
- 2. To program the VISTA Alarm Panel for the Momentary Exit function, enter #**93 Menu Mode Programming** in the alarm system in accordance with the procedures provided in your alarm system manuals. The following message is displayed on the keypad:

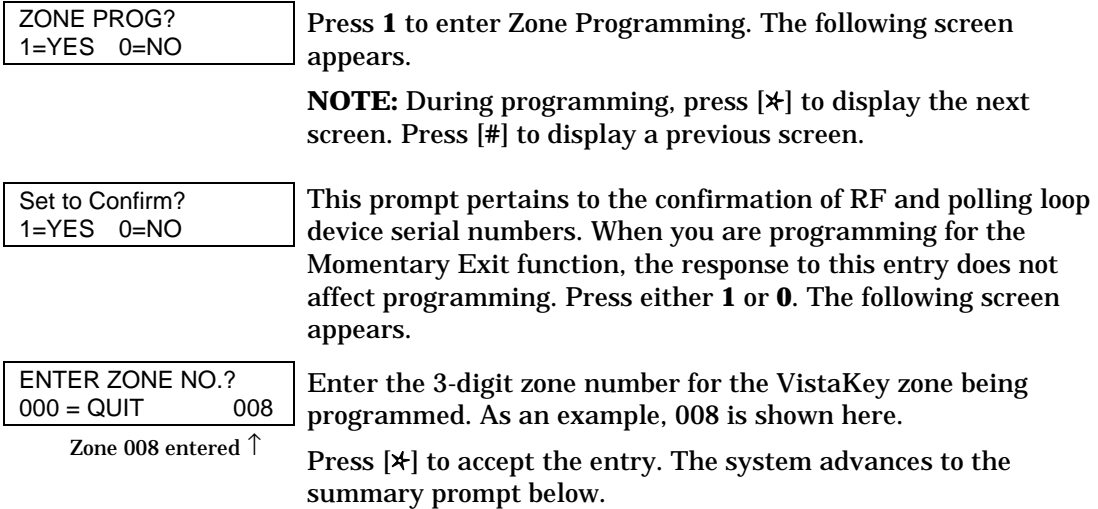

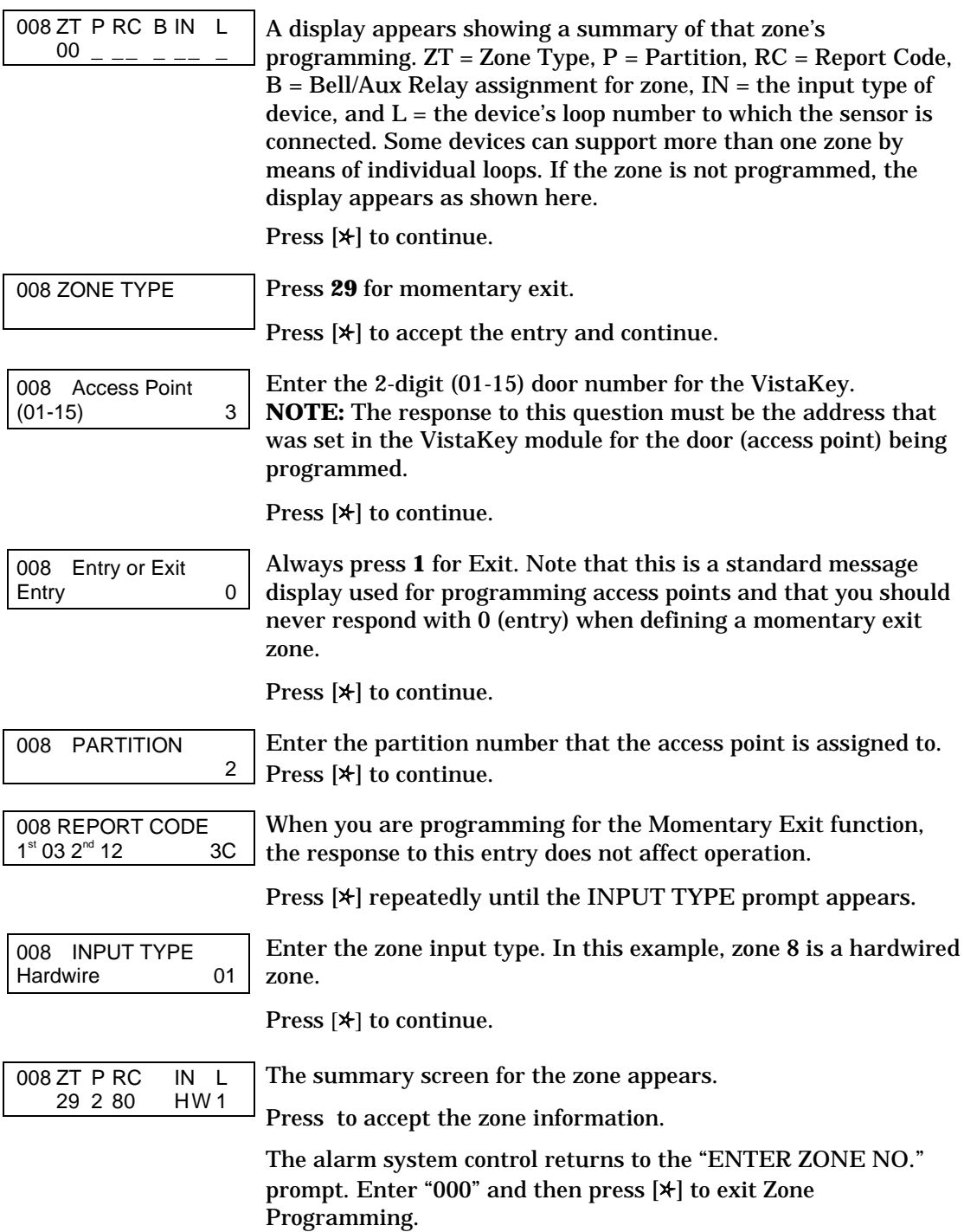

- 3. Exit #93 Menu Mode Programming.
- 4. The action to be performed on exit can be assigned to either an access group or a cardholder. To assign the action on exit to an access group, observe the items listed under **a.** below. To assign the action on exit to a cardholder, observe the items listed under **b.** below.
	- a. To assign the action on exit to an access group, use the procedures provided in "Setting Up Access Groups" described earlier in this section. When setting up access groups, observe the following:
- At the "Exit Event?" prompt, enter 06 for Egress Grant.
- At the "Access Point?" prompt, specify the access point at which the Egress Grant must take place.
- At the "Exit Action?" prompt, enter the code for the desired exit action (i.e., 21 for Arm-Away). A listing of the Action Codes is provided in *Table 5-1: Action Codes*. The following rules apply to the selected exit action:

The action only occurs when the above exit event occurs at the access point selected and the card triggering the event is assigned to the access group being programmed. Actions that arm or disarm partitions are only performed if the VISTA user assigned to the card is assigned to the partitions selected.

Actions that grant access to access points will only be performed if the card has access to these access points.

Actions that change the state (bypass, lock, protect, exit only) of access points are only performed if the VISTA user assigned to the card is assigned to the partition to which the access points are assigned.

- b. To assign the action on exit to a cardholder, use the procedures provided in "Performing Access Control Card Functions" described later in *Section 6: User Commands*. When setting up the cardholder, observe the following:
	- At the "ACS Event?" prompt, enter 06 for Egress Grant.
	- At the "Access Point?" prompt, specify the access point at which the Egress Grant must take place.
	- At the "Action?" prompt, enter the code for the desired exit action (i.e., 21 for arm-Away). A listing of the Action Codes is provided in *Table 5-1: Action Codes*. If the action selection requires a partition or other specifier, a prompt requests the partition or other specifier. The following rules apply to the selected exit action: Actions that arm or disarm partitions are only performed if the VISTA user assigned to the card is assigned to the partitions selected.

Actions that grant access to access points will only be performed if the card has access to these access points.

Actions that change the state (bypass, lock, protect, exit only) of access points are only performed if the VISTA user assigned to the card is assigned to the partition to which the access points are assigned.

The system has been set up for the Momentary Exit function, which performs the action you specified when the group or cardholder exits. To use the function, the access group member or cardholder energizes the switch. In response, the reader at the access point becomes an exit reader for 15 seconds, during which time a card swipe causes the exit action to take place.

## **Access Dialer Enables**

When the VistaKey is installed with an alarm system, the system defaults are set so that the system does not send reports to the central station for the following event categories:

- ACS Troubles
- ACS Bypasses
- ACS System (i.e., ACS module reset, entry/exit test)
- ACS Alarms

• ACS Trace (To obtain a report for Trace, the ACS Group Trace or Cardholder Trace must also be turned on.)

**NOTE:** See *Section 8: Event Log* for a listing of the events and report codes that make up each of these categories.

The system contains provisions that allow you to change the program defaults so that reports are sent for any or all of these event categories. To change the defaults in the program, enter the **Data Field Program Mode** using the procedures in your alarm system manuals. The keypad displays:

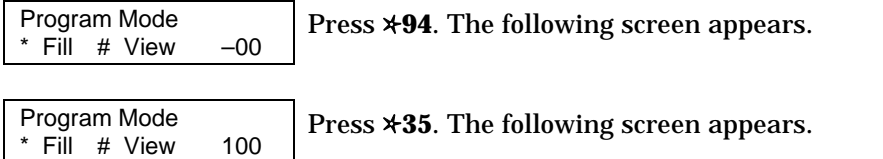

ACS Dlr Enables 135 This field requires the entry of 6 digits. The entries for this field are as follows:

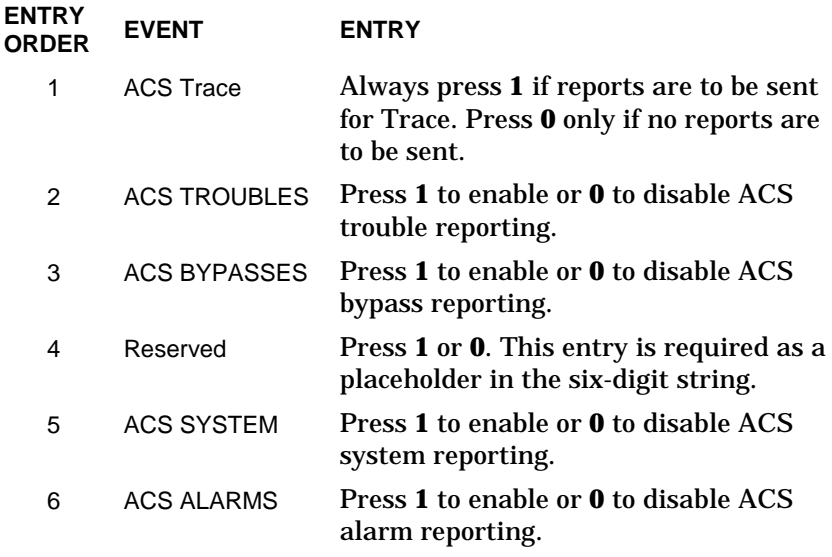

The keypad beeps three times after you enter the sixth digit.

Press [✲]. The following screen appears.

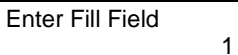

Press **#99**. The following screen appears.

Program Mode  $*$  Fill  $#$  View  $-00$ Press **#99** again. The Data Field Programming Mode ends.

#### **#73 Keypad Entry Enable**

The #73 command may be used (if enabled) to grant entry or exit through an access point in the partition that the keypad is connected to. The access point automatically relatches after the time interval set by the previously defined door open time. For the #73 command to be accepted, the following conditions must exist.

- The keypad must be attached to the partition where the access point is located.
- If the partition is armed and Armed Restriction is in effect, the user must be authorized to disarm the partition.
- The user must be assigned to the partition. If not the user will not be accepted at the keypad.
- The user must be assigned to a card that has access to the point specified.
- The user must have access to the partition at the time the command is entered.

To enable this feature, enter #**93 Menu Mode Programming** in the alarm system in accordance with the procedures provided in your alarm system manuals. The following message is displayed on the keypad:

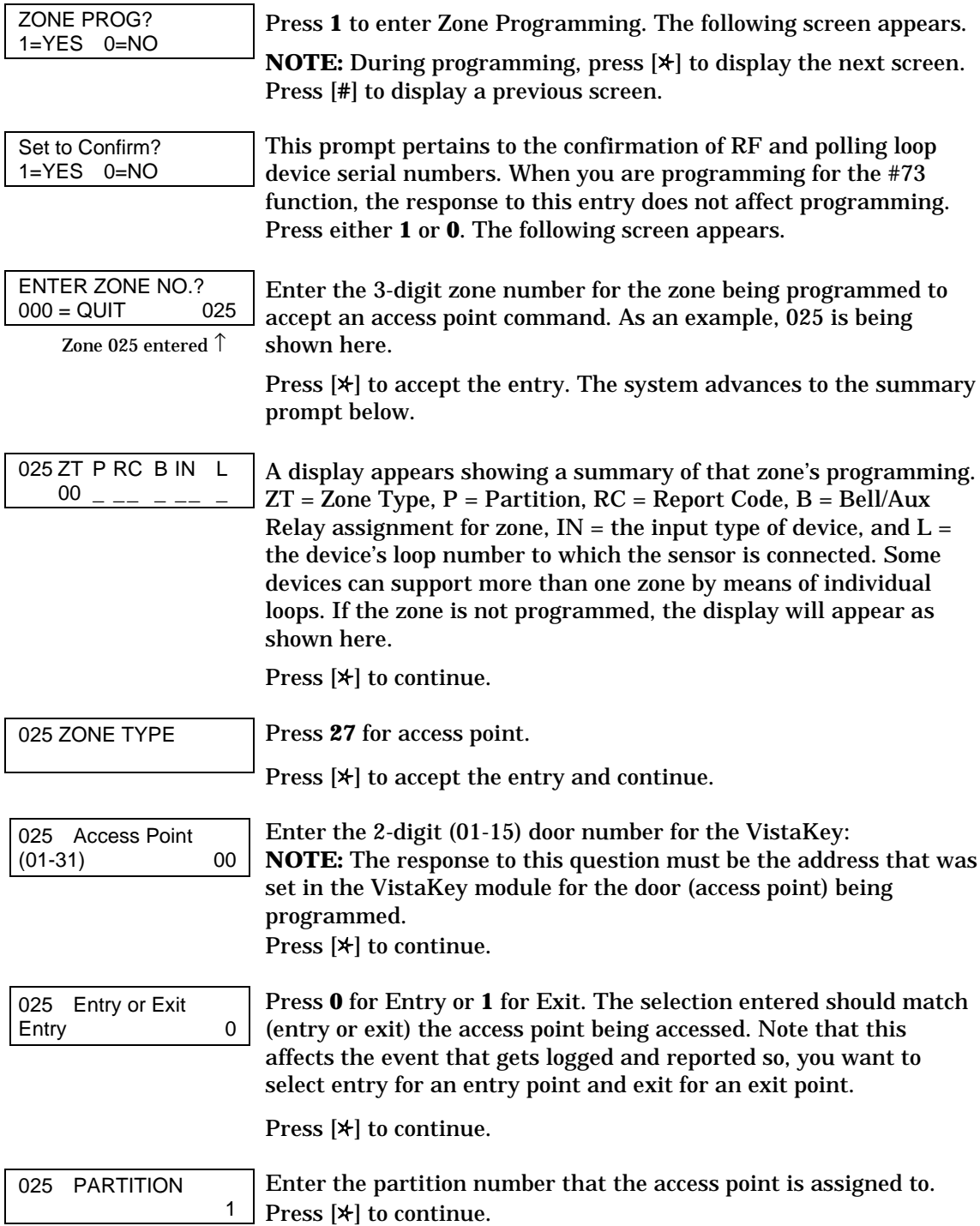

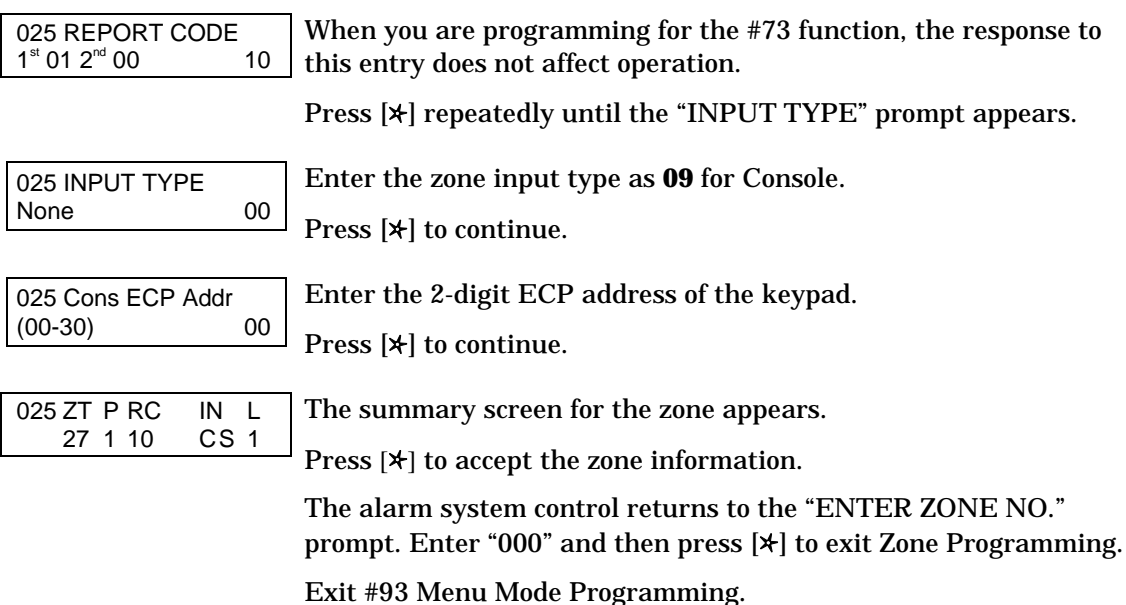

The system has been set up for the #73 command to unlatch the access point programmed when the command is issued by a valid user at the keypad.

#### **Alarm System Levels of Authority**

When you are installing a VistaKey in an alarm system, it is important to review the levels of authority assigned to the users of the system. The Installer Level (Authority Level 0) and the Master Level (Authority Level 1) can:

- Enroll cards into the system
- Issue all action commands listed in *Table 5-1: Action Codes*

For example, if the building contains four companies (see diagram below) and each company has a Master Level user assigned, that user can assign cards for other companies and/or control their access points by issuing action commands. Because of this, the highest level assigned to any company should be Manager (Authority Level 2); the Master Level should only be assigned to the user responsible for security in the whole building.

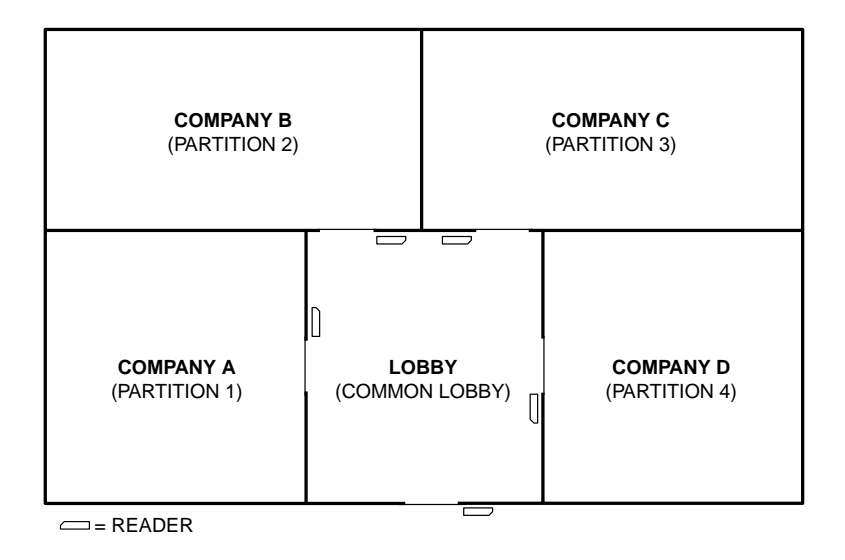

## **Removing a VistaKey**

A VistaKey can be removed (deleted) from the alarm system database. To delete a VistaKey, proceed as follows:

- 1. Enter zone programming.
- 2. Advance to the zone numbers that the VistaKey DSM, DSMB, RTE, and General Purpose zones are assigned to.
- 3. Set the Zone Input type to "None" or set the Zone Response type to "None" and answer "Yes" to the "Delete Zone?" query. This removes all definitions for the zone.
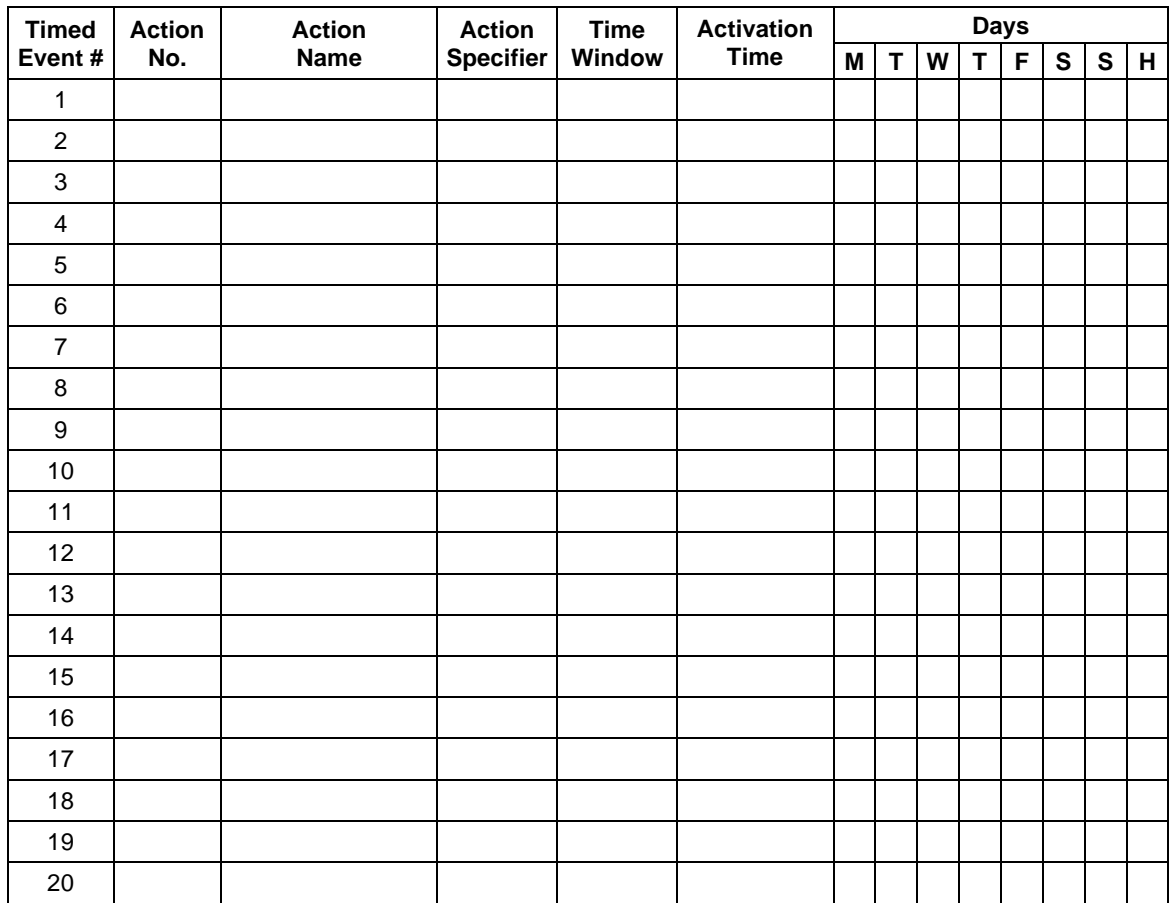

## **Time-Driven Events Worksheet**

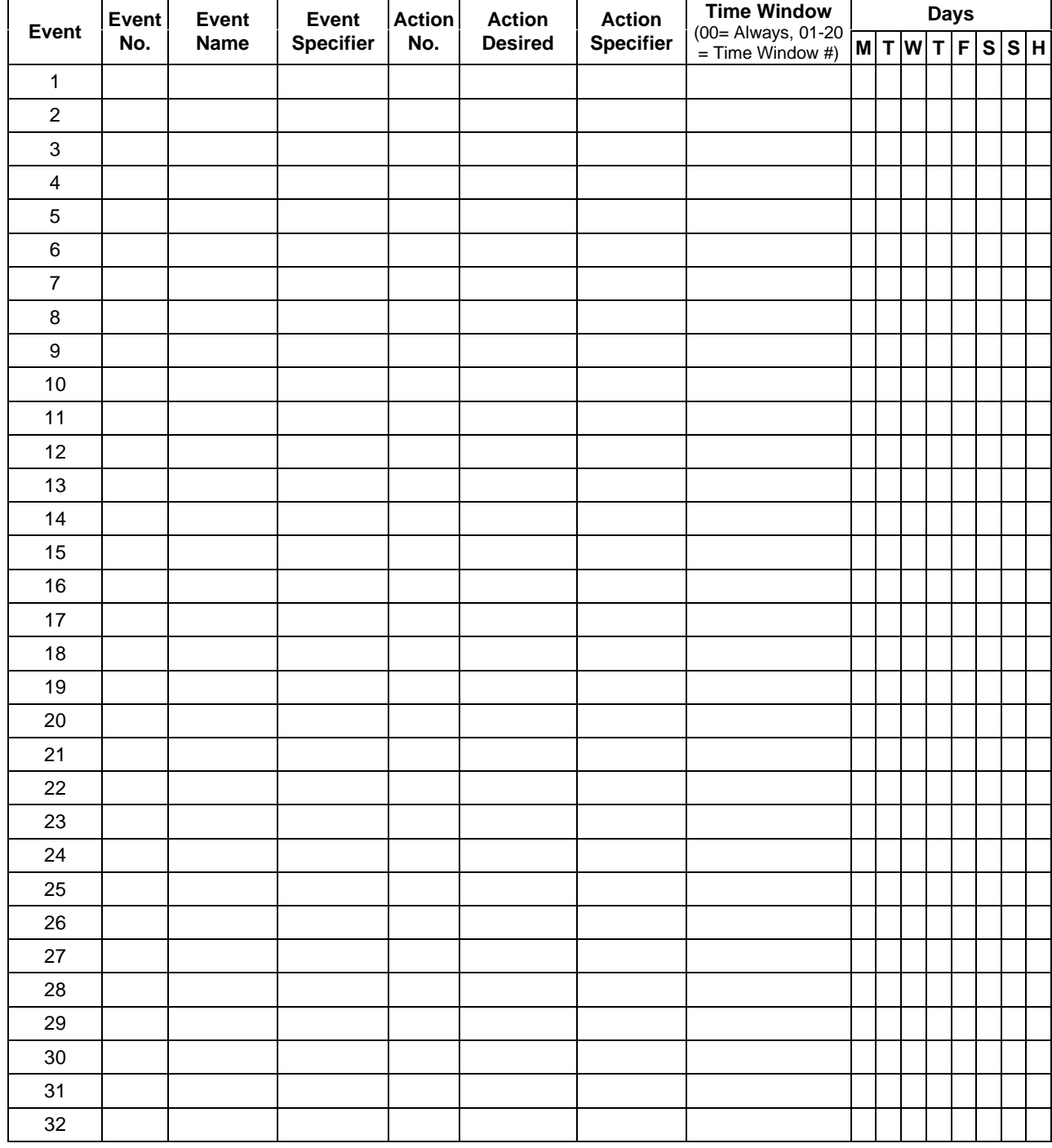

## **Event/Actions Worksheet**

# **User Commands**

## **In This Section**

- ♦ *General Information*
- ♦ *Additional User Commands*
- ♦ *#77 Output Device Control*
- ♦ *#78 Access Control Test*
- ♦ *#80 Schedule Control*
- ♦ *Performing Access Control Card Functions*

#### •••••••••••••••••••••••••••••••••••••••••••••••••• **General Information**

When the VistaKey is attached to the alarm system, the alarm panel user has additional commands and may have the ability to control the access card database. This section contains the additional user commands and instructions for performing access control card management functions.

••••••••••••••••••••••••••••••••••••••••••••••••••

## **Additional User Commands**

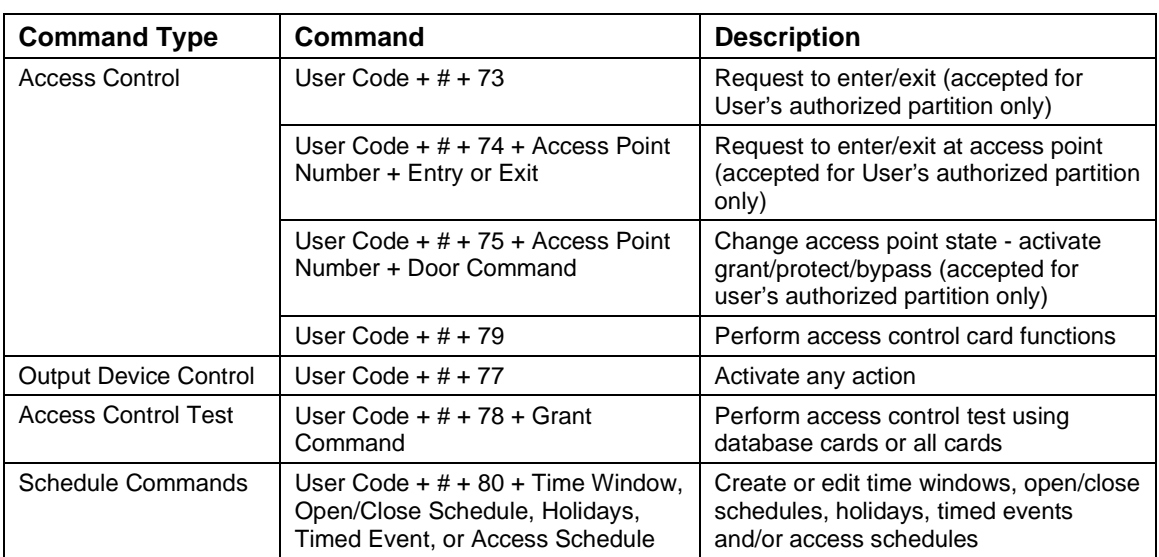

The following commands are used to control access points, test the access system, and/or control cardholders:

The following system user levels may enter the above commands:

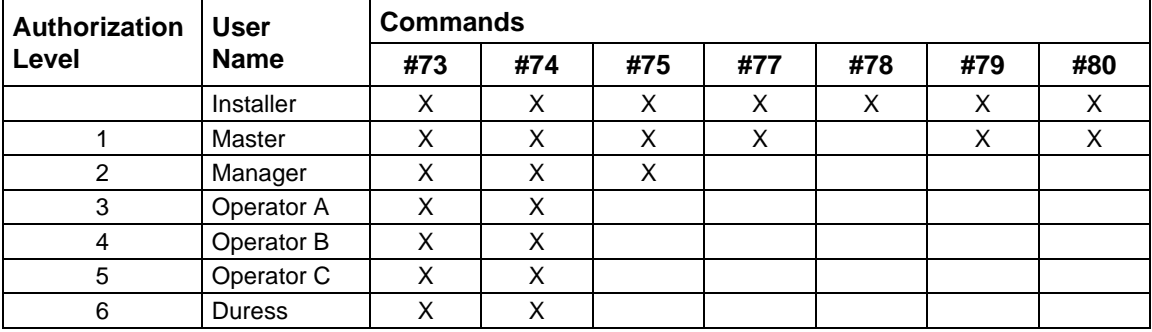

A complete description of the user commands is provided in the following paragraphs.

### **Access Control**

The access control commands may be used to directly control access points or to add, remove, or edit cards in the system's cardholder database. The access control commands may be used as follows:

#### **#73**

The #73 command (if enabled for a keypad) may be used to grant entry or exit through an access point in the partition that the keypad is connected to. The access point will automatically relatch after the time interval set during system programming. For the #73 command to be accepted, the following conditions must exist.

- The keypad must be attached to the partition where the access point is located.
- If the partition is armed and Armed Restriction is in effect, the user must be authorized to disarm the partition.
- The user must have access to the partition at the time the command is entered.
- The VISTA user number must be assigned to a card with an access group assignment which includes the point and partition in which the keypad being used.
- The request will be denied if the access group, that allows the user access to a point, is disabled.
- The command must have been enabled using the procedures in *Section 5: Programming*.

Enter the #73 command as follows:

```
User Code + # + 73
```
The access point is unlatched for the time period that was defined during system programming.

#### **#74**

The #74 command may be used to grant entry or exit through any access point. The access point will automatically relatch after the time interval that was set during system programming. For the #74 command to be accepted, the following conditions must exist.

- If the partition is armed and Armed Restriction is in effect, the user must be authorized to disarm the partition.
- The VISTA user number must be assigned to the partition to which the keypad belongs.
- The VISTA user number must be assigned to a card with an access group assignment which includes the point to which access is being requested.
- The VISTA user number does not have to be assigned to the partition to which the access point belongs to be granted access, but if not, he/she will be denied access while the partition is armed and an armed restriction has been programmed.

Enter the #74 command as follows:

#### **User Code + # + 74**

The following message is displayed on the keypad:

Access Point

Access Point  $_{01}$  Enter two digits (from 01 through 15) that corresponding to the access point number where entry or exit is to be allowed.

> **NOTE:** When using the VistaKey, entries between 16 and 31 are invalid and will not cause any action.

Press the [\*] key to accept the entry. The following message is displayed on the keypad:

Entry or Exit Entry 0

Enter **0** for entry or **1** for exit. The access point is unlatched for the time period that was defined during system programming with the "Door Open Time" and the "Relatch" option settings.

#### **#75**

The #75 command may be used to change the state (grant, bypass, or protect) of any access point. For the #75 command to be accepted, the following conditions must exist.

- If the partition is armed, Armed Restriction is in effect, and the user issues an access command, the user must be authorized to disarm the partition for the command to be accepted.
- The user must have a level assignment of Installer, Master, or Manager.
- The user must be assigned to the access point's partition to protect or bypass the access point.
- The VISTA user number must be assigned to the partition to which the keypad belongs.
- The VISTA user number must be assigned to a card with an access group assignment that includes the point to which access is being requested.
- The VISTA user number does not have to be assigned to the partition to which the access point belongs to be granted access, but if not, he/she will be denied access while the partition is armed when an armed restriction has been programmed.

Enter the #75 command as follows:

**User Code + # + 75**

The following message is displayed on the keypad:

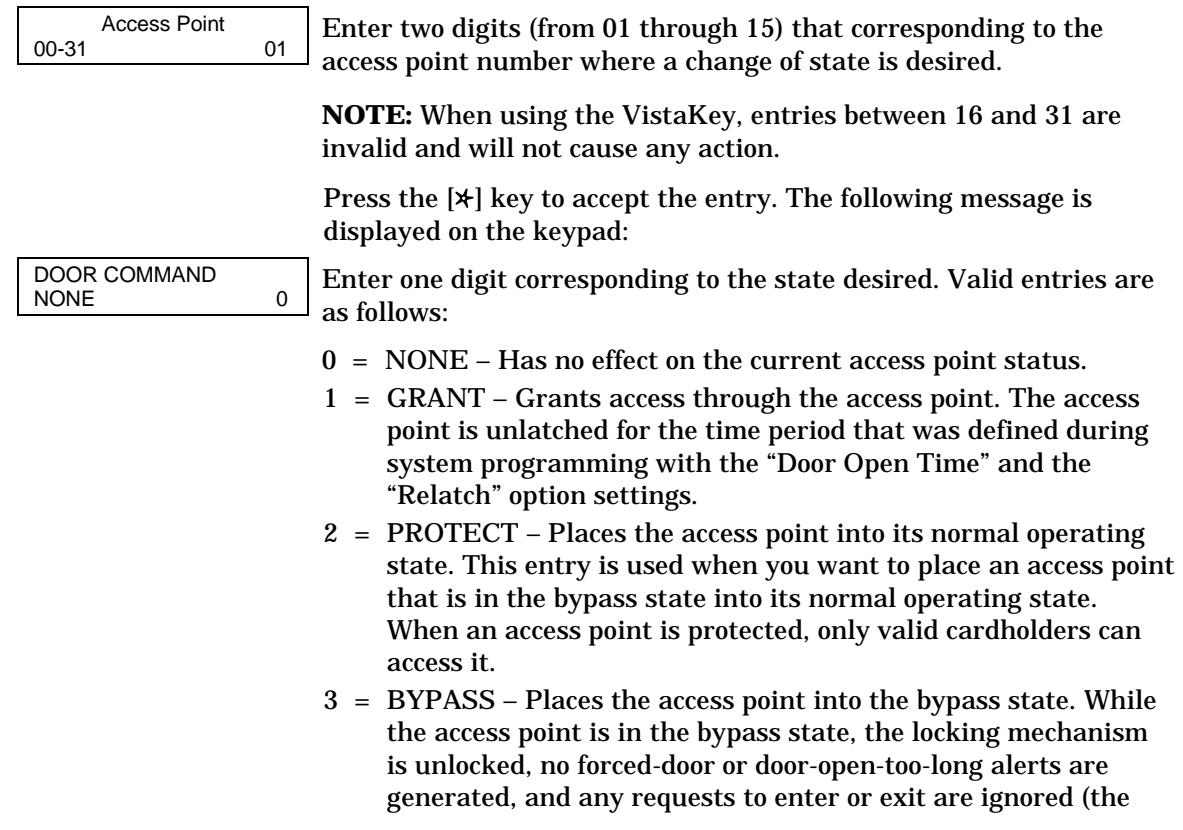

door is already unlocked). The bypass state remains in effect until ended by receipt of the protect entry (above) or until the bypass is ended by a time window, action command, or timed event.

Press [ $\angle$ ] to accept the entry. The selected action takes effect.

#### **#79**

The #79 command is used to add, remove, or edit cards in the system's cardholder database. For instructions on using this command, refer to "Performing Access Control Card Functions" in this section.

#### **#77 Output Device Control**

The #77 Output Device Control is used to activate outputs, bypass zones, activate access control commands, etc. under operator control. The actions that may be activated by the operator are relay commands, arm/disarm commands, zone bypassing commands, open/close access conditions, and access control commands. For the #77 command to be accepted, the following conditions must exist.

- The user must have a level assignment of Installer or Master.
- If the partition is armed, Armed Restriction is in effect, and the user issues an access command, the user must be authorized to disarm the partition for the command to be accepted.
- The user must be assigned to the access point's partition to protect, bypass, or lock the access point or to set it to exit only.
- To arm or disarm a partition, the user must be assigned to that partition.
- The VISTA user number must be assigned to the partition to which the keypad belongs.
- The VISTA user number must be assigned to a card with an access group assignment that includes the point to which access is being requested.
- The VISTA user number does not have to be assigned to the partition to which the access point belongs to be granted access, but if not they will be denied access while the partition is armed when an armed restriction has been programmed.

Enter the #77 command as follows:

**User Code + # + 77**

The following message is displayed on the keypad:

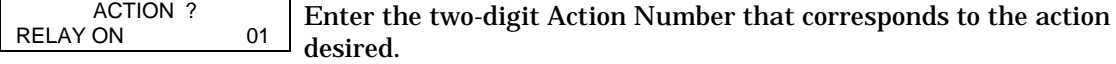

The action codes are the events that are to take place immediately. Each action also requires an action specifier, which defines what the action will affect (relay, relay group, partition, zone list, user group). The action specifier varies, depending on the type of action selected.

*Table 5-1: Action Codes* provides a listing of the "Action Codes" (desired actions) used when programming keypad-driven events.

**NOTE:** Action codes 60 (AP Exit Only), 66 (AP Group Exit Only), or 72 (AP Partition Exit Only) disable the entry reader at the access point. The reader will remain disabled until a command is received (via a keypad command or event) to protect the access point.

Press the [✲] key to accept the entry.

An additional keypad display prompts you to enter the specifier (i.e., relay number, partition number, etc.) for the action selected. Enter the specifier.

Press the  $[*]$  key to accept the entry. The following display apprears:

↓ Action Number 01 Are You Sure? 1=YES 0=NO 0 Press **1** to accept your entries for action and action specifier, or enter **0** to cancel your entries.

Press the [✲] key to continue. The action specified (or cancellation) takes effect and the following display appears:

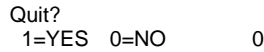

Press **1** if you are finished entering actions, or press **0** if you want to enter additional actions.

Press the [✲] key to accept your entry. If you entered 1, the program exits. If you entered 0, the system returns to the "Action ?" prompt.

#### **#78 Access Control Test**

The #78 command is used to perform testing on access points as previously described in the *Quick Installation* and *Detailed Installation* sections.

#### **#80 Schedule Control**

The #80 command is used to define or change system time windows and/or time-driven events. For instructions on using this command, refer to the procedures under *Scheduling Options* descriptions in your alarm system manual.

## **Performing Access Control Card Functions**

Access control card functions are performed using the #79 Card Function Programming. #79 Card Function Programming provides capabilities for modifying the card database contained in the alarm system panel by adding cards, editing cards, and/or deleting cards. Cards can be added or deleted individually or by groups. To aid in keeping track of cardholders assigned to the system, we recommend that you copy the Cardholders Worksheet, at the end of this section, and fill it in when cards are assigned or re-assigned.

Keep the following items in mind while enrolling cards into the system:

- Any cards enabled for executive privileges have complete access to every access point, are permitted to disarm any partition in the system, and are always active regardless of timed event schedules for their access group. Only Expire Use and Expire Month affect the life of a card given executive privileges. Also, cards programmed with executive privilege need not be mapped to an access group unless an access group has specific events associated with it that you want to apply to the cards.
- VISTA User Number: Any VISTA user numbers that will be used for assignment to a card or cards, must be defined before performing #79 Card Function Programming. While performing access control card functions, only VISTA user numbers that have been priviously defined will be accepted. To assign VISTA user numbers, refer to the procedures in your alarm system manual.
- VISTA User Number field: Cards not mapped to valid VISTA user numbers or left at the default value 000 are permitted access to and able to disarm partitions that the card's access group is given access to in Access Group Programming. To prevent a card from accessing a door when the system is armed, you must enable the Armed Restriction (see the *Programming* section).

Cards mapped to valid VISTA users in the system always have access to an access point and always are able to disarm a partition that the card's access group is given access to in Access Group Programming. See the two examples below.

1. A card's access group is given access to a point in Access Group Programming. Partition Armed Restriction is not programmed. The following is true:

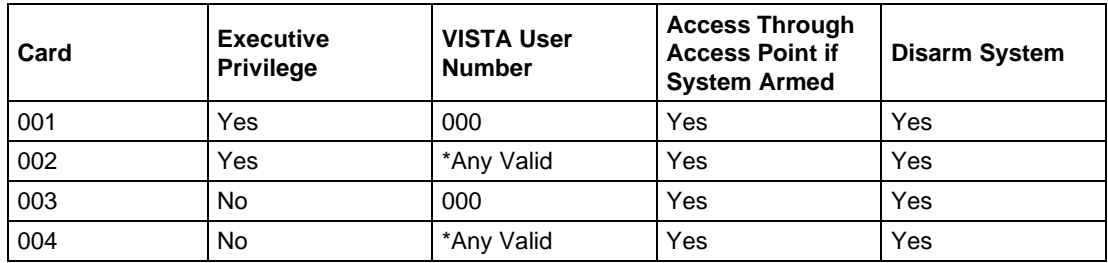

\* "Any valid" means that the card is tied to a VISTA user who also has access to the partition to which the access point is assigned.

2. A card is given access to a point in Access Group Programming. Partition Armed Restriction **is** programmed. The following is true:

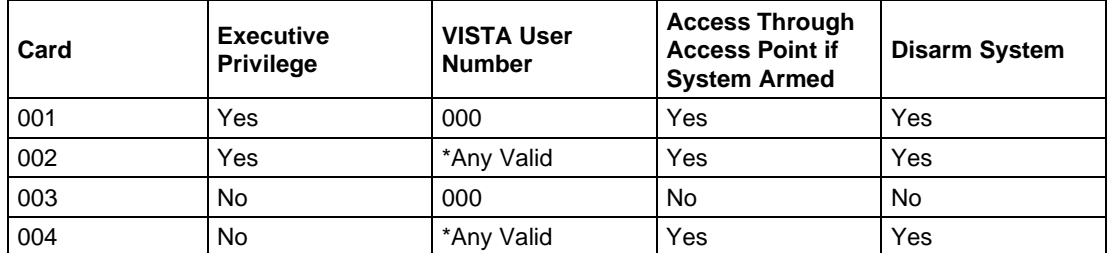

\* "Any valid" means that the card is tied to a VISTA user who also has access to the partition.

To begin #79 Card Function Programming, enter **User Code** + **#79**. The following prompt appears:

Access Point

00

Enter the number (01-15) of the access point (door) for which you want to change card data.

Press **[**✲**]** to accept the entry.

The "Add Card?" Prompt appears. To add a card or edit a card by using a card swipe, go to the "Adding Cards" paragraph below. If you do not want to Add a card or edit a card by using a card swipe, press [0] on the keypad to advance the display to another choice. When the choice desired is displayed, stop pressing [0] and refer to the corresponding paragraph in this section for procedural instruction. The order in which the choices are displayed is:

Add Card? Edit Card? AUTO Delete? BLOCK Delete? MANUAL Delete? Quit Card Mode?

## **Adding Cards**

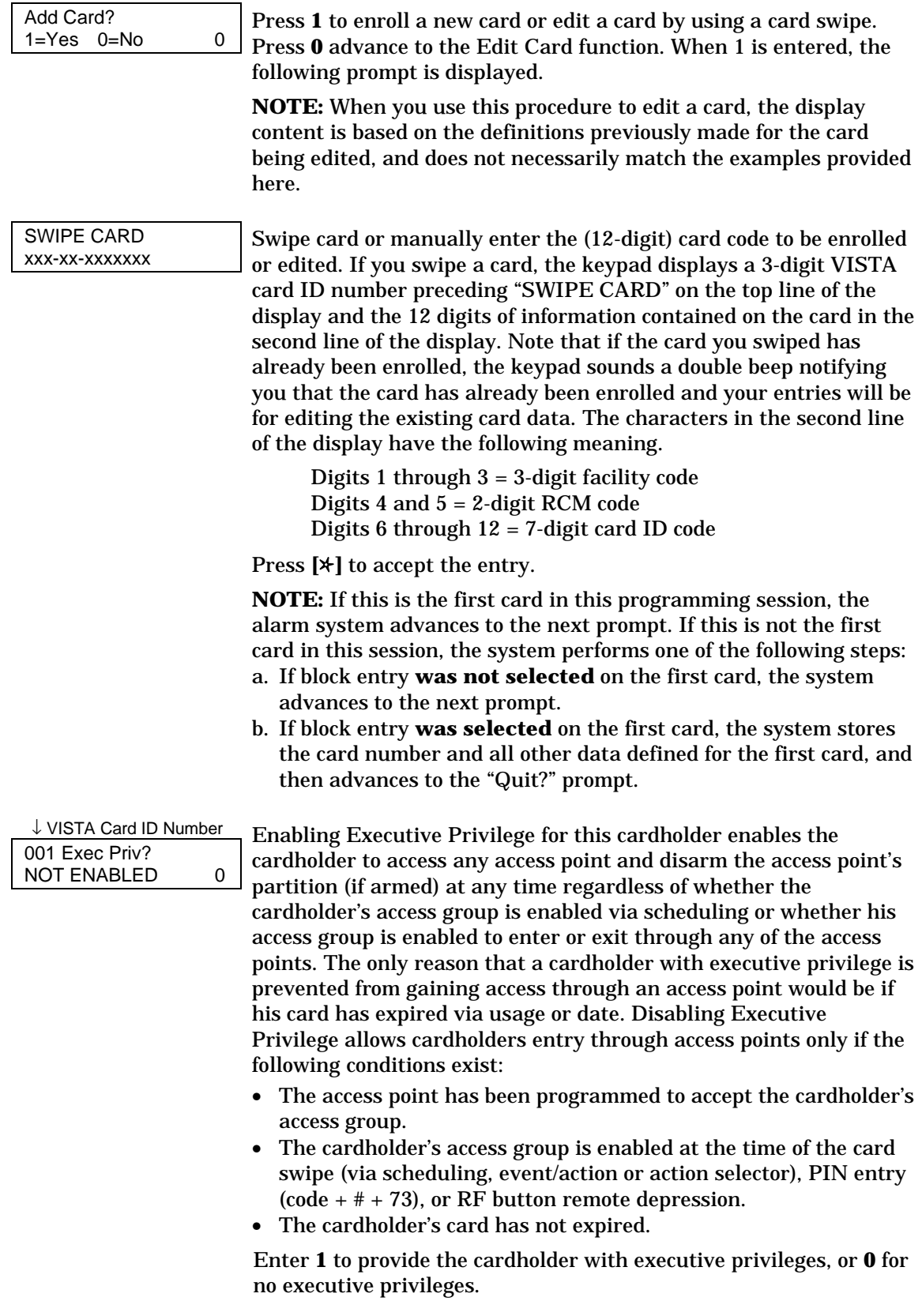

**NOTE:** It the card belongs to an access group that has executive privilege enabled, this feature can be inherited from the access group; however, only executive privilege assigned to a card will be accepted when the VistaKey is operating in RCM.

Press **[**✲**]** to accept the entry.

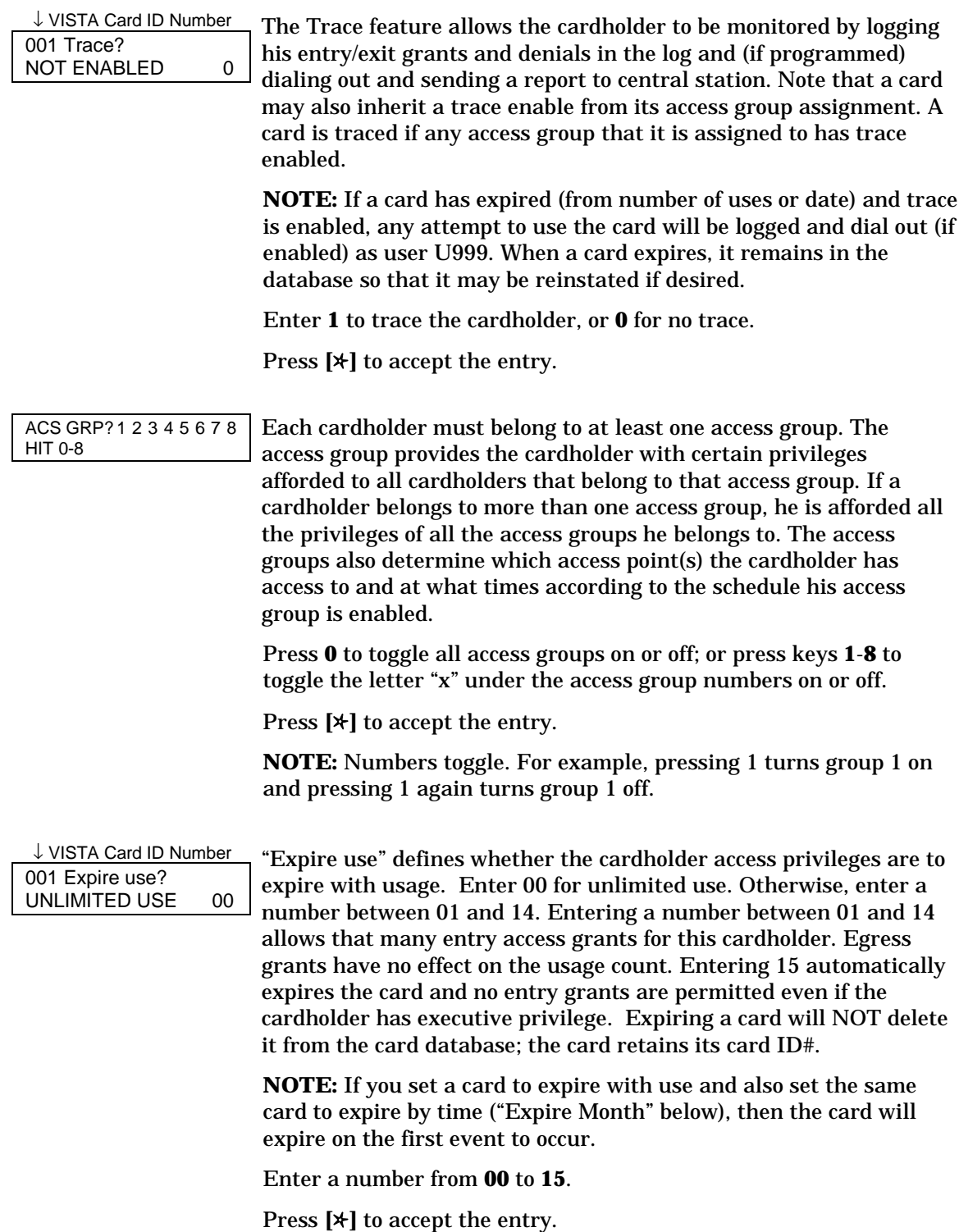

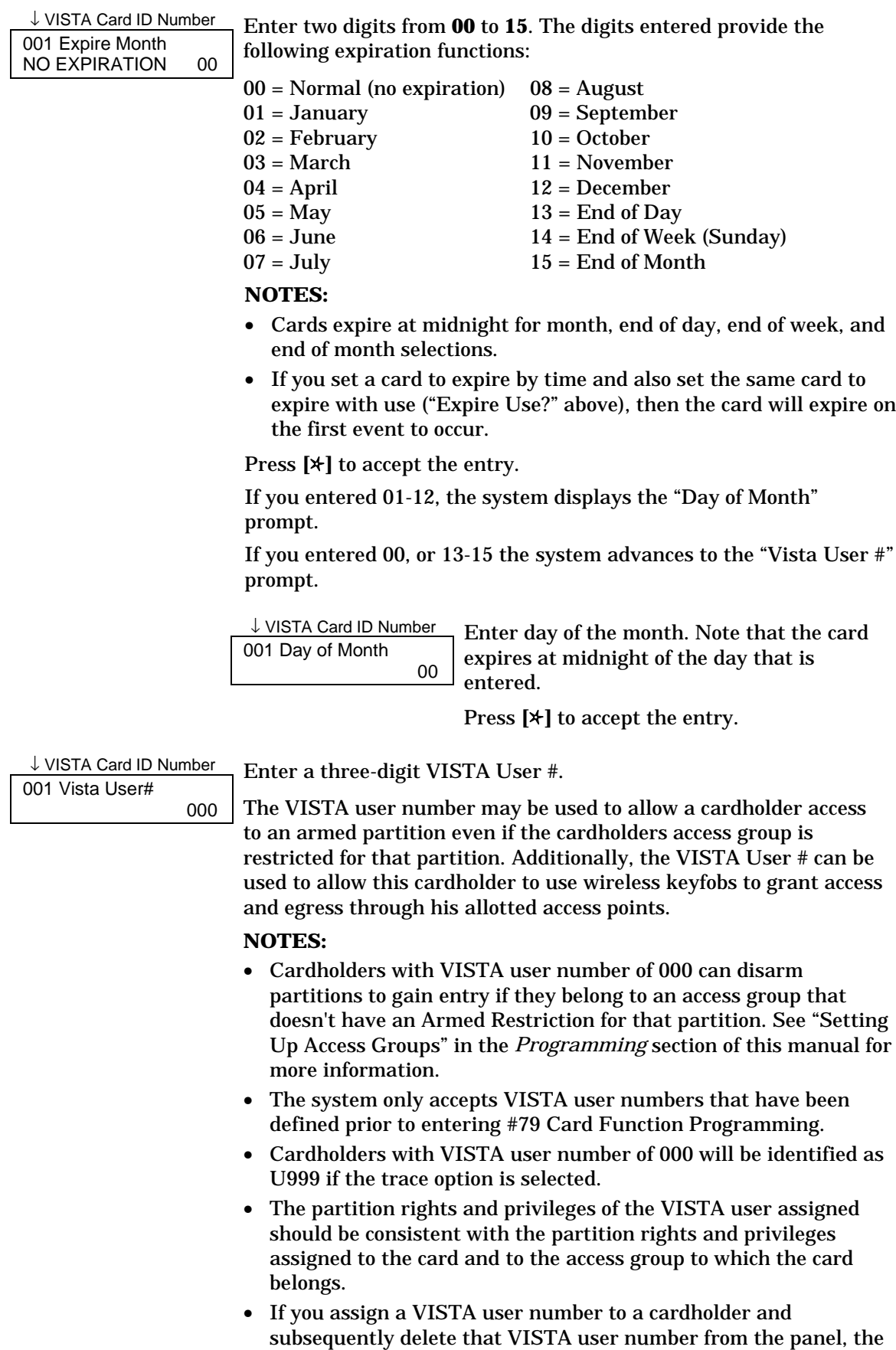

cardholder retains all rights and privileges that the VISTA user number provided. These rights and privileges remain in effect until such time as the cardholder is deleted from the system or the card expires.

Press **[**✲**]** to accept the entry.

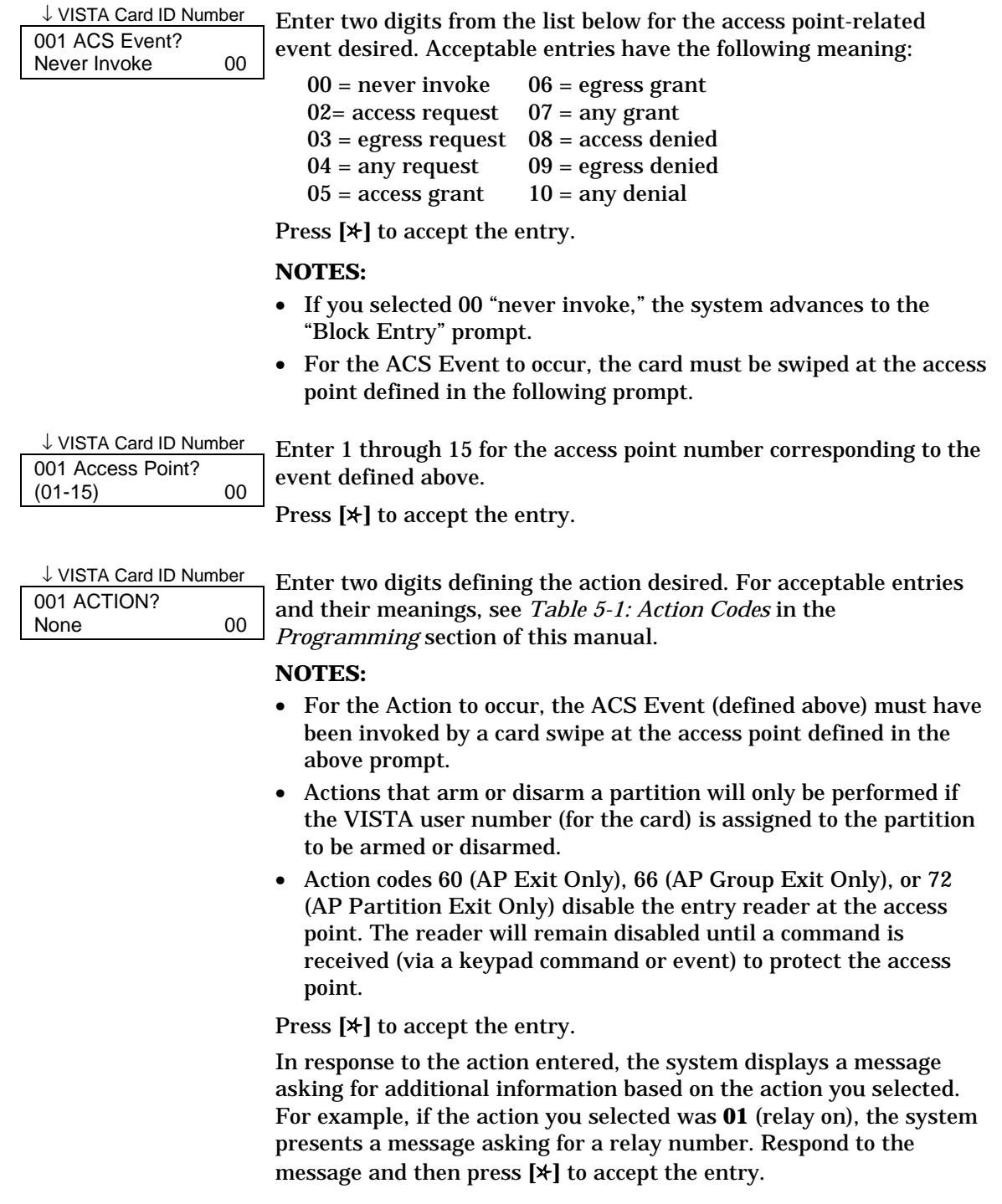

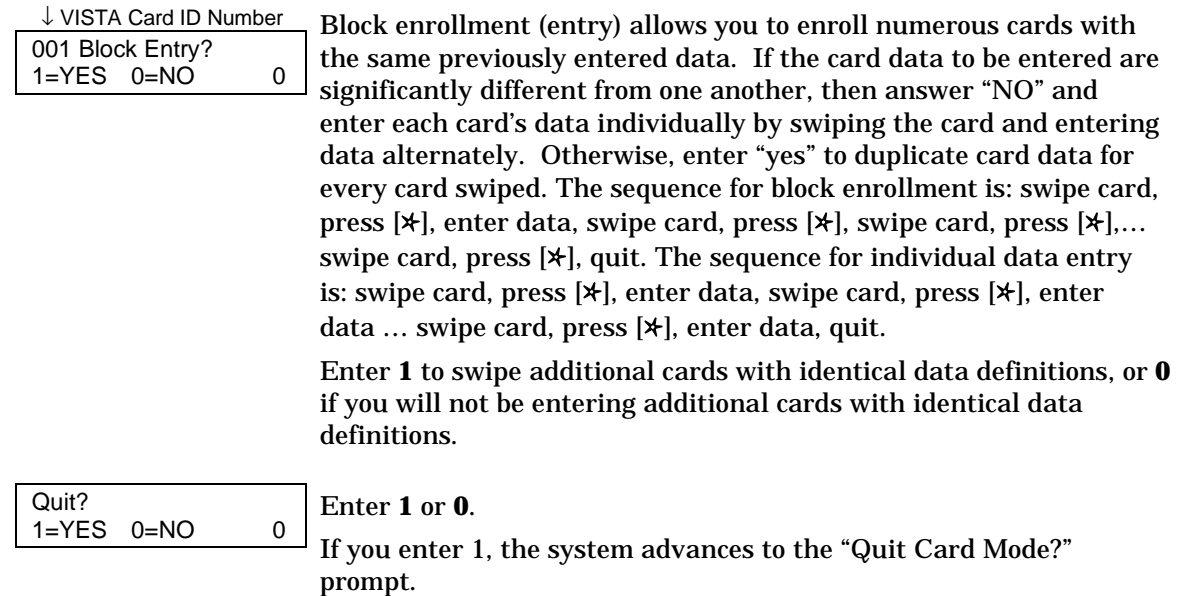

If you enter 0, the system returns to the "SWIPE CARD" prompt.

## **Editing Cards**

This mode allows you to edit cards by entering the card number. To edit cards based on a card swipe or the 12-digit card code, refer to the "*Adding Cards*" procedure.

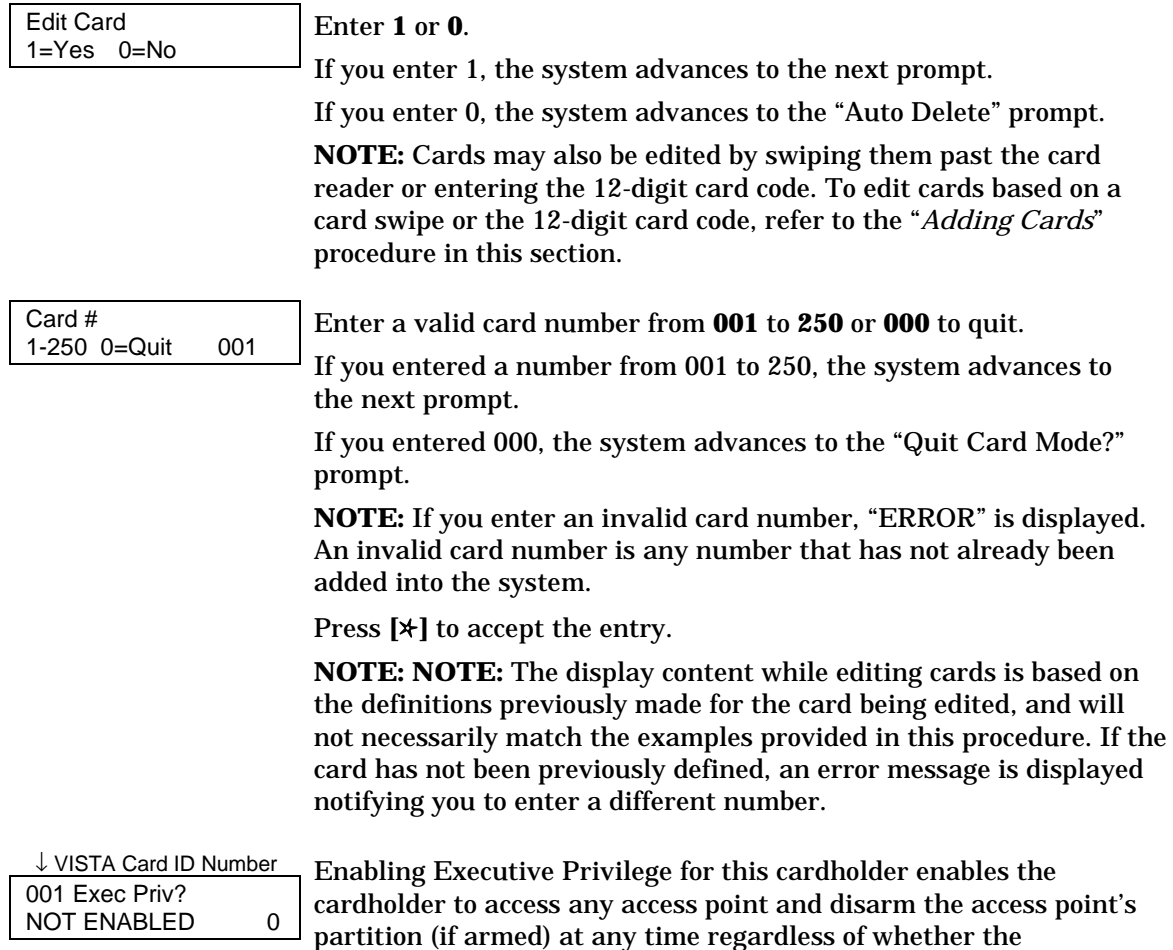

cardholder's access group is enabled via scheduling or whether his access group is enabled to enter or exit through any of the access points. The only reason that a cardholder with executive privilege is prevented from gaining access through an access point would be if his card has expired via usage or date. Disabling Executive Privilege allows cardholders entry through access points only if the following conditions exist:

- The access point has been programmed to accept the cardholder's access group.
- The cardholder's access group is enabled at the time of the card swipe (via scheduling, event/action or action selector), PIN entry (code  $+$   $#$  + 73), or RF button remote depression.
- The cardholder's card has not expired.

Press **1** to provide the cardholder with executive privileges, or **0** for no executive privileges.

**NOTE:** It the card belongs to an access group that has executive privilege enabled, this feature can be inherited from the access group; however, only executive privilege assigned to a card will be accepted when the VistaKey is operating in RCM.

Press **[**✲**]** to accept the entry.

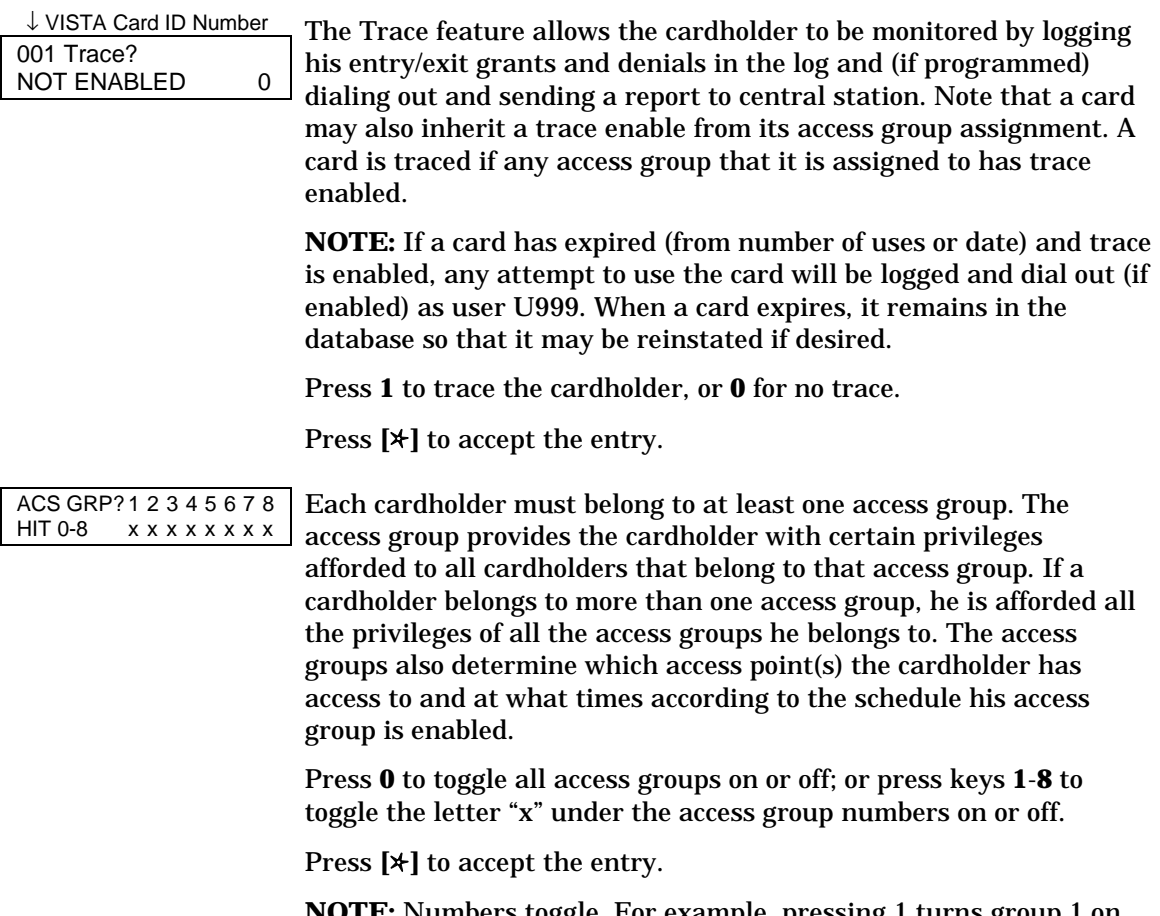

**E:** Numbers toggle. For example, pressing 1 turns group 1 on, and pressing 1 again turns group 1 off.

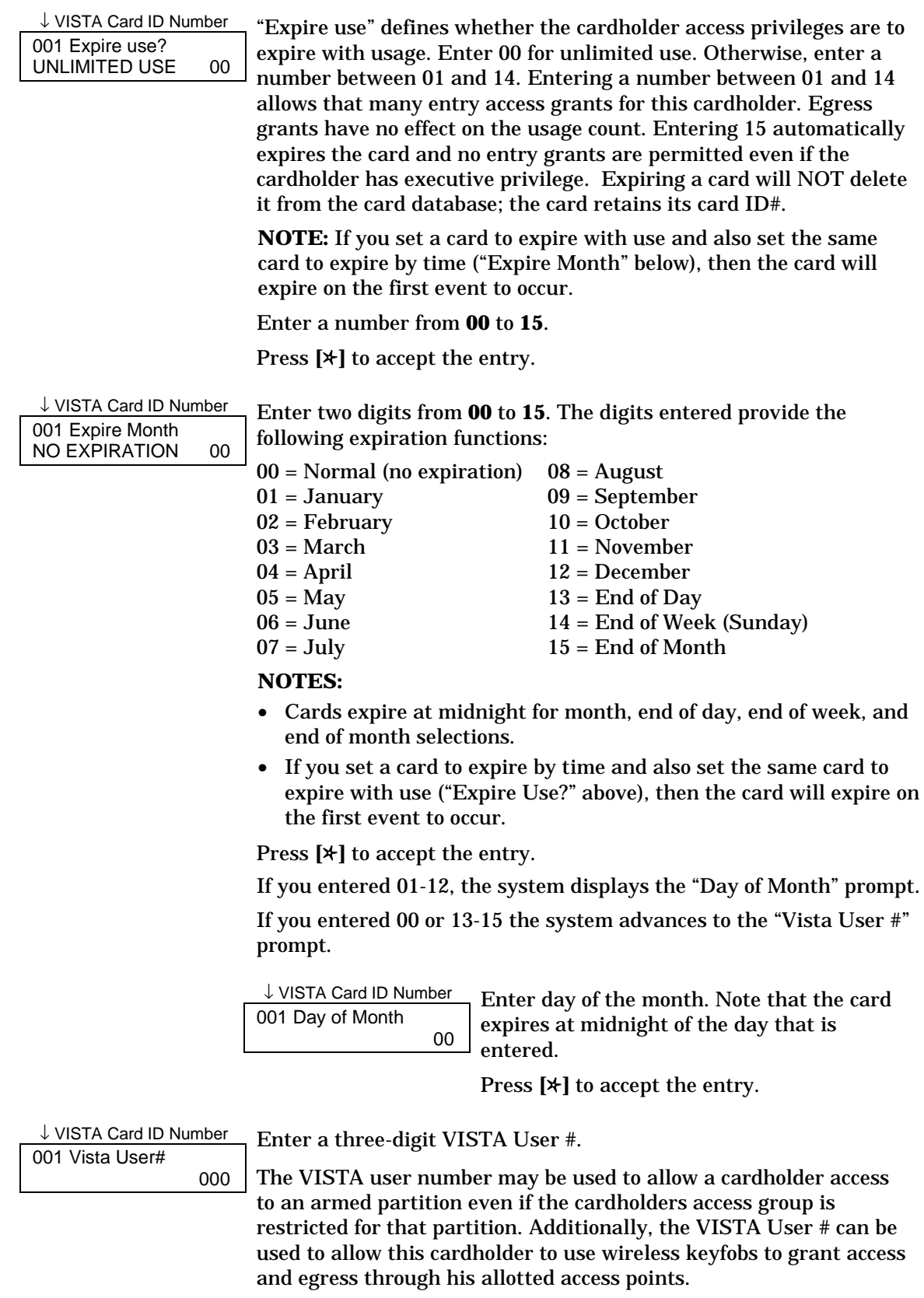

↓ VISTA Card ID Number

### **NOTES:**

- Cardholders with VISTA user number of 000 can disarm partitions to gain entry if they belong to an access group that doesn't have an Armed Restriction for that partition. See "Setting Up Access Groups" in the *Programming* section of this manual for more information.
- The system only accepts VISTA user numbers that have been defined prior to entering #79 Card Function Programming.
- Cardholders with VISTA user number of 000 will be identified as U999 if the trace option is selected.
- The partition rights and privileges of the VISTA user assigned should be consistent with the partition rights and privileges assigned to the card and to the access group to which the card belongs.
- If you assign a VISTA user number to a cardholder and subsequently delete that VISTA user number from the panel, the cardholder retains all rights and privileges that the VISTA user number provided. These rights and privileges remain in effect until such time as the cardholder is deleted from the system or the card expires.

Press **[**✲**]** to accept the entry.

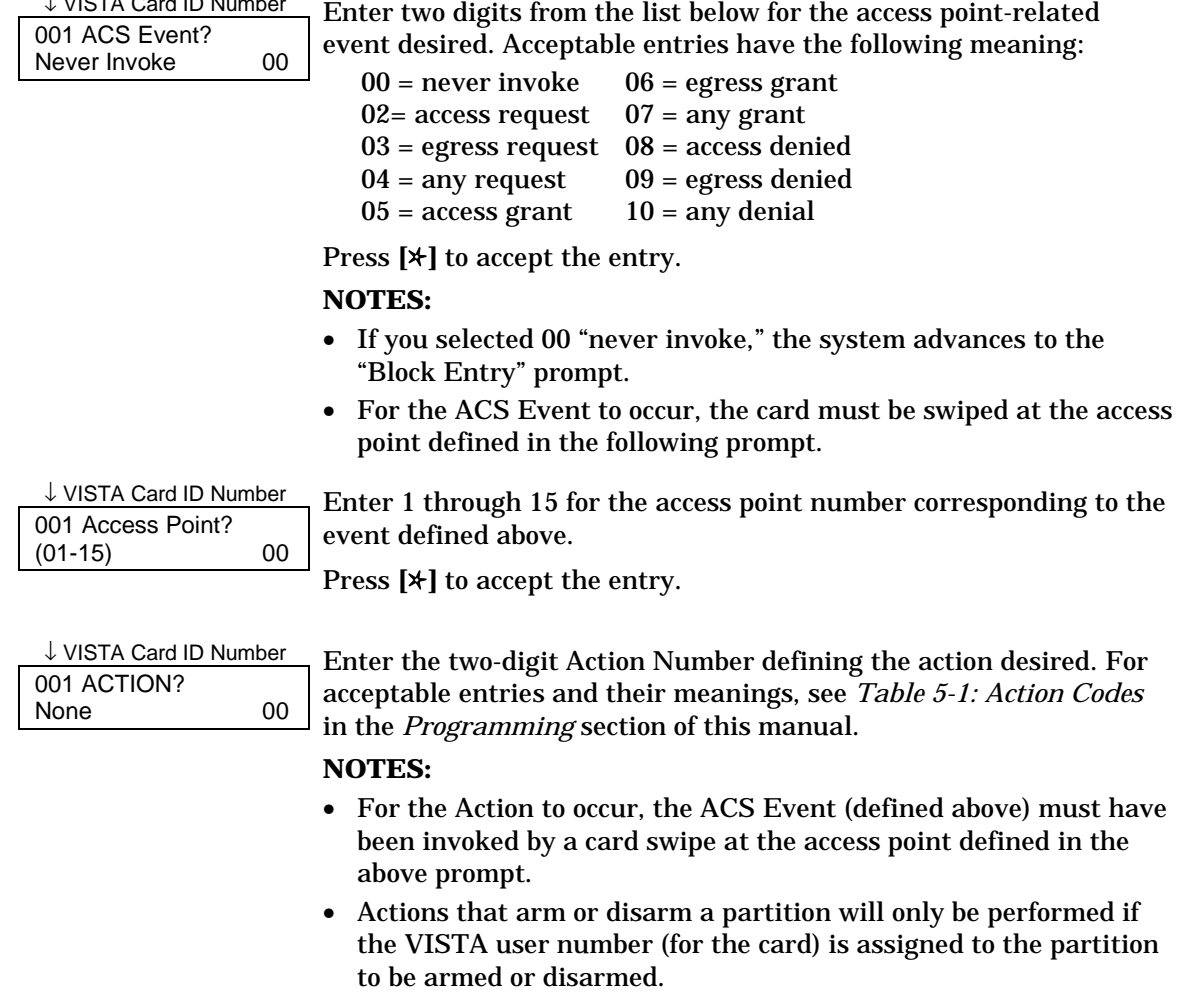

• Action codes 60 (AP Exit Only), 66 (AP Group Exit Only), or 72 (AP Partition Exit Only) disable the entry reader at the access point. The reader will remain disabled until a command is received (via a keypad command or event) to protect the access point.

Press **[**✲**]** to accept the entry.

In response to the action entered, the system displays a message asking for additional information based on the action you selected. For example, if the action you selected was **01** (relay on), the system presents a message asking for a relay number. Respond to the message displayed, and then press **[**✲**]** to accept the entry.

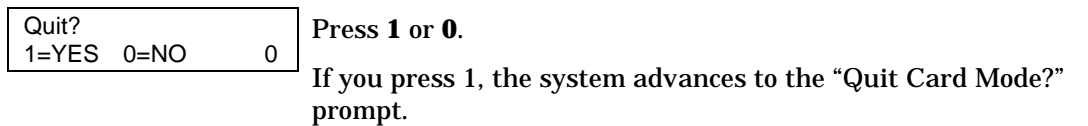

If you press 0, the system returns to the "Exec Priv?" prompt.

#### **Auto Delete**

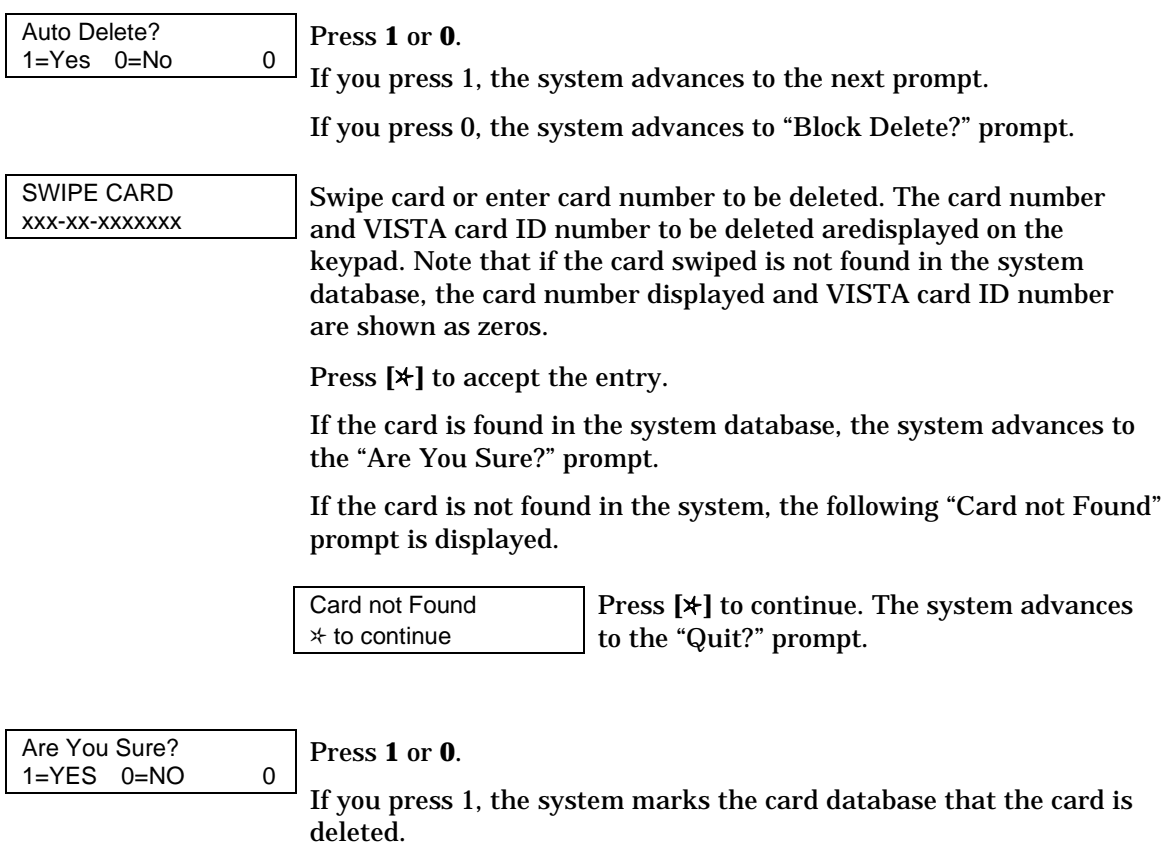

If you press 0, the system advances to the "Quit?" prompt.

Press **[**✲**]** to accept the entry.

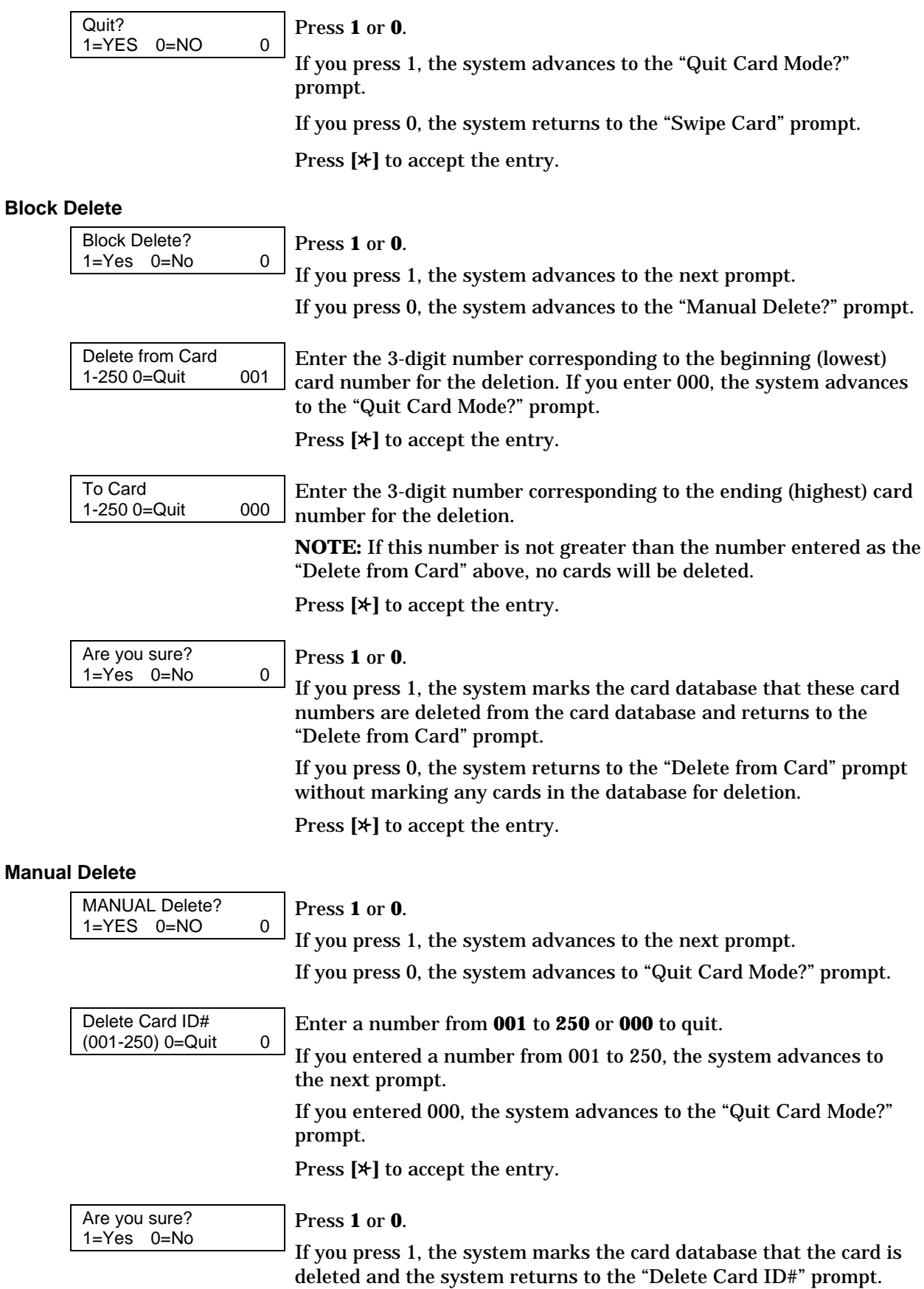

If you press 0, the system returns to the "Delete Card ID#" prompt without deleting the card from the database.

Press **[**✲**]** to accept the entry.

## **Quit Card Function Programming**

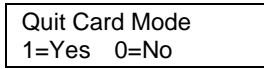

Press **1** or **0**.

 $\perp$  If you press 1, the system exits card function programming.

If you press 0, the system returns to the "Add Card?" prompt.

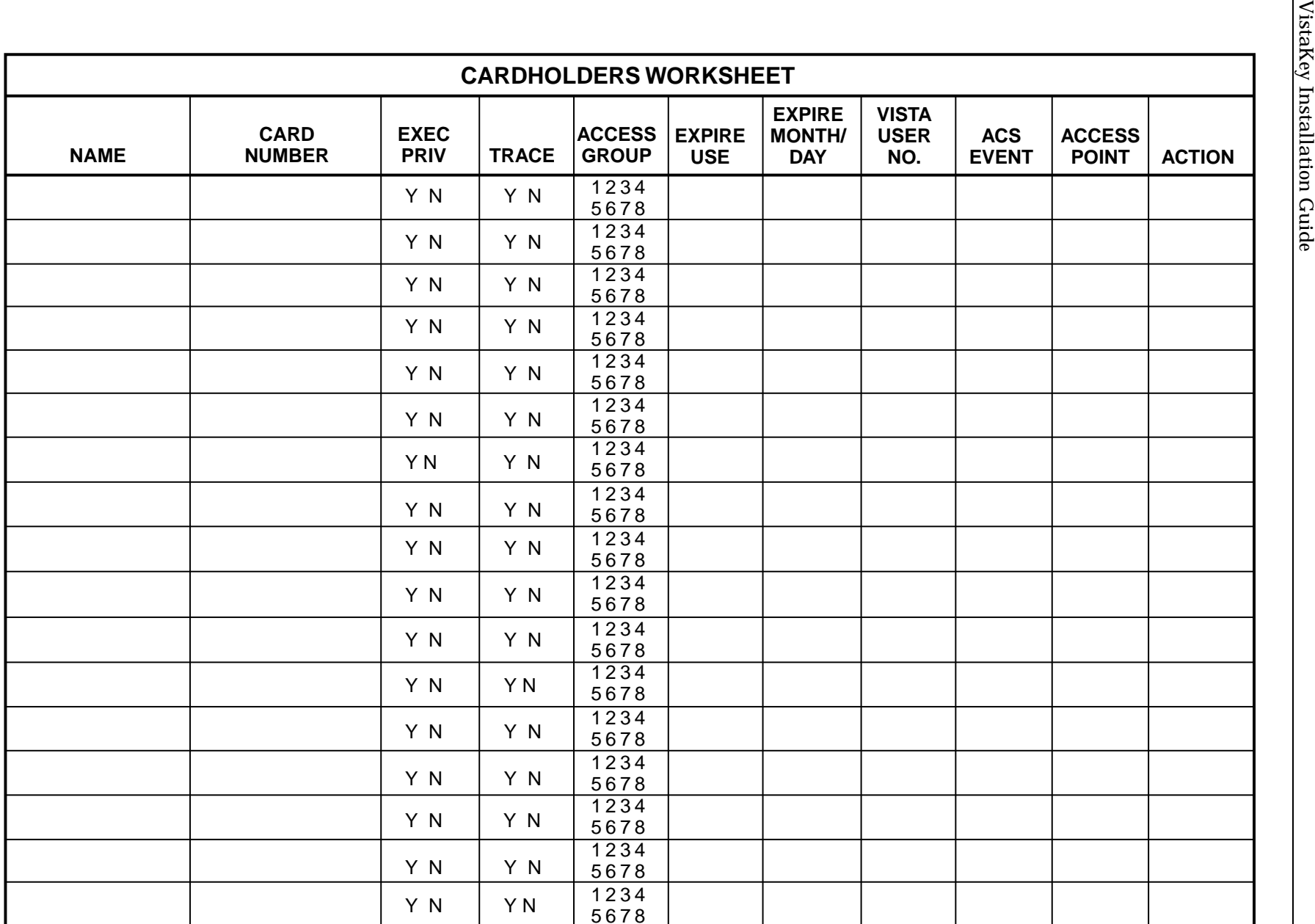

## *SECTION 7* **System Testing**

## **In This Section**

- ♦ *General Information*
- ♦ *System Testing*
- ♦ *Refreshing Time Initated Actions*

#### •••••••••••••••••••••••••••••••••••••••••••••••••• **General Information**

- ♦ *VistaKey Module LEDs and Jumper*
- ♦ *Improper Address Switch Position*
- ♦ *DSM Supervision Fault Clearing*

This section provides information about system testing, the LED indicators and jumper in the VistaKey module, improper switch setting indications, and the DSM supervision fault.

••••••••••••••••••••••••••••••••••••••••••••••••••

## **System Testing**

This paragraph provides information that allows you to make certain that the access groups that you have defined are granted access during the time periods that you have defined without triggering system alarms. By successfully completing the below procedures you will have verified that the access control portion of your system is operational.

- 1. To test access groups that are enabled and disabled by timed events, you must adjust the control panel's real-time clock accordingly. For example: If you have an access group enabled between the hours of 8:00 AM and 5:00PM, you must set the clock to 7:59 AM and then wait 1 minute.
- 2. Check to make sure the access group is granted access by swiping a card in that group.
- 3. Change the real-time clock to 4:59 PM and wait 1 minute.
- 4. Check to make sure the access group is not granted access (disabled) by swiping a card in that group.
- 5. Repeat steps 1 through 4 for each access group.
- 6. Once all access groups are tested, reset the real-time clock to the current time. Any access groups controlled by timed events that you want to turn on for immediate use can be enabled via the #77 mode. All access groups controlled by timed events will later be disabled when scheduled.

## **Refreshing Time Initated Actions**

During system installation and testing, you may desire to refresh the actions that are based on time windows and/or schedules. When a refresh occurs, actions driven by windows defined for the current day and spanning the current time are activated in the same manner as if the window became active by a normal occurrence. The status of time initiated actions are refreshed in response to each of the following events:

**NOTE:** The refresh does not take an entire weekly schedule into account when determining the status of action objects. It refreshes windows defined for the current day only.

- Changing any component of the Time/Date via #63 user function. To have the refresh occur, you must actually change the time and/or date.
- Leaving #80 Schedule Mode. The refresh occurs even if you have not made any changes in the #80 Schedule Mode.
- Leaving Keypad Programming Mode. The refresh will occur even if you have not made any changes in the Keypad Programming Mode.
- Any time the panel hangs up after reaching ring count while trying to establish a connection with the downloader. This refresh will occur whether or not the panel established a connection with the downloader.
- On powerup.
- When daylight savings adjustment occurs.

## **VistaKey Module LEDs and Jumper**

The VistaKey contains a green LED, red LED, and a jumper. The green LED indicates the VistaKey state, the red LED indicates theVistaKey door control relay state, and the jumper is for future use. For detailed explanation, refer to the following paragraphs.

## **Green LED**

The green LED provides a repeating series of blinks that indicate the current state of the VistaKey. Each series of blinks have the following meanings:

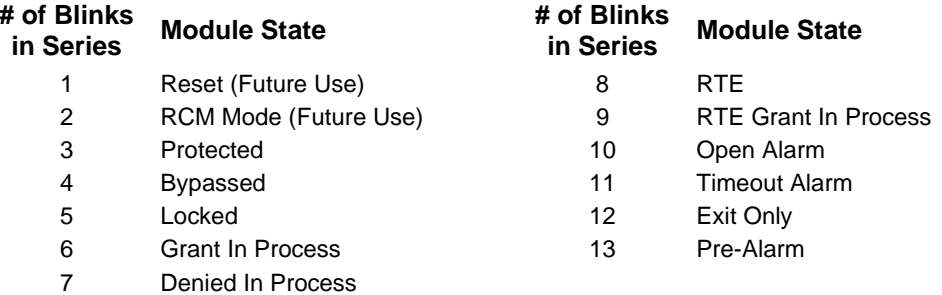

### **Red LED**

The red LED indicates the current state of the VistaKey dorr control relay. When the red LED is on, it indicates the VistaKey dor control relay is active (energized).

## **Jumper**

The jumper is located in the VistaKey module between TB 3 and the K 1 door control relay. This jumper is for future use and should be shorting the two pins closest to the door control relay. Proper module operation cannot be assured, in all operating conditions, if this jumper is moved or removed from the VistaKey module.

## **Improper Address Switch Position**

During system usage, if the module experiences a loss of power or if the address switch on a VistaKey module is changed to an improper address, the panel logs an ACLO MOD (AC Loss Module) event. If this event is logged and power is applied to the module, check that the module's address switch is set to the proper address.

## **DSM Supervision Fault Clearing**

A DSM check message is displayed on the keypad and is logged during system usage if a fault develops on the polling loop connection. Note that the DSM check message can take up to one minute to clear from the keypad display after the fault has been corrected.

## **In This Section**

♦ *General Information*

♦ *Alarm Panel Logging*

♦ *Central Station Reporting*

### **General Information**

This section provides the additional event log entries that are added to the alarm panel when a VistaKey is connected. Below is a list of the events sent to the central station (CS) and the events logged into the alarm panel.

## **Central Station Reporting**

The following list contains all additional events that may be reported to the CS. The entires are grouped by event type. Note that event reporting can be enabled via the Access Dialer Enables (described in the *Programming* section of this manual).

#### **ACS Alarms**

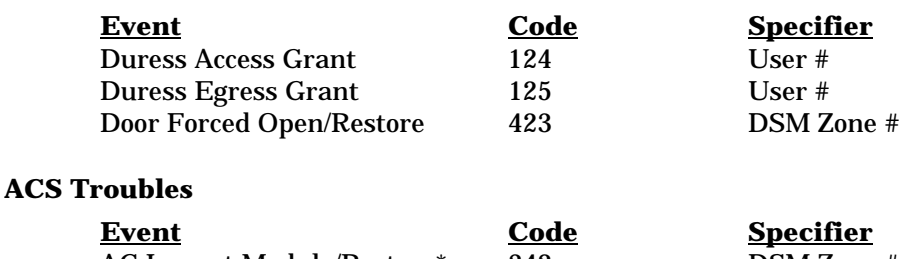

••••••••••••••••••••••••••••••••••••••••••••••••••

••••••••••••••••••••••••••••••••••••••••••••••••••

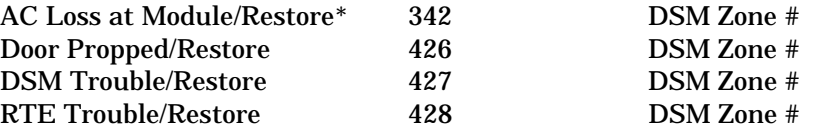

\* If a module experiences a loss of power or if the address switch on a VistaKey module is changed to an improper address, the panel logs an ACLO MOD (AC Loss Module) event and the AC Loss will be reported. If this event is logged and power is applied to the module, check that the module's address switch is set to the proper address.

#### **ACS Bypasses**

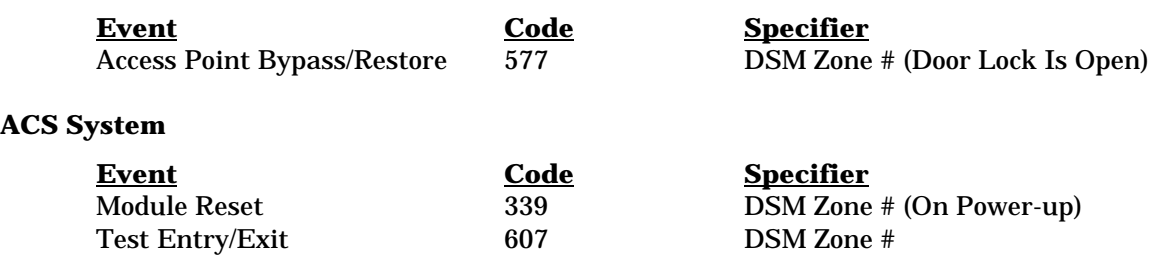

## **ACS Trace**

**NOTE:** For the events below, the ASC Group and/or Cardholder Trace must be on.

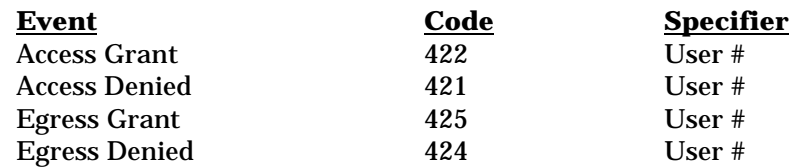

**NOTE:** An Access Point Lock event is not logged or reported

#### **Alarm Panel Logging**

The following list contains all additional events that may be entered into the event log in the alarm panel. The entries are grouped by log category.

**NOTE:** The below events will only be logged if their types are enabled in alarm panel field 1\*70. Refer to your alarm system installation and setup guide for additional information.

#### **Alarm**

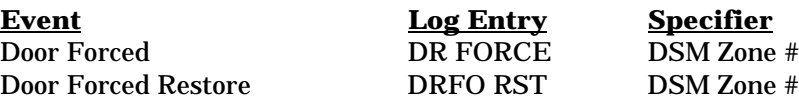

**NOTE:** The events below are only logged when the Access Group Trace or Card Trace options are enabled.

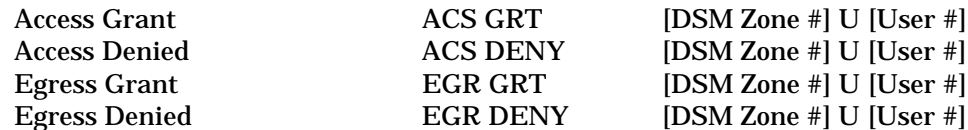

### **Check**

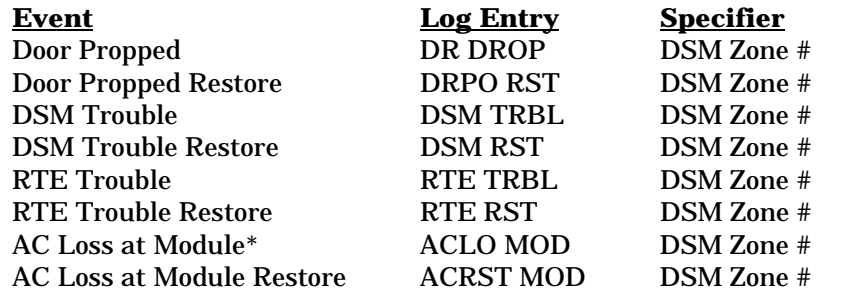

\* If a module experiences a loss of power or if the address switch on a VistaKey module is changed to an improper address, the panel logs an ACLO MOD event and the AC Loss will be reported. If this event is logged and power is applied to the module, check that the module's address switch is set to the proper address.

#### **Bypass**

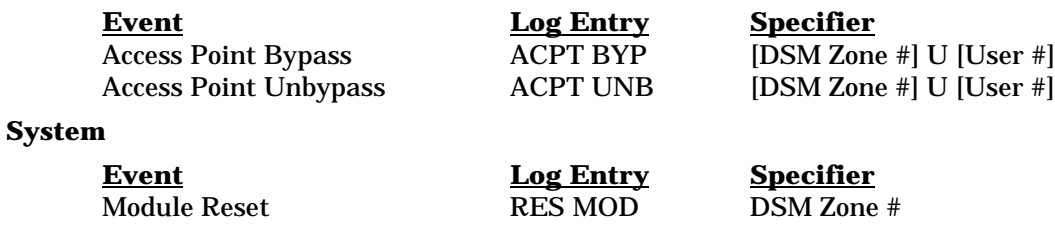

**NOTE:** An Access Point Lock event is not logged or reported

## **In This Section**

♦ *General Information* ♦ *RCM Description*

••••••••••••••••••••••••••••••••••••••••••••••••••

••••••••••••••••••••••••••••••••••••••••••••••••••

## **General Information**

To help ensure that a user has access in the rare event of a problem, the VistaKey contains a Reduced Capability Mode (RCM), which allows the system to operate on the card database stored in the VistaKey. The VistaKey automatically enters RCM in the event communication between the VistaKey and the alarm panel is lost for a period of two or more minutes (providing that the VistaKey has power applied). The RCM mode automatically ends within one minute after communications are restored.

Additionally, when you have a direct-wire computer connection and you request a download to the alarm panel using the downloader, system-wide RCM will occur 2 minutes after the direct-wire computer connection is established, and remains until 1 minute after the connection is terminated. While in the Reduced Capability Mode, the VistaKey recognizes and grants access for all cards authorized to enter through an access point (without regard to time schedules).

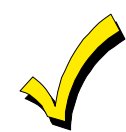

The card database is downloaded from the alarm panel to the VistaKey within ten minutes of leaving #79 mode, an alarm panel download, VistaKey module powerup, or reaching 12 midnight. Therefore, if the system should enter RCM while you are working on the card database, it is possible that your recent changes may not have been downloaded and the VistaKey is operating on the card database as it existed before you started working on it.

## **RCM Description**

When the VistaKey has entered RCM, the alarm panel keypad displays the zones controlled by the VistaKey as being in "Check," and the system grants access at the access point being controlled by the VistaKey. While operating in RCM, the VistaKey has the following capabilities and limitations:

- On entering RCM, the door/access point is put into the protect/normal mode regardless of the state it was in previously (e.g., locked, bypassed, or exit only).
- While in RCM, the VistaKey cannot grant a card access based on executive privilege that it would normally inherit from its access group assignment; however, it will do this based on executive privilege assigned to the card itself.
- While in RCM, access restrictions based on time schedules, access group armed partition restriction, and access group disables are waived.
- While in RCM, the VistaKey can perform an access point grant, protect, or bypass card action based on the information in the card database. Hence, you can create cards that will provide an access point grant, protect, or bypass while the VistaKey is in RCM.
- If a card disarms an alarm panel partition during normal operation, it will not disarm the partition while operating in RCM.
- The VistaKey recovers from RCM within 1 minute of having its mux loop communication restored.
- The door/access point is restored to its previous state (e.g., locked, bypassed, or exit only) when RCM ends.

**Glossary**

••••••••••••••••••••••••••••••••••••••••••••••••••

**A Access Card** - A card, generally the size and shape of a credit card, containing encoded data and used for controlling access. This system uses proximity-encoded cards.

> **Access Control** - Allowing the right person through the right doors at the right time based on: 1) What they have, 2) What they are, and/or 3) What they know.

> **Access Group** - A group of individuals who share common access privileges regarding associated access points (doors) and times. The access group defines the access privileges of the individuals. All members of an access group have identical access privileges.

**Access Level** - The type of access permissions assigned to a cardholder.

**Access Point** - A collection of card readers, zones, triggers, and door control relays committed to the control and monitoring of the door control hardware at a single point of passage.

**Access Privileges** - The rights allocated to an individual that define his/her access capabilities. Access privileges consist of the specifications of when and where a person may gain access or be allowed egress from a controlled area.

- **B Bypass (Access Point)** When an access point is placed in Bypass mode, the locking mechanism is unlocked, no forced-door or door-open-too-long alerts are generated, and any requests to exit are ignored (the door is already unlocked). The access control industry also refers to this condition as "free access".
- *C* **Card Reader** A device used by cardholders to identify themselves to the system. The card reader reads the cardholder's access card so that the access privileges of the cardholder may be examined in order to determine if the cardholder should be allowed to pass into the protected area.

**Cardholder** - An occupant of a premises who has been issued an access card or access code thst is used to request passage through protected access points within the premises.

**Committed Resource** - A resource, such as a reader or relay, that is directly assigned to an access point. The committed resource can no longer be controlled or monitored as an individual item. A committed relay, for example, is used to control the door to which it is assigned.

**D Door Control Hardware** - The equipment installed at an access point to control the entry and exit of cardholders. The type of door control hardware you should choose depends in part on the level of security you want for each access point. There are many types of door control hardware available, as well as different ways to configure them.

> **Door Control Relay -** The door control relay is an electromechanical switch that is used to control the flow of electricity to the door locking mechanism. The door control relay provides a Form C dry contact set for an output. In this way, it can be used to introduce or eliminate current flow to an external device.

**Door Open Time** - The amount of time that the door-locking device will be kept in the unlocked (open) status following a valid card swipe at the card reader or RTE, unless a relatch condition occurs.

**Door Propped** – The zone fault condition that is generated when a door is still open after the sum of the door open time and the alarm timeout has been reached. This condition can only occur when a DSM monitors the door.

**Door Strike** - An electromechanical locking device typically installed in a doorframe to enable locking and unlocking of the door by electrical or electronic means. Internally, the device consists of a solenoid to which power is applied, causing a plunger to move linkage, which releases a locking mechanism.

**DSM (Door Status Monitor)** - A zone in an access control system committed to the monitoring of a door sense switch. The door sense switch reflects the state of the door (open or closed) and also allows the system to determine if the door has been forced open or held open too long.

**E Entry Reader** - An input device installed on the entry side of an access point door. At this device, individuals are required to identify themselves to the system so that their access privileges may be examined in order to determine if they should be allowed to pass into the protected area. The term is "entry reader" because in most cases, the device is a card reader at which a cardholder must present his ID card.

> **EOLR Supervision (End-of-Line Resistor Supervision)** - A mode that is used to detect when someone has cut or shorted a cable monitoring a zone, such as a door sense switch. A resistor can be placed in the zone's circuit at the protected point such that the controller can detect line trouble, in addition to fault and normal conditions.

> **Event/Action** - An option programmed by the user that allows system functions to be linked to a system event. Upon the occurrence of the system event, the action is performed.

**Executive Privileges** - An option that can be granted to cardholders to allow them full access to all of the system access points.

**Exit Only** - One of the modes in which an access point may be configured to operate. In this mode, the access point only accepts exit requests. Any entry reader is ignored.

**Exit Reader** - An input device that is installed on the exit side of an access point door. At this device, an individual is required to identify him/herself to the system so that their access privileges may be examined in order to determine if they should be allowed to pass out of the protected area. (See also: Entry Reader)

**F Form C Relay Output** - A Form C relay output is a configuration comprised of a Common terminal point, a Normally Open terminal point, and a Normally Closed terminal point. With the relay in a de-energized state, the Common and Normally Closed points are connected to each other, and the Common and Normally Open points are disconnected from each other. When the relay energizes, the Common and Normally Closed points disconnect from each other and the Common and Normally Open points connect to each other.

**Free Access** - See Bypass (Access Point)

- **H Holiday** A component of time schedules that defines days of the work week when the "normal" work schedule does not apply to the premises. For example, Thanksgiving Day would be considered a holiday.
- **K Keypad** Typically a 12-button arrangement of momentary push buttons used to transmit a code to the system based on a specific sequence of keystrokes. The keypad generally resembles a telephone keypad with respect to the relative positions and key name assignments.
- *L* **Locked (Access Point)** A mode that latches the door of the access point. The access point's readers will be disabled for access control functions. The access point does not allow any accesses or egresses in the Locked mode.
- *M* **Mag Lock (Magnetic Lock)**  A large coil of wire mounted to a door frame, that when current is passed through the coil, creates a strong magnetic field. A large metal plate is also secured to the door, and is held tightly against the coil of wire by the strong magnetic field.

The door can be released (or "unlocked") by interrupting the flow of current through the coil, thereby removing the strong magnetic field.

*O* **Outputs** - Auxiliary devices in an access control system that control external devices such as electronic locks, piezo sounders, or light indicators. These can consist of relay outputs (dry contacts) or transistorized outputs (current-sinking devices).

> **Override** - A command extension available with some commands such as access point grant, access point group grant, and access point partition grant. When override is used with a grant command issued by a timed event, the access point opens for 30 seconds. When override is used as part of a grant issued via a keypad command (#77), the user is provided with prompts allowing a selection of door open time, alarm timeout, and prealarm time.

**P PIR (Passive InfraRed)** - Typically, a sensor device that can sense movement within a specific area and change the state of a set of internal contacts as a result. These contacts can then be wired to a Request-to-Exit zone on an access control system for automated egress when a person approaches an access point from inside a protected area.

> **Pre-Alarm Trigger Time** - This is the amount of time, in seconds, before the start of an access point door-open alarm, at which time the pre-alarm device is energized.

For example, if the door is set to be allowed to remain open for 30 seconds, an appropriate pre-alarm time is 10 seconds. After the door has been unlatched for 20 seconds, the system gives 10 seconds of warning to someone who is holding the door open. If the door is still open at the end of the 30 seconds, a door-open timeout alarm event occurs. The pre-alarm device will remain energized (depending upon its mode) until the door is closed, clearing the dooropen timeout alarm.

**Protected** - The normal operating status of an Access Point. When an Access Point is protected, only valid cardholders can access it.

**Proximity** - A reader technology relying on a radio frequency link between the reader and the card (prox reader and prox card). Encoded information is passed between the card and reader, usually supplying a unique pattern enabling identification of the cardholder.

**R Reader** - A device that a cardholder presents his access card to, that reads the card's encoded data and transmits it to an access control panel. The panel then makes a decision as to what action to take as a result of that card read (e.g., energize a relay, etc.).

> **RTE (Request-to-Exit)** - A condition generated by a device other than a card reader (e.g., push-button, crash bar, PIR, switch floor mat) that indicates to the system that someone is leaving the protected area. No no forced door event is generated. It can also result in the door unlocking. Other names used in the industry for this condition are: REX, egress, and bypass.

**NOTE:** Do not confuse this usage of "bypass" with the ADEMCO meaning. (Please see Bypass)

*S* **Schedule (or Time Schedule)** - A list of time intervals that can dictate when events or conditions can start, stop, or occur. For example, schedules control when certain access groups are allowed access to the premises. Schedules are made up of Day Templates.

> **Supervision** - The process by which a device is monitored for faulty operation. This is typically accomplished through voltage or resistance monitoring. (Also see: EOLR Supervision and Relay Supervision)

**Transaction** - An event that occurred within the access control system which generates a record in the stored database.

**Trigger Outputs** - Solid-state digital switches (transistors) that can be configured as committed or uncommitted resources. These can be used to illuminate LEDs, activate piezoelectric sounders, energize an external relay, or signal a long-range radio transmitter.

**Trouble** - A condition that generally indicates a problematic line (cable or connection) for a supervised zone.

*U* **User Code** - The identification code used by a user to gain access to the system. User codes are entered through the system interface.

## $A \ P \ P \ E \ N \ D \ I \ X \quad B$ **Index**

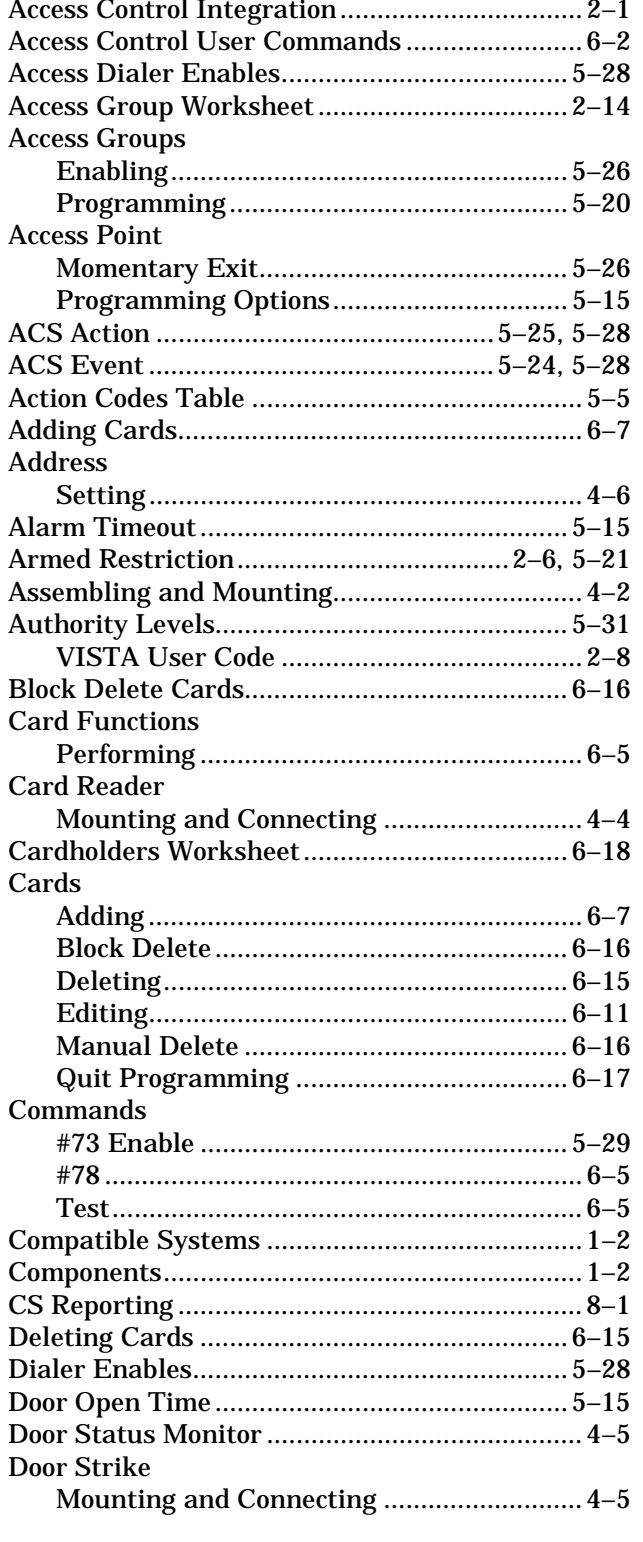

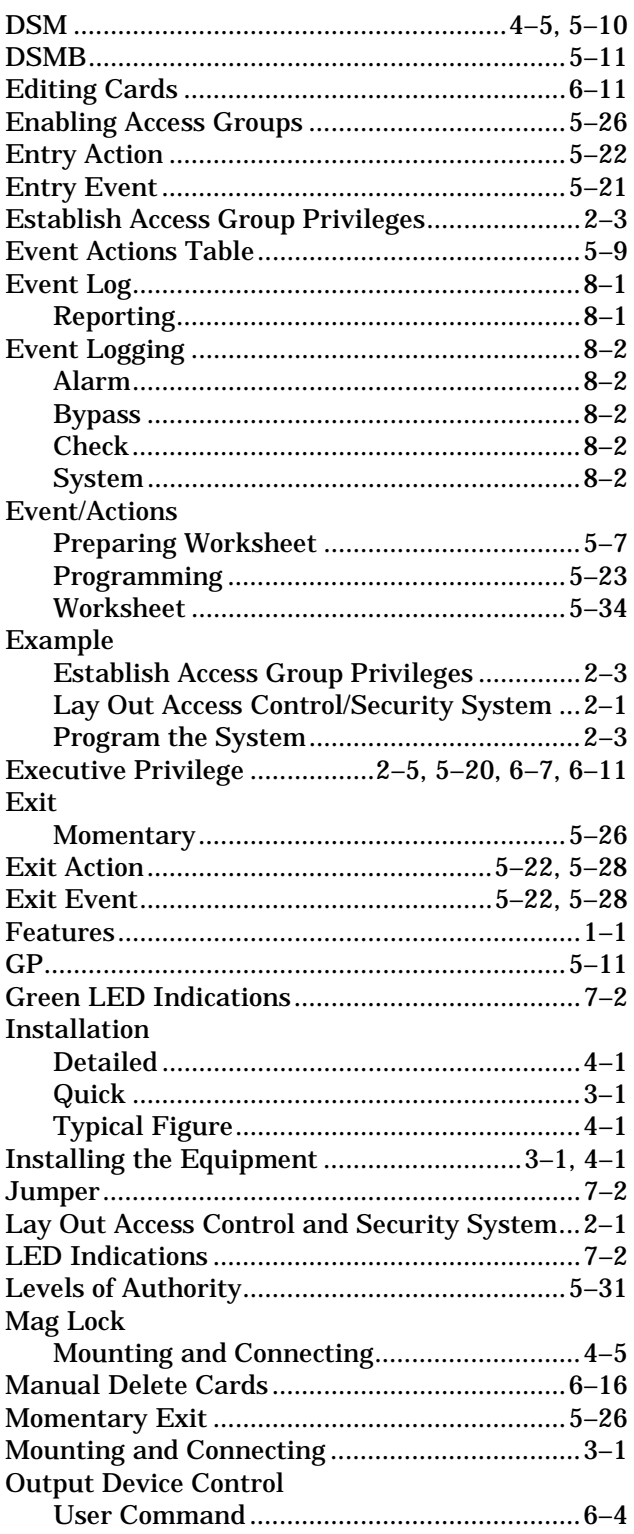

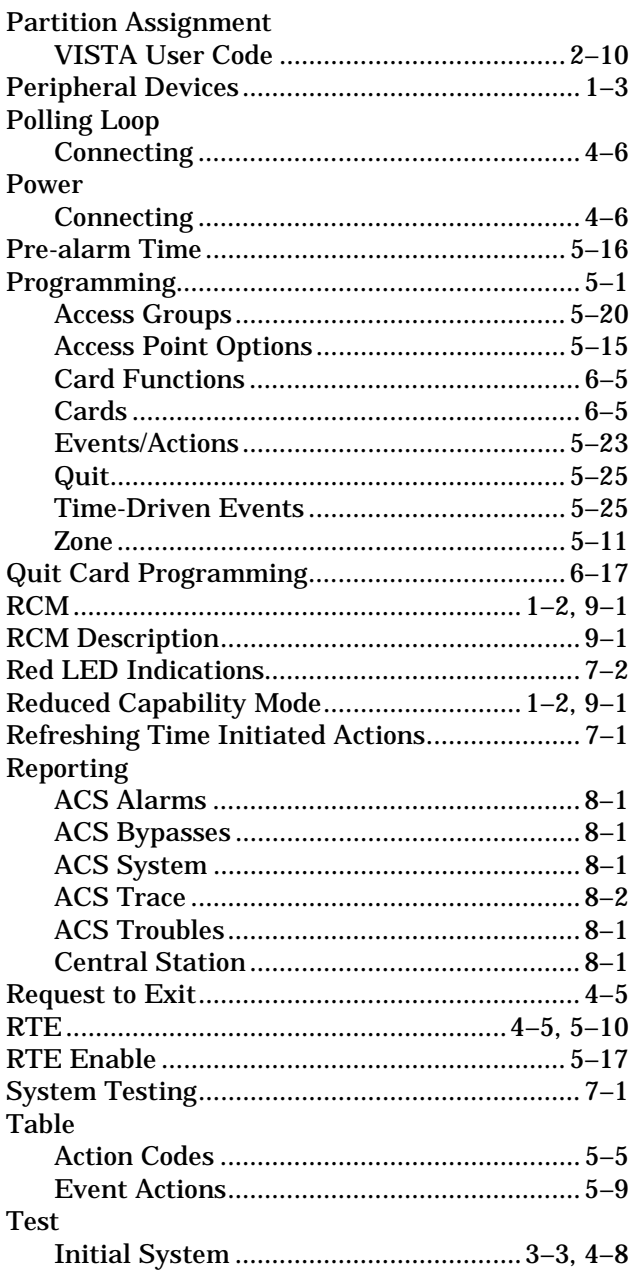

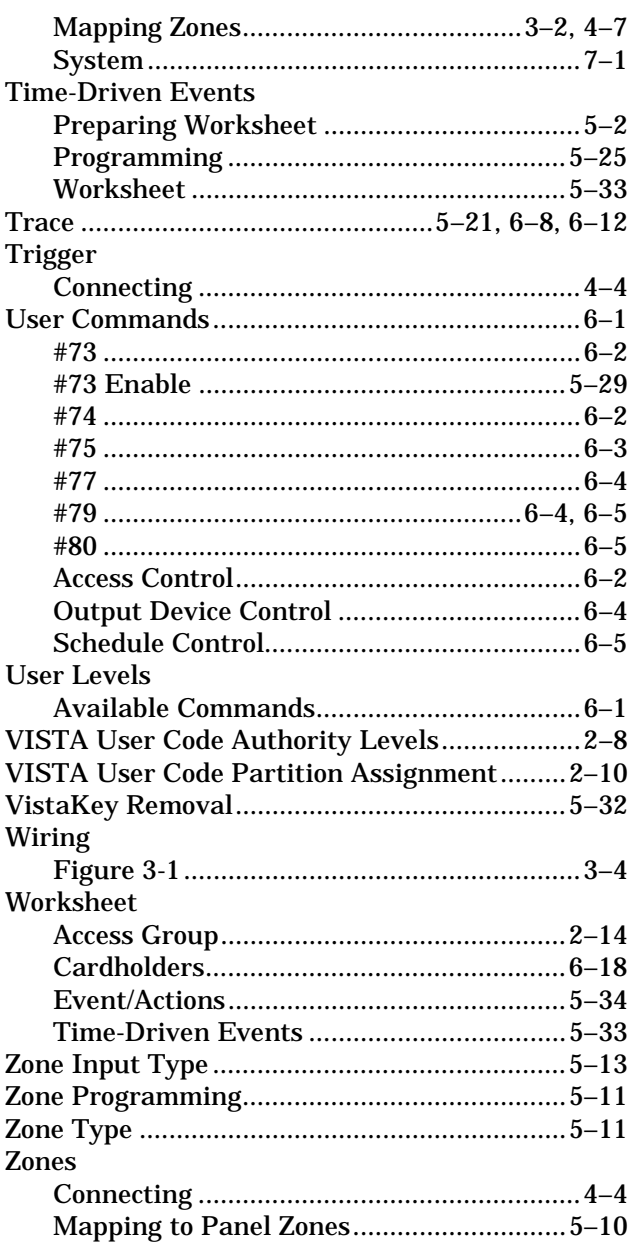

#### **ADEMCO LIMITED WARRANTY**

Alarm Device Manufacturing Company, a Division of Pittway Corporation, and its divisions, subsidiaries and affiliates ("Seller"), 165 Eileen Way, Syosset, New York 11791, warrants its products to be in conformance with its own plans and specifications and to be free from defects in materials and workmanship under normal use and service for 24 months from the date stamp control on the product or, for products not having an Ademco date stamp, for 12 months from date of original purchase unless the installation instructions or catalog sets forth a shorter period, in which case the shorter period shall apply. Seller's obligation shall be limited to repairing or replacing, at its option, free of charge for materials or labor, any product which is proved not in compliance with Seller's specifications or proves defective in materials or workmanship under normal use and service. Seller shall have no obligation under this Limited Warranty or otherwise if the product is altered or improperly repaired or serviced by anyone other than Ademco factory service. For warranty service, return product transportation prepaid, to Ademco Factory Service, 165 Eileen Way, Syosset, New York 11791.

THERE ARE NO WARRANTIES, EXPRESS OR IMPLIED, OF MERCHANTABILITY, OR FITNESS FOR A PARTICULAR PURPOSE OR OTHERWISE, WHICH EXTEND BEYOND THE DESCRIPTION ON THE FACE HEREOF. IN NO CASE SHALL SELLER BE LIABLE TO ANYONE FOR ANY CONSEQUENTIAL OR INCIDENTAL DAMAGES FOR BREACH OF THIS OR ANY OTHER WARRANTY, EXPRESS OR IMPLIED, OR UPON ANY OTHER BASIS OF LIABILITY WHATSOEVER, EVEN IF THE LOSS OR DAMAGE IS CAUSED BY THE SELLER'S OWN NEGLIGENCE OR FAULT.

Seller does not represent that the products it sells may not be compromised or circumvented; that the products will prevent any personal injury or property loss by burglary, robbery, fire or otherwise; or that the products will in all cases provide adequate warning or protection. Customer understands that a properly installed and maintained alarm may only reduce the risk of a burglary, robbery, fire or other events occurring without providing an alarm, but it is not insurance or a guarantee that such will not occur or that there will be no personal injury or property loss as a result. CONSEQUENTLY, SELLER SHALL HAVE NO LIABILITY FOR ANY PERSONAL INJURY, PROPERTY DAMAGE OR OTHER LOSS BASED ON A CLAIM THE PRODUCT FAILED TO GIVE WARNING. HOWEVER, IF SELLER IS HELD LIABLE, WHETHER DIRECTLY OR INDIRECTLY, FOR ANY LOSS OR DAMAGE ARISING UNDER THIS LIMITED WARRANTY OR OTHERWISE, REGARDLESS OF CAUSE OR ORIGIN, SELLER'S MAXIMUM LIABILITY SHALL NOT IN ANY CASE EXCEED THE PURCHASE PRICE OF THE PRODUCT, WHICH SHALL BE THE COMPLETE AND EXCLUSIVE REMEDY AGAINST SELLER. This warranty replaces any previous warranties and is the only warranty made by Seller on this product. No increase or alteration, written or verbal, of the obligations of this Limited Warranty is authorized.

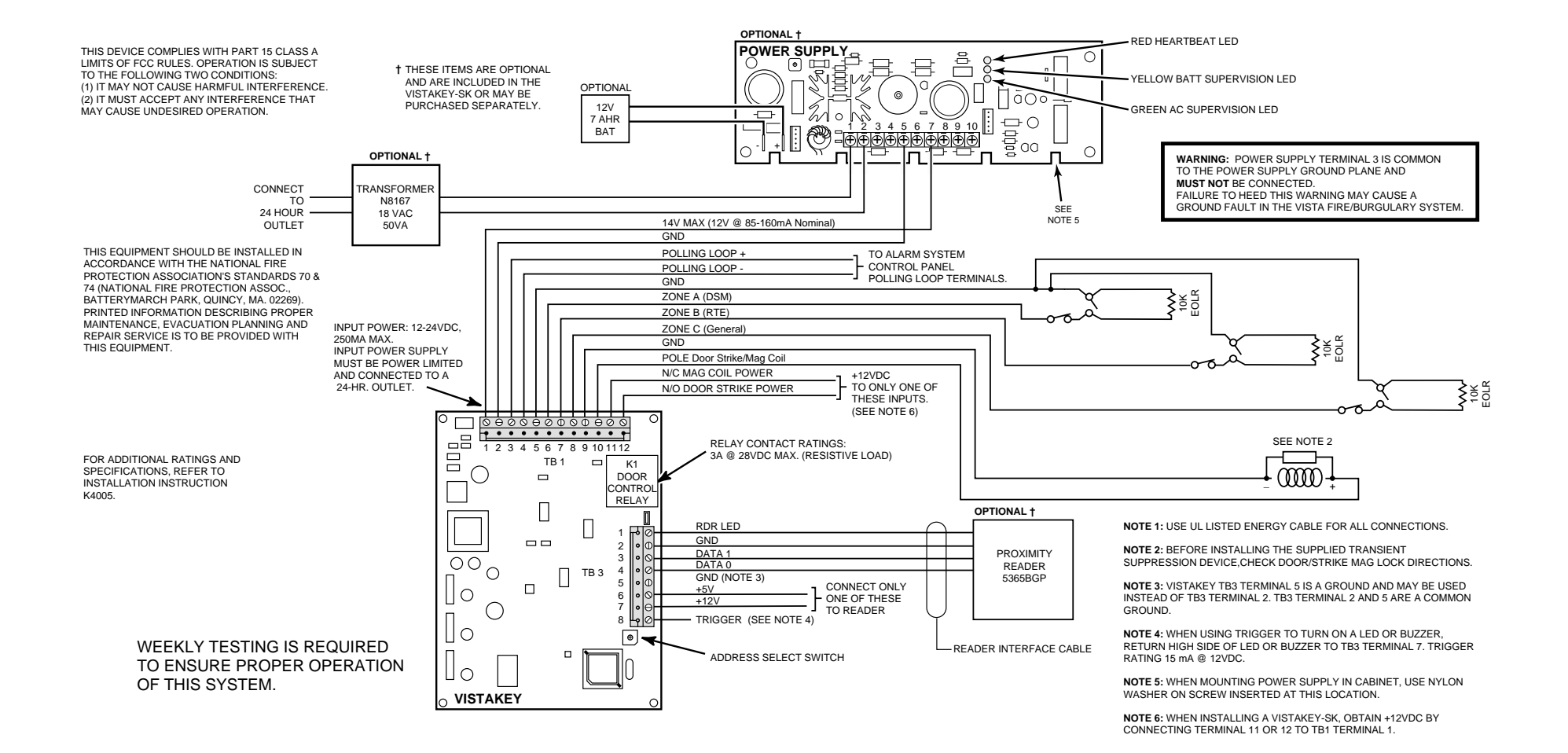

#### **SUMMARY OF CONNECTIONS**

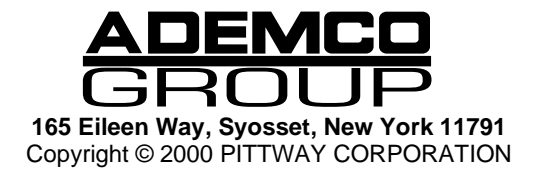

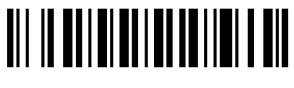

**K40056/00**